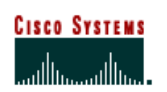

**Ordering Tool Ordering Tool**

> The **Cisco Ordering Tool User Guide**

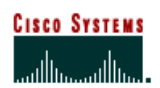

# **Table of Contents**

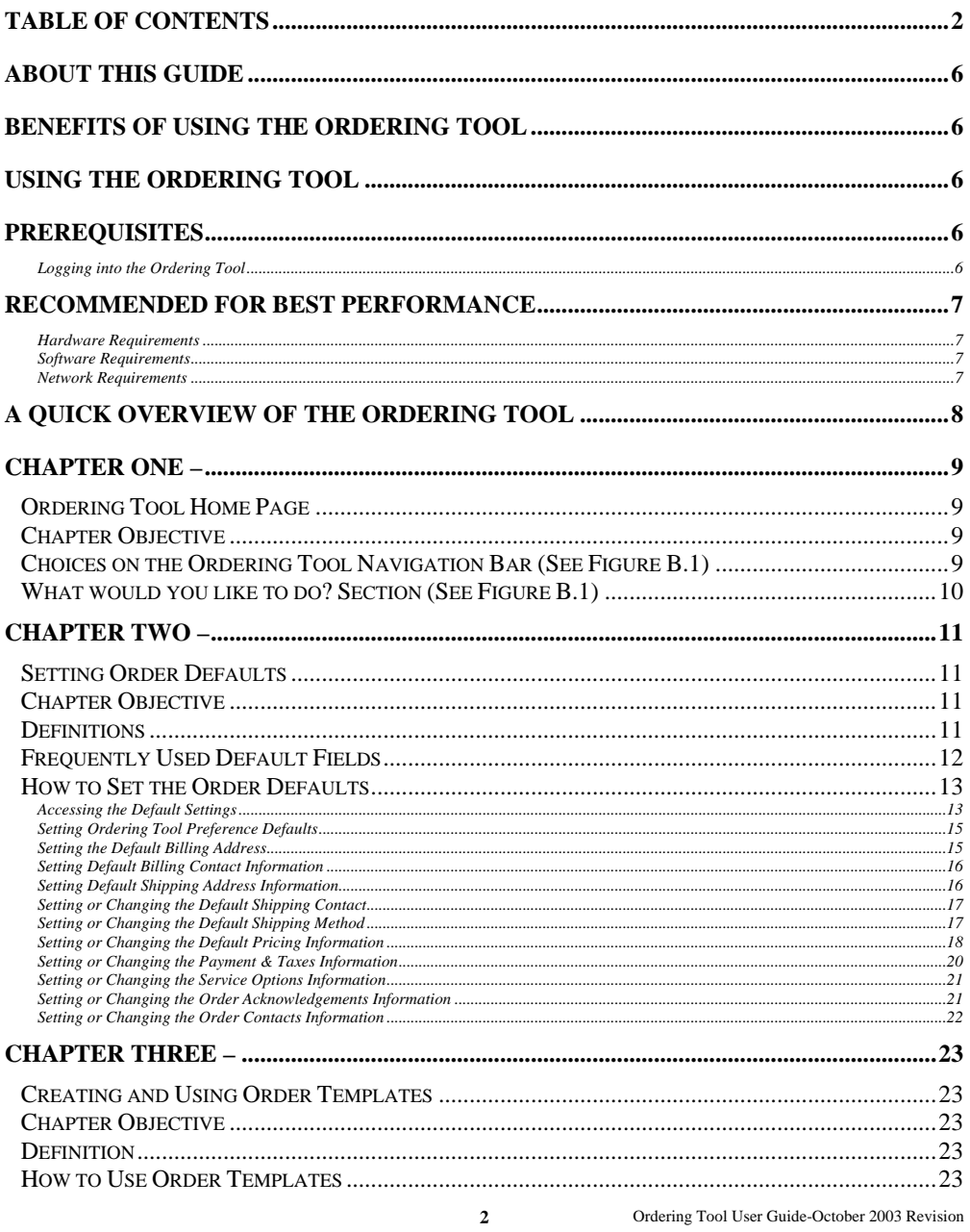

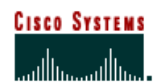

# **Ordering Tool User Guide**<br>Internet Commerce

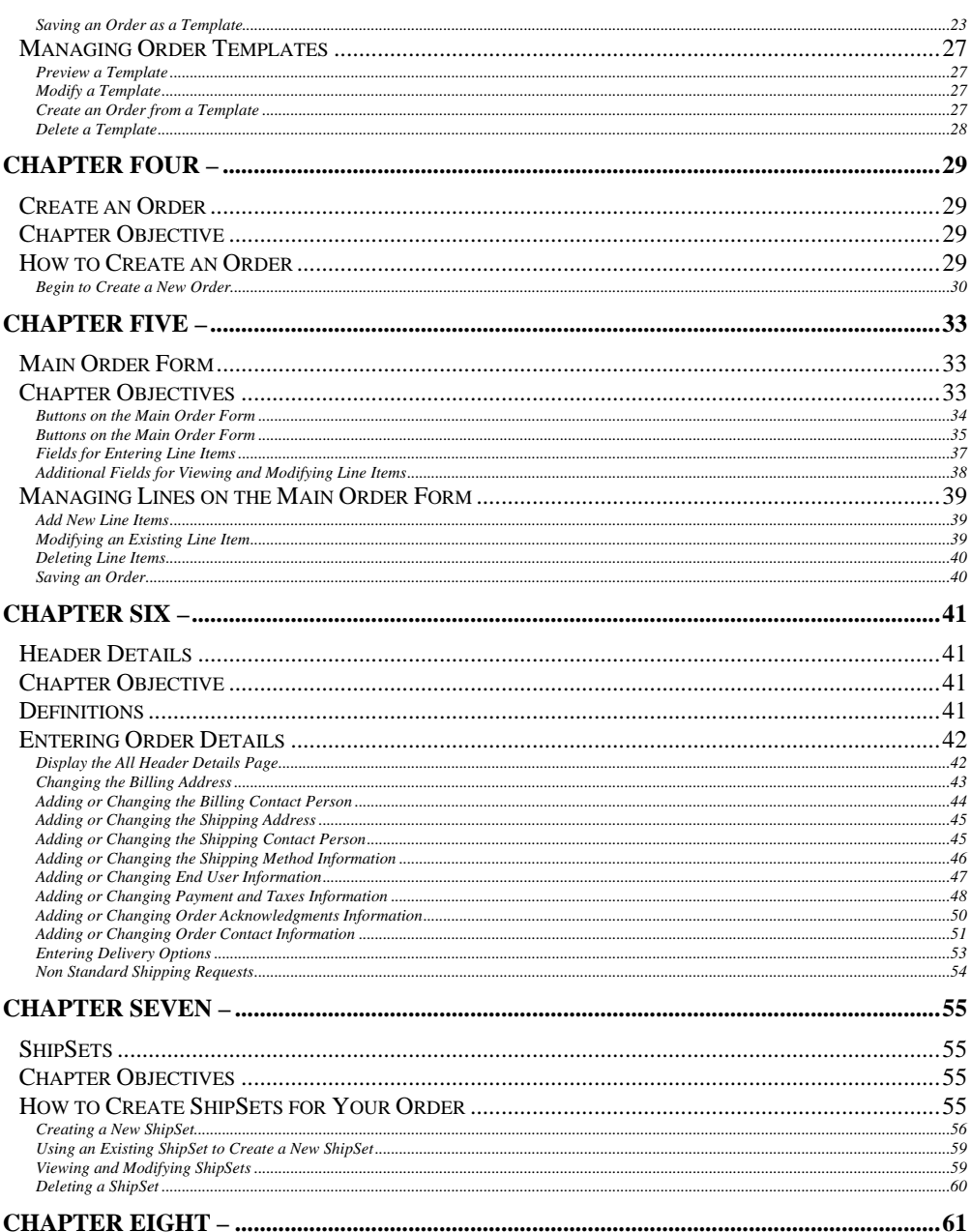

Ordering Tool User Guide-October 2003 Revision

 $\mathbf{3}$ 

# **CISCO SYSTEMS** أمسا ألسمسا ألسما

# **Ordering Tool User Guide**<br>Internet Commerce

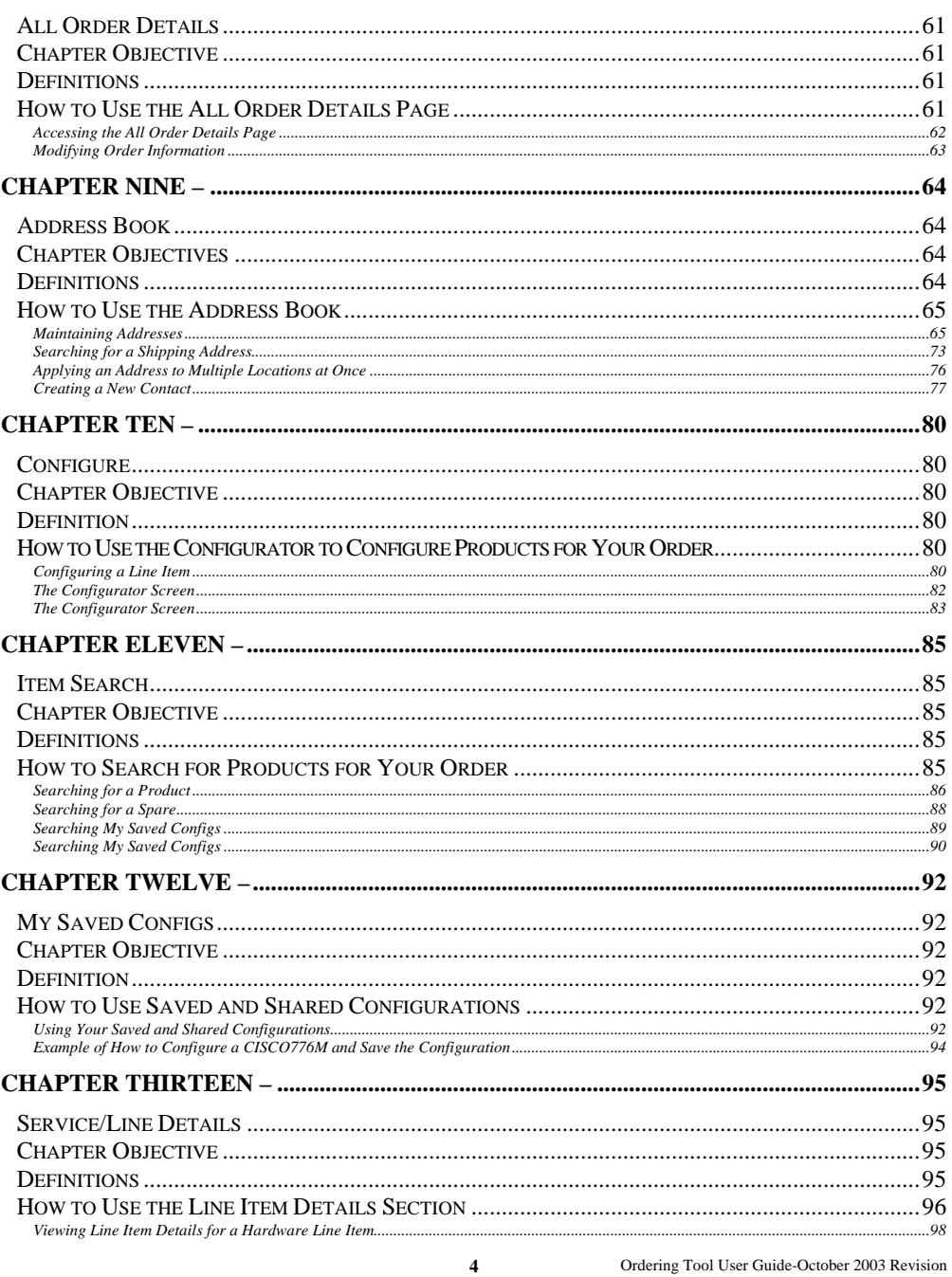

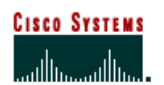

# **Ordering Tool User Guide**<br>Internet Commerce

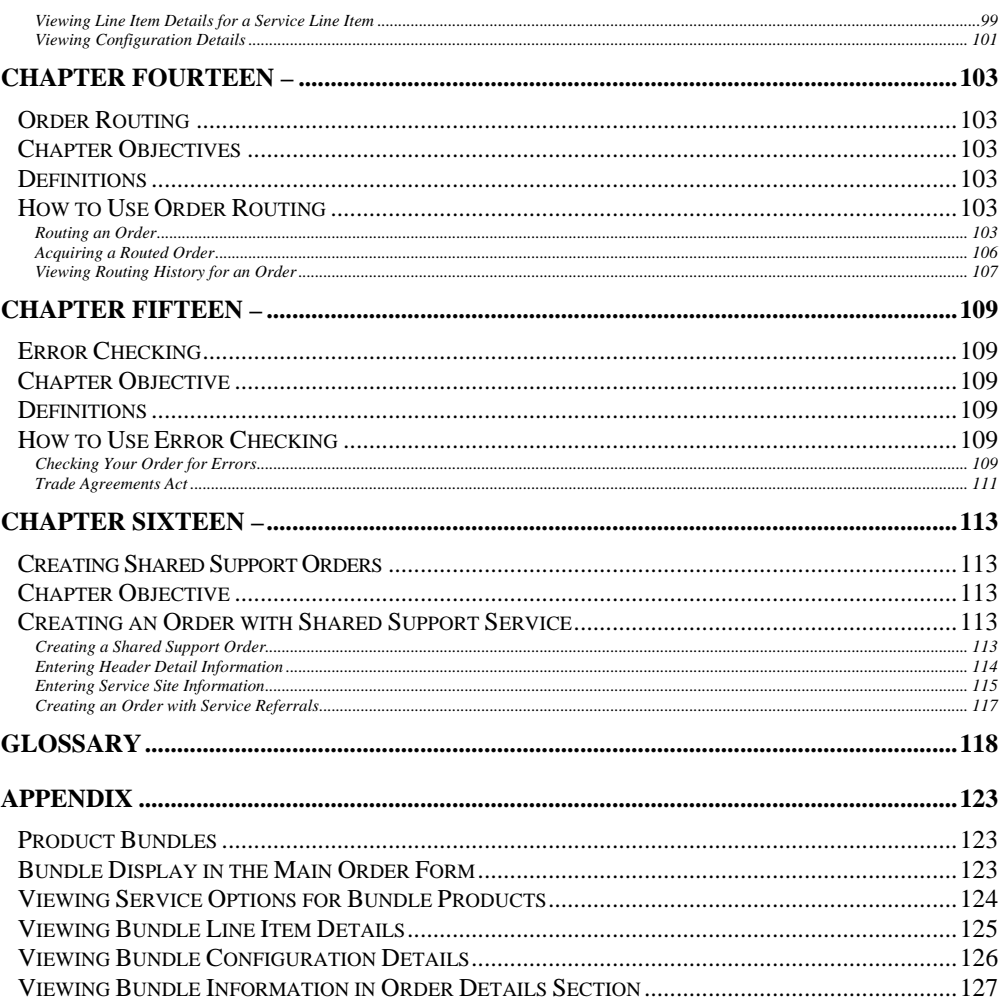

Ordering Tool User Guide-October 2003 Revision

 $5\overline{)}$ 

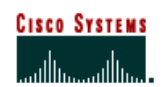

## **About This Guide**

The *Ordering Tool User Guide* describes the basic process of creating an order using the Ordering Tool. Topics are presented in a sequential manner so you can reference the information you need when using the tool. Advanced features, timesaving techniques, and ways to customize your orders are also described in detail. These topics include: Setting defaults, using ship sets, getting saved configurations, line item details, and item searching.

## **Benefits of Using the Ordering Tool**

- A central home page from which you can create orders, access saved orders, and use features that save time in creating orders.
- The ability to assign different shipping destinations and contact people to items on the same order.
- Time saving features such as default order information, order templates, and saved configurations.

## **Using the Ordering Tool**

- The Home Page provides convenient access to the following ordering functions:
- **Create an Order Create a new order.**
- **Open/Delete Saved Orders** View and manage existing orders.
- **Get Routed Order** View orders routed to you for approval.
- **Use Order Templates** Build an order from a template or to modify a template.
- **Set Defaults** Set defaults or standard settings for all orders you create.

### **Prerequisites**

- You must be a registered user of the Ordering Tool to access the tool.
- <sup>&</sup>lt; Your company must have a signed ICA (Internet Commerce Agreement) with Cisco. (The ICA is a contract that sets forth information about doing business with Cisco online through the Ordering Tool)
- <sup>&</sup>lt; You must have logged into the Ordering Tool to access the functionality outlined in this user guide.

#### **Logging into the Ordering Tool**

- $\blacksquare$  1 Type http://www.cisco.com/en/US/partner/ordering/index.shtml in your browser website address field. Ensure that you log in prior to trying to access the Ordering Tool. The ordering page is displayed.
- $\blacksquare$  2 Click the Ordering Tool Link. The Ordering Tool Home page is displayed.

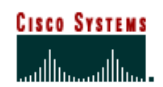

 **Internet Commerce**

## **Recommended for Best Performance**

For the best performance when using the Ordering Tool, please follow these suggestions:

#### **Hardware Requirements**

- Pentium 166 MHz (minimum), Pentium 200 MHz or higher (recommended)
- $\blacksquare$  128 MB RAM
- <sup>&</sup>lt; TCP/IP protocol installed and configured
- Monitor and display adapter capable of 256 colors at 800x600 resolution
- <sup>&</sup>lt; Hardware Optimal Performance Recommendations
- Pentium 200 MHz
- Display adapter capable of  $1024x768$  resolution

#### **Software Requirements**

- **Windows 95, 98, 2000 or NT**
- Unix (Solaris)
- **Linux**
- **HTML Browser** 
	- Netscape 4.5 or higher
	- Netscape 7.0 is supported
	- Internet Explorer 6

#### **Software - Optimal Performance Recommendations**

- **HTML Browser** 
	- Internet Explorer 6.0
	- Netscape 7.0

#### **Network Requirements**

- **56K** Modem connection or higher (sustained bandwidth)
- <sup>&</sup>lt; Network Optimal Performance Recommendations
- 512K LAN connection

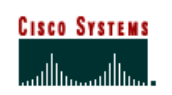

 **Internet Commerce**

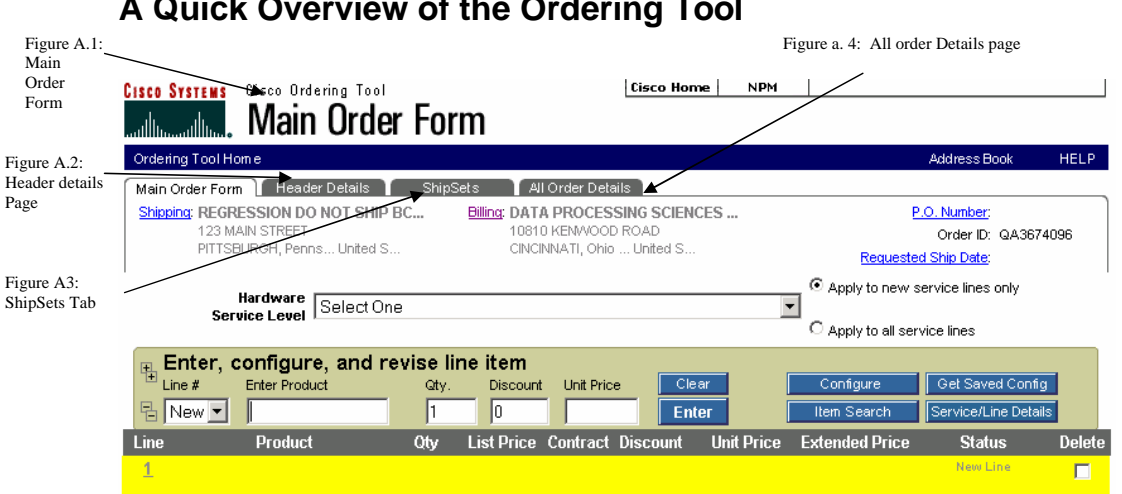

#### **A Quick Overview of the Ordering Tool**

The Ordering Tool improves the workflow and ease of creating orders. It is separated into four main sections:

- **Main Order Form** (Figure A.1) the central location for accessing most of the tool functionality; products, discounts, and quantities are entered on this form.
- **Header Details** (Figure A.2) one location to manage details that apply to every line on the order.
- **ShipSets** (Figure A.3) used to specify multiple destinations for items on an order.
- **All Order Details** (Figure A.4) used to view a summary of the order.

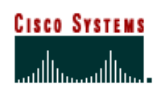

 **Internet Commerce**

## **Chapter One –**

#### **Ordering Tool Home Page**

The central home page is the entry point for creating orders, opening previously saved orders, and acquiring routed orders.

## **Chapter Objective**

B.2

 $\blacksquare$  To acquaint you with the features of the Ordering Tool Home page.

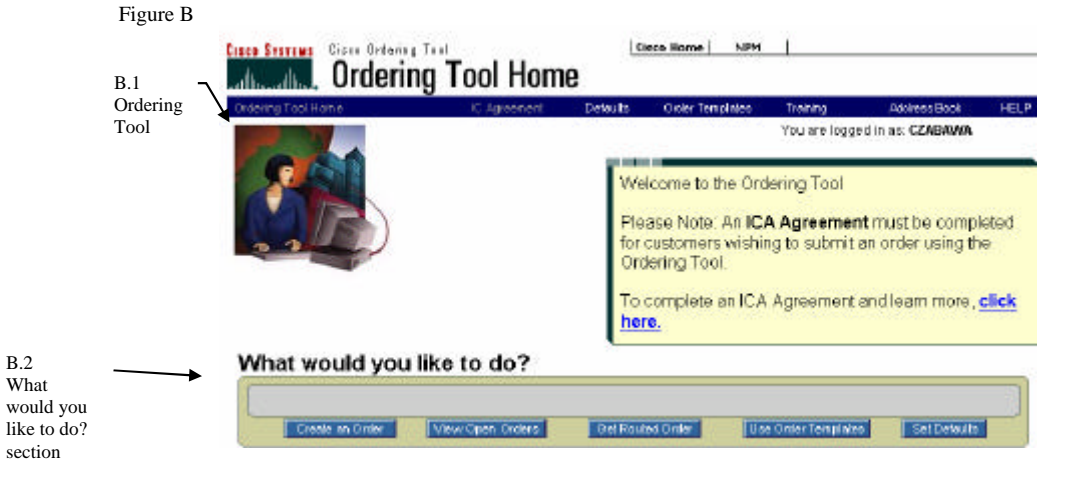

#### **Choices on the Ordering Tool Navigation Bar** (See Figure B.1)

- **IC Agreement** A contract between the customer's company and Cisco Systems, Inc. that gives you (our customer) access to the ordering tool. The ICA agreement link is green if it has not been filled out. The link is grayed out if the ICA has been filled out but you do not have permission to submit an order.
- **Order Templates** An un-submitted order that has been named and saved for future use. If you regularly submit orders with the same product selections, you can create an order and save it as a template before submitting. The next time the order needs to be placed, the template can be accessed, modified slightly if necessary, and then submitted. The template remains for future use.
- **Defaults** Preferred settings that you can pre-determine. The settings will automatically populate in every order created. This saves you time by automatically entering information that remains the same on all orders.
- <sup>&</sup>lt; **Training** Links you to the Training, Events, and Seminars section of Cisco.com.
- **Address Book** Tool used for managing addresses.
- <sup>&</sup>lt; **HELP** Links you to detailed online help.

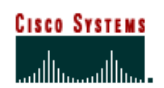

#### **Internet Commerce**

#### What would you like to do? Section (See Figure B.1)

The Home Page provides convenient access to ordering functions. To get more information about using these functions see the associated chapter.

- **Create an Order** To build a new order. (See Chapter Four for details)
- **View Open Orders** To view and manage existing orders.
- **Get Routed Order** To view orders routed to you for approval. (See Chapter Fourteen for details)
- **Use Order Templates** To build an order from a template or to modify a template. (See Chapter 3 for details)
- **Set Defaults** To set defaults or standard settings for all orders you create. (See Chapter Two for details)

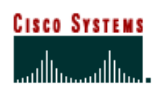

 **Internet Commerce**

# **Chapter Two – Setting Order Defaults**

#### **Chapter Objective**

• To acquaint you with setting up order defaults; the standard information that is used on most of your orders.

#### **Definitions**

**Carton Notes** – Enter any notes you want to appear on carton labels, packing slip, and invoices (commercial and remittance) for all future orders.

**Change Address** – Displays the My Billing Addresses or My Saved Addresses page, where you can change the addresses.

**Change Contact** – Displays the Select a Contact page within the Address Book, where you can change default contact information. The contact is the person with whom Cisco should communicate regarding billing or shipping questions. Click Change Contact in the Billing Information section for a billing contact, and Change Contact in the Shipping Address & Method section for a shipping contact.

**Defaults** – Preferred settings that you can predetermine. The settings will automatically populate in every order created.

**Early Shipment Accepted?** – Click Yes if you will allow Cisco to ship a partial order or all of your order prior to the requested ship date.

**Shipping Preference/Shipping Service Level** – Indicates the seller and buyer's responsibilities during transportation of purchased product from the manufacturing location, to Title Transfer, to the customer.

**Ship All Items Separately** – This selection informs Cisco if you would like all line items shipped as if they are individual orders. No should be selected if you would like Cisco to ship products together whenever possible (this will extend ShipSet lead times). Yes should be selected if you would like Cisco to ship each line item as individual shipments.

Note: Cisco manufactures worldwide, so multiple line orders typically arrive in separate deliveries. Selecting *Ship All Items Separately – No* – reduces the number of deliveries.

**Shipping & Packaging Notes** – Enter any default shipping and packaging notes that you want to appear on packing slips and invoices for all future orders. You can change this information if necessary on the Header Details page when you are creating an order.

**Service Options** – There are now two pull down menus one for Software Service Level and one for Hardware Service Level. These pull down menus will make it easier to order Software Service by providing a separate software service level drop down in the Set Defaults section of the Ordering Tool as well as on the Create an Order Page. If you have set the Hardware and Software Service Level dropdown in the "Set Defaults" section as we mentioned earlier, your selections will auto populate on the "Create an Order" Page.

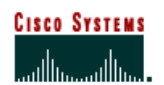

 **Internet Commerce**

#### **Frequently Used Default Fields**

Setting defaults saves you time with every order by pre-populating frequently used fields in the following sections of the order:

- <sup>&</sup>lt; Billing
- **Example 3** Shipping Address and Method
- Pricing Info
- Payment & Taxes
- **Service Options**
- Acknowledgements
- **Contacts**

When these fields are defined on the Set Defaults page, they automatically populate each new order created. You have the option to edit the fields within an order when necessary. For instance, when you need to make a change to the billing address on one order, do not change the default address; instead change the address within the applicable order. This maintains the defaults that are used for most orders, and allows you to customize each individual order as necessary.

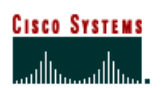

 **Internet Commerce**

### **How to Set the Order Defaults**

Figure C

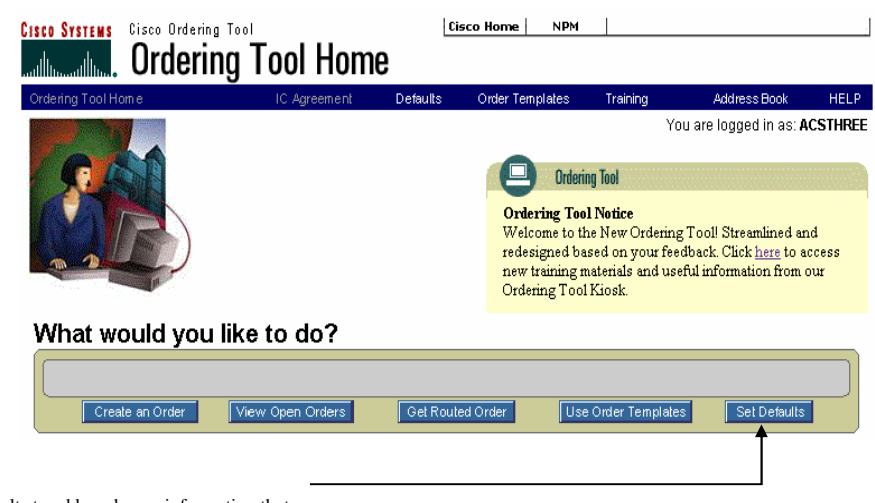

C.1 Click Set Defaults to add or change information that will be commonly used on most of your orders

#### **Accessing the Default Settings**

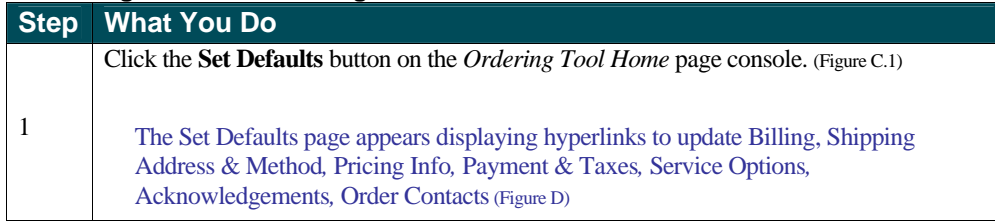

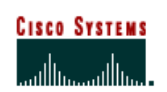

 **Internet Commerce**

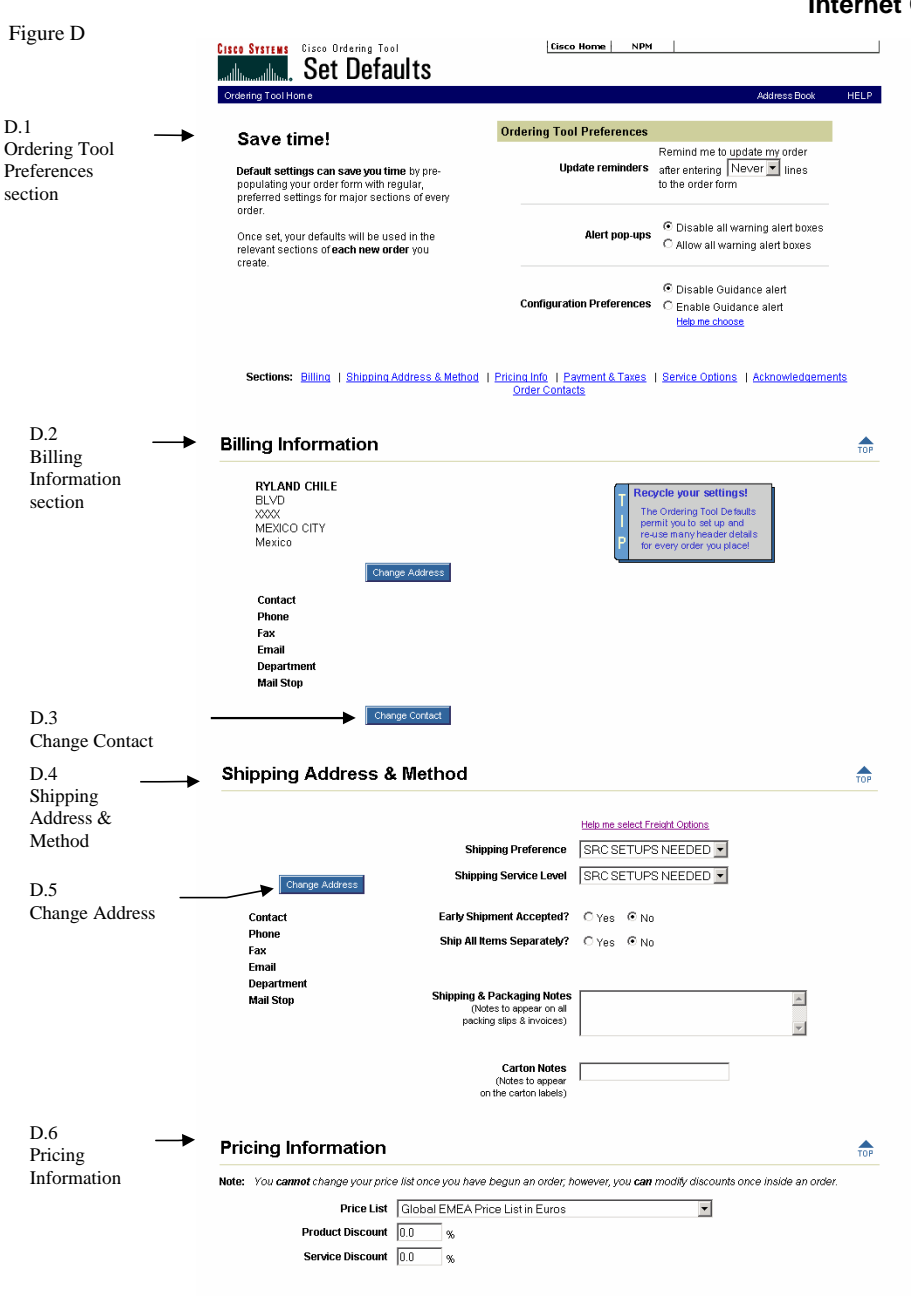

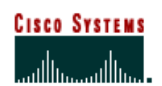

 **Internet Commerce**

#### **Setting Ordering Tool Preference Defaults**

Under the Ordering Tool Preferences (Figure D.1) section you can save changes to the following items:

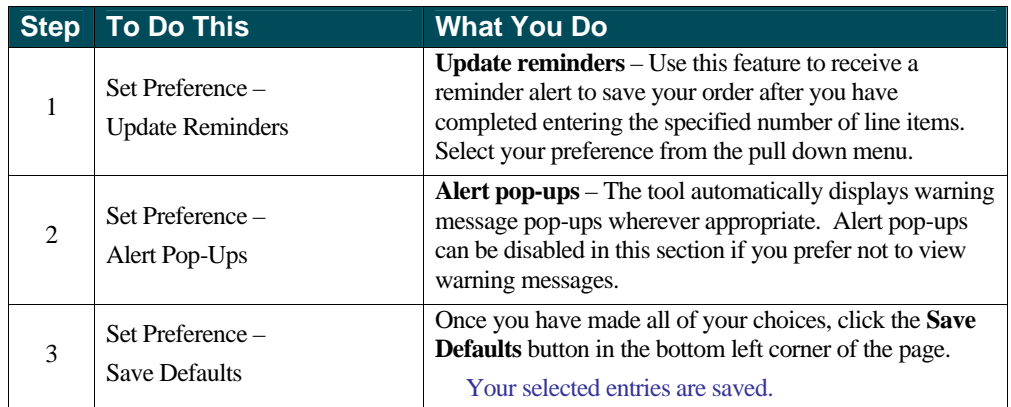

#### **Setting the Default Billing Address**

The following steps provide details about setting and changing your default billing address.

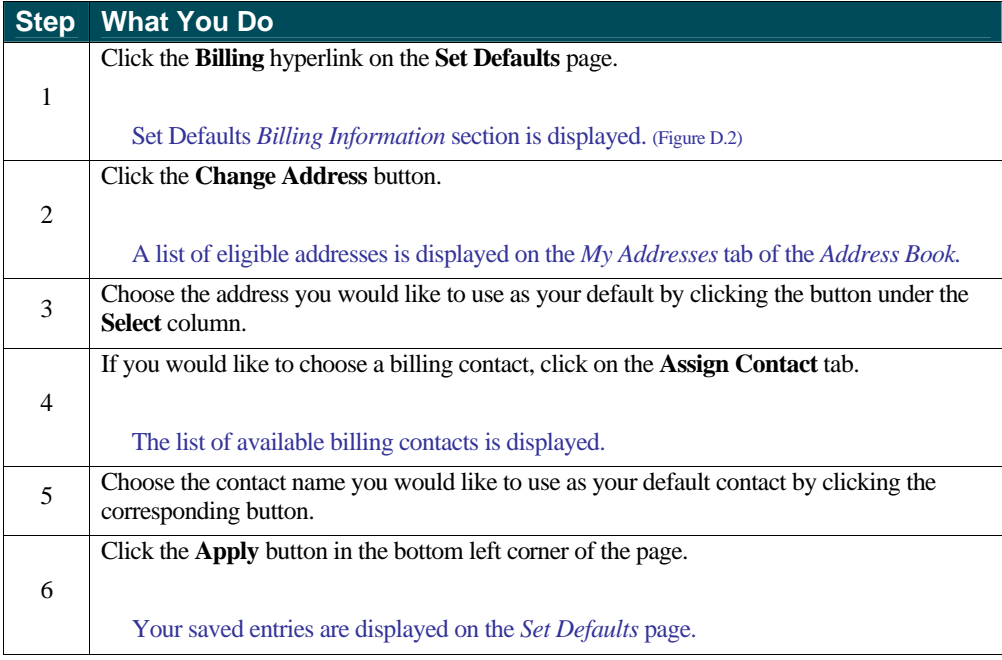

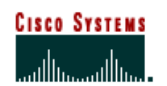

 **Internet Commerce**

#### **Setting Default Billing Contact Information**

The following steps provide details about setting and changing your default billing contact person.

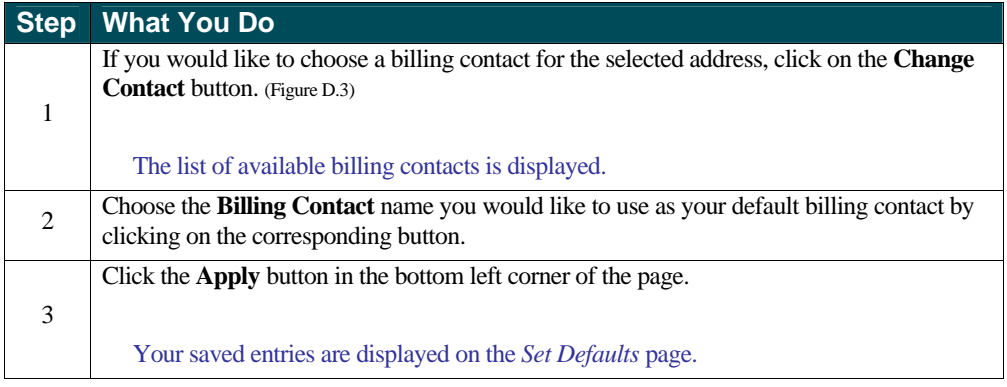

#### **Setting Default Shipping Address Information**

The following steps provide details about setting and changing your default shipping address.

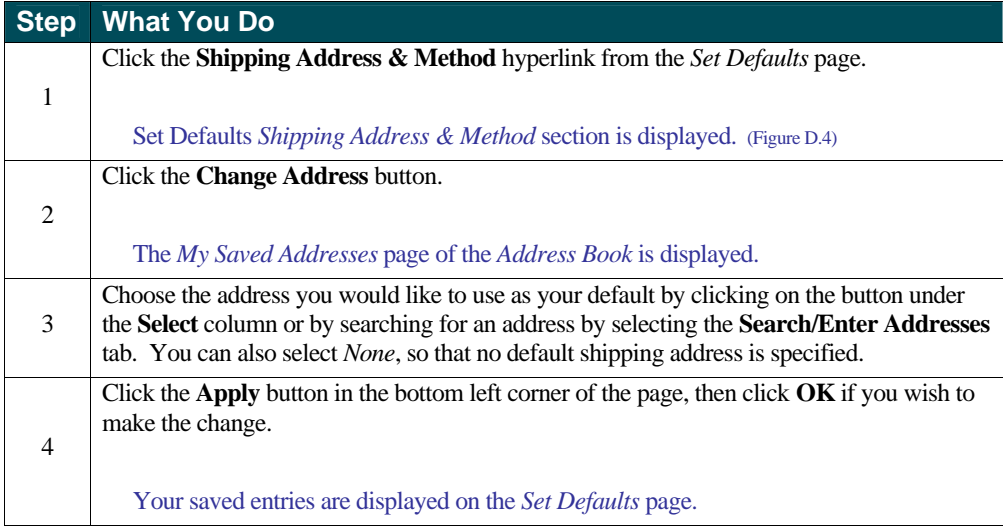

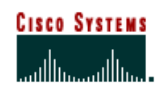

 **Internet Commerce**

#### **Setting or Changing the Default Shipping Contact**

The following steps provide you with details about setting or changing your default shipping contact person.

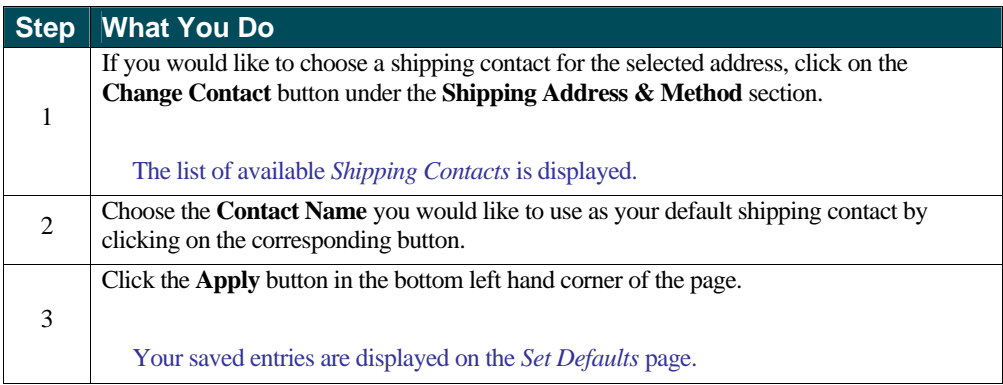

#### **Setting or Changing the Default Shipping Method**

Under the Shipping Address & Method (Figure D.4) section you can save changes to the following items.

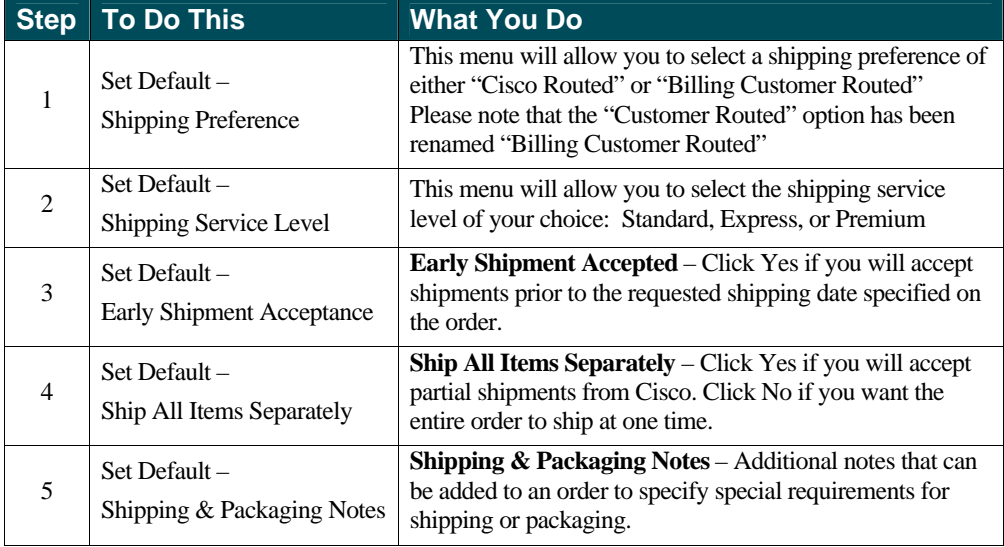

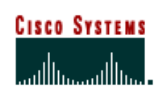

 **Internet Commerce**

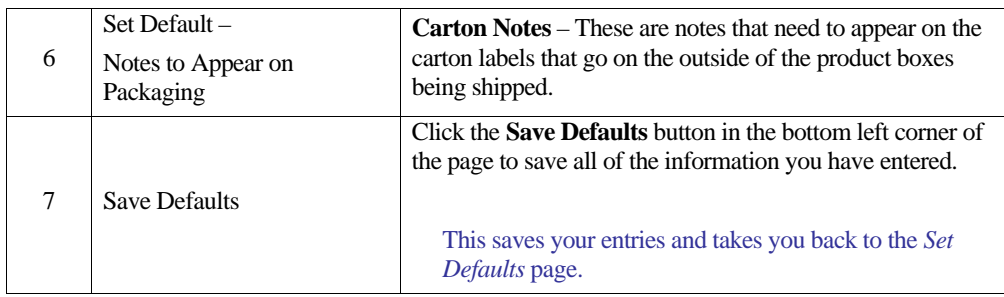

#### **Setting or Changing the Default Pricing Information**

The following steps provide details about setting or changing your defaults for Pricing Information (Figure D.6).

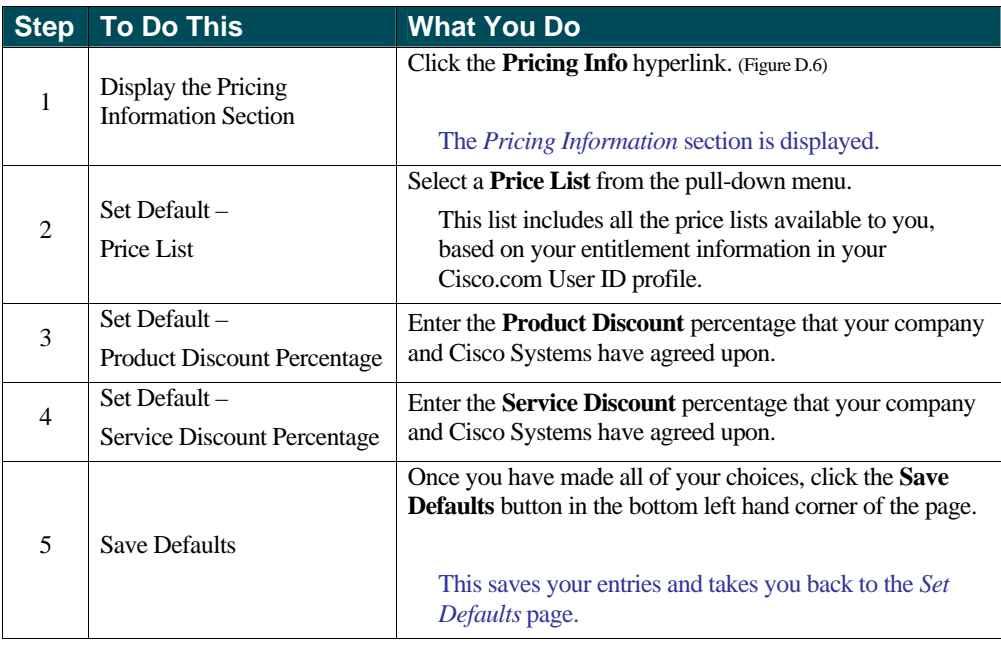

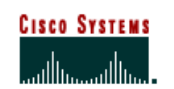

 **Internet Commerce**

Figure E

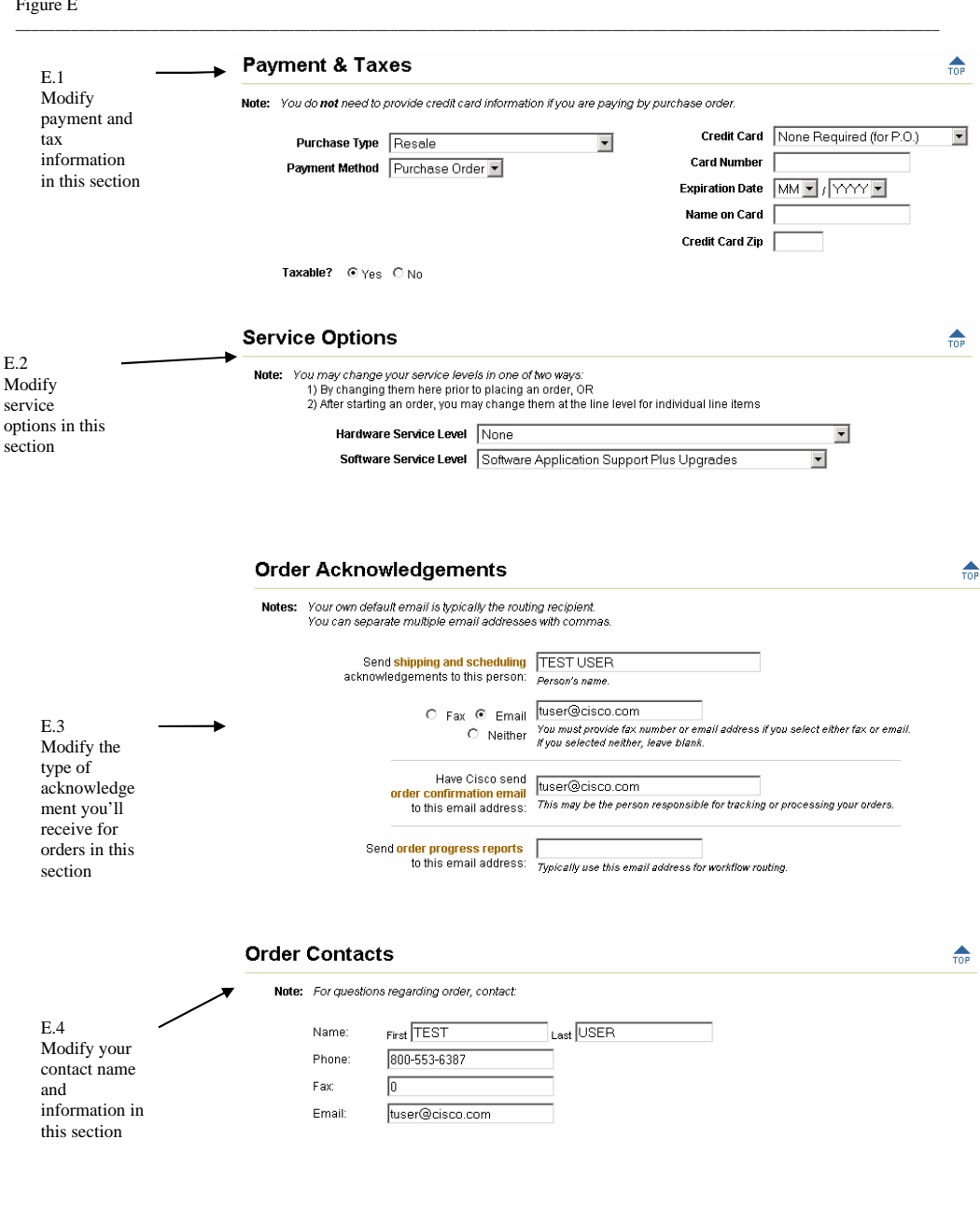

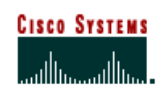

 **Internet Commerce**

#### **Setting or Changing the Payment & Taxes Information**

The following steps show you how to change your defaults for the Payments  $&$  Taxes section. (Figure E.1)

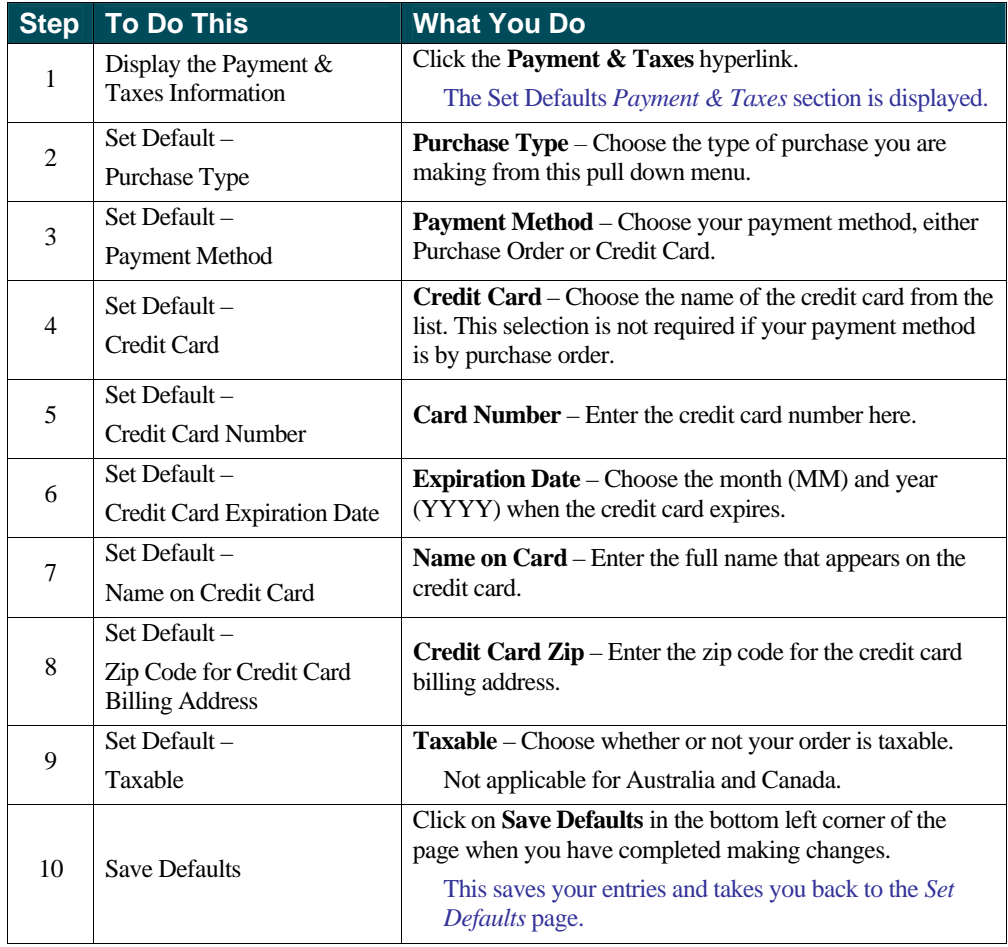

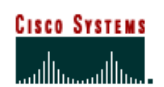

 **Internet Commerce**

#### **Setting or Changing the Service Options Information**

The following steps show you how to change your defaults for the Service Options section. (Figure E.2)

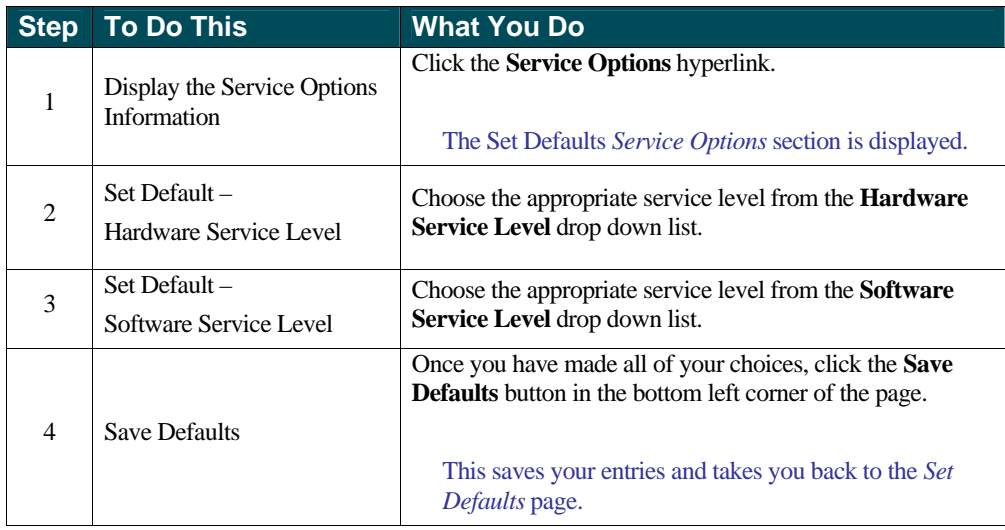

#### **Setting or Changing the Order Acknowledgements Information**

The following steps show you how to change your defaults for the Order Acknowledgements section. (Figure E.3)

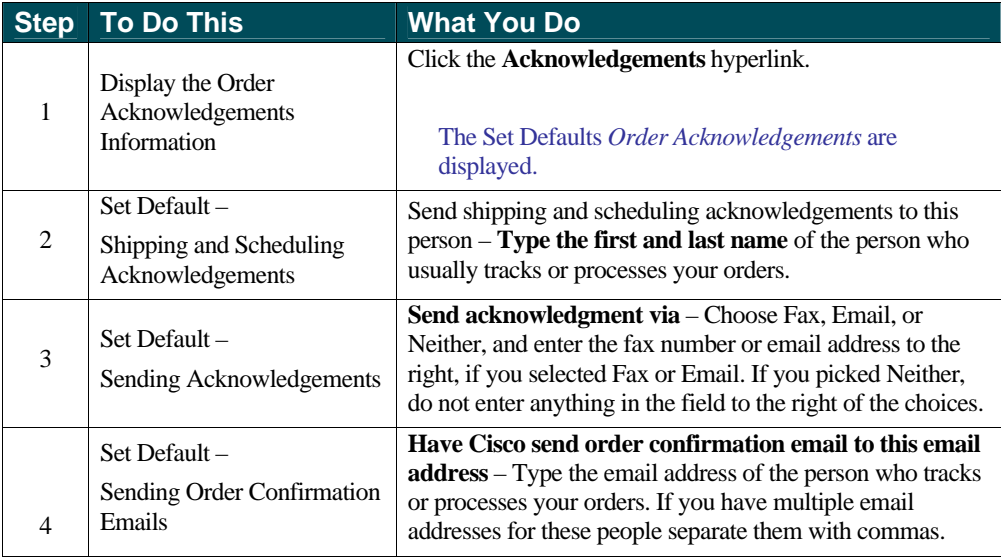

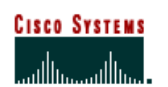

 **Internet Commerce**

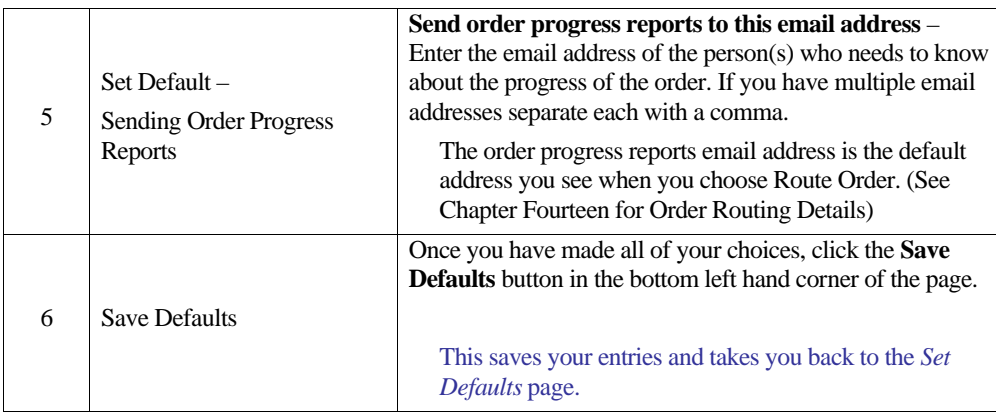

#### **Setting or Changing the Order Contacts Information**

The following steps show you how to change your defaults for the Order Contacts section. (Figure E.4)

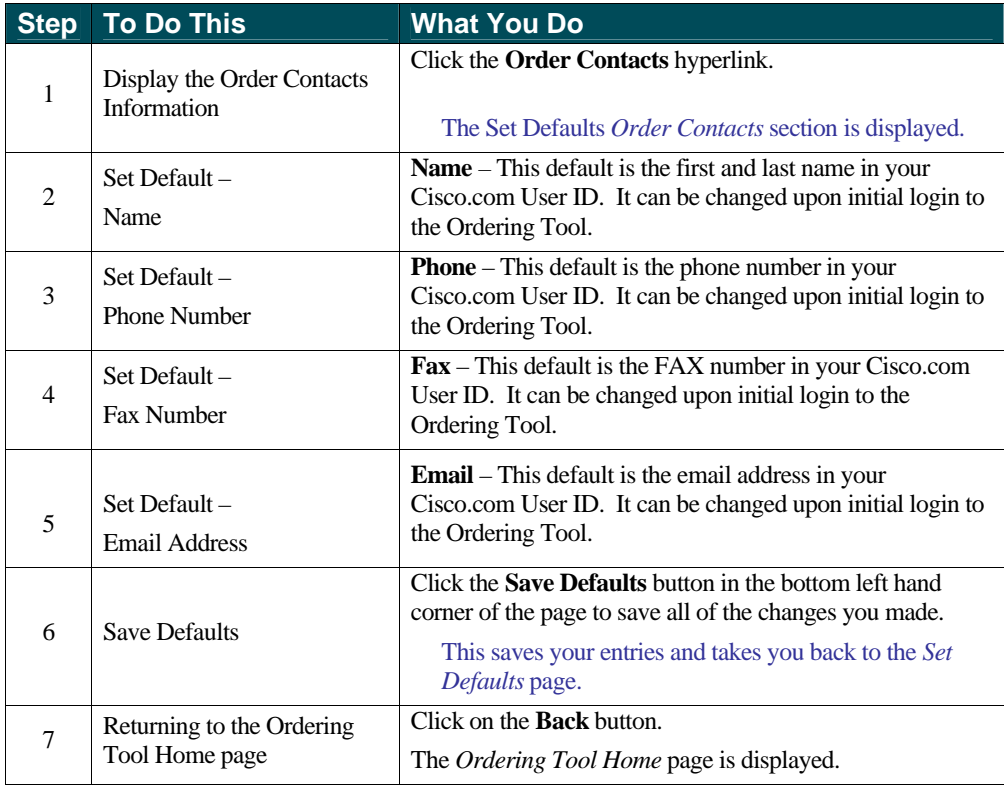

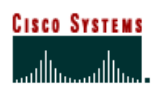

 **Internet Commerce**

## **Chapter Three –**

#### **Creating and Using Order Templates**

You can save time by creating order templates for those orders that you frequently submit. You can then access your templates through the Order Templates link on the Home page, or by clicking the Use Order Templates button in the "What would you like to do?" section.

#### **Chapter Objective**

• Learn how to create and access order templates.

#### **Definition**

**Order Templates** – A un submitted order that has been named and saved for future use. An order that is frequently submitted can be made into an order template, thus saving time when placing the same order in the future. The next time the order needs to be placed, the template can be accessed, modified slightly if necessary, and then submitted. The template remains for future use.

#### **How to Use Order Templates**

#### **Saving an Order as a Template**

The following steps show you how to save an order as a template.

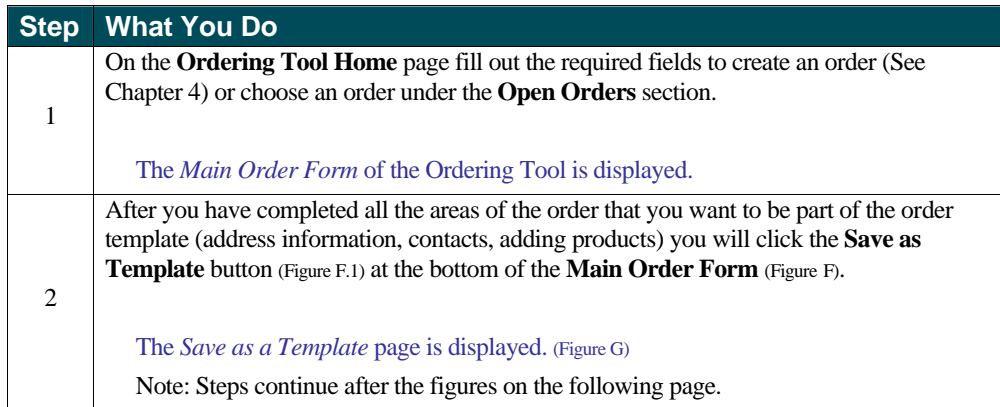

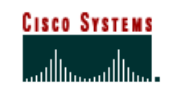

 **Internet Commerce**

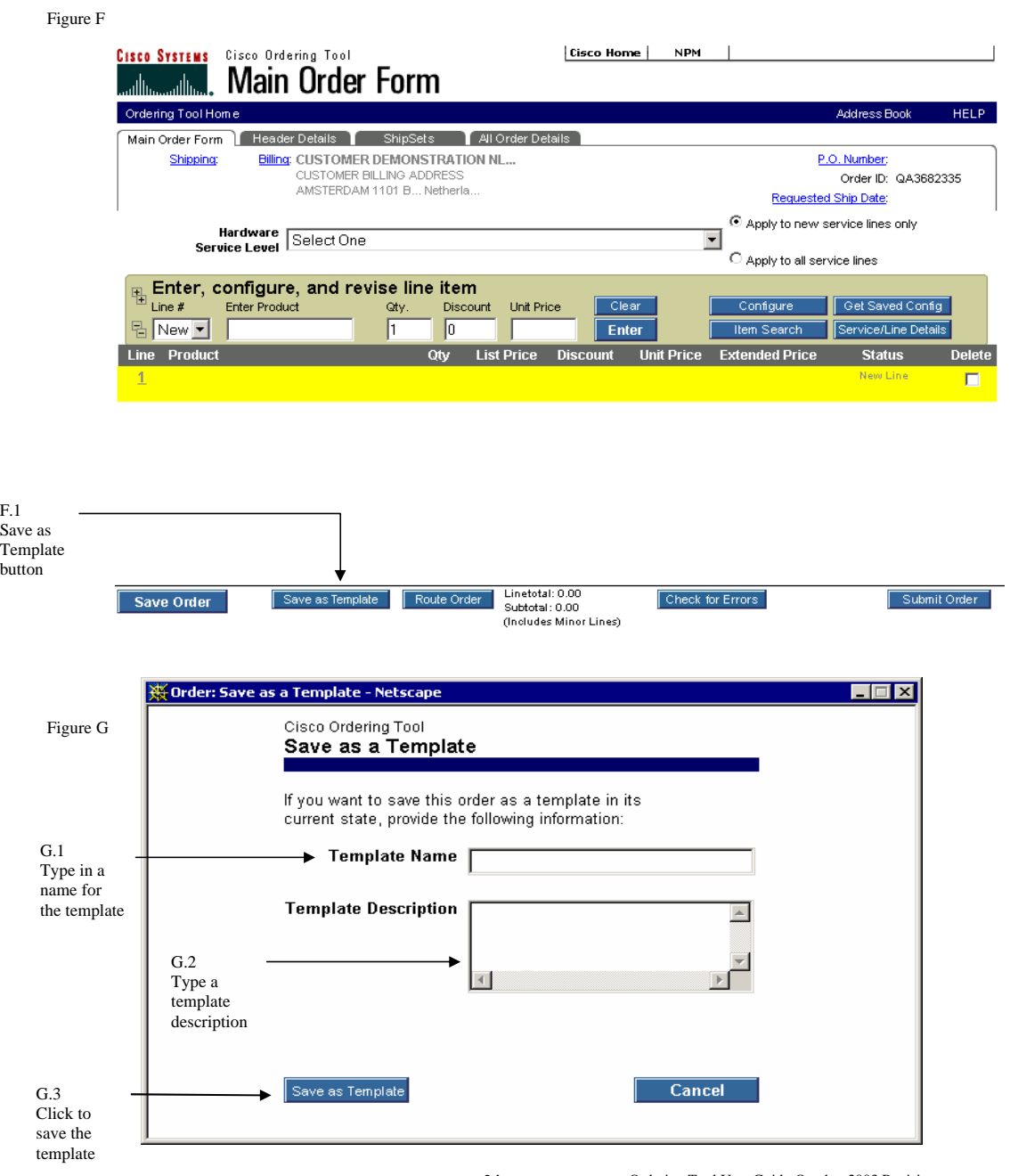

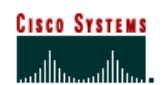

 **Internet Commerce**

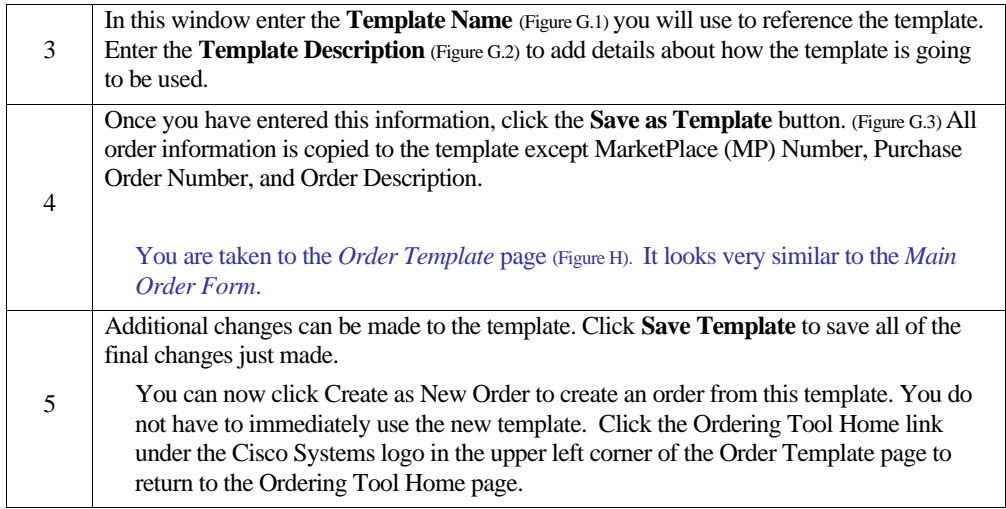

Figure H<br>Cisco Systems Cisco Ordering Tool Cisco Home | NPM **Order Template** I. بالله allı Ordering Tool Home Address Book HELP: Main Order Form Header Details ShipSets All Order Details **Bling CISCO SYSTEMS INC FOR US ...** Shipping CISCO SYSTEMS INC FOR US ... Template Name: Example Te... PO BOX 641570<br>SAN JOSE, Califor... United S... PO BOX 641570<br>SAN JOSE, Califor... United S. Creation Date: 04/08/2002 Description: Example Te...  $@$  Apply to new service lines only Hardware 2Hr Onsite Premium  $\overline{\mathbf{x}}$  $\hat{C}$  Apply to all service lines Enter, configure, and revise line item 鞰  $Line #$ Enter Product Clear Configure Get Saved Config Qtγ. Discount Unit Price  $\sqrt{85}$  $\frac{m}{n}$  New  $\frac{m}{n}$  $\sqrt{1}$ **Rem Search** Service/Line Details Enter Line Product Oty List Price Discount Unit Price Extended Price **Status Delete** ⊞ 1 CISCO2611<br>SET 1 *Dual Ethernet Modular Router w/ Cisco IOS*<br># Software Verified<br>Complete 2495.00 85.0% 374.25 374.25 г  $\overline{2}$  $\Box$ Linetotal: 0.00 Create as New Order Check for Errors **Save Template** Subtotal: 374.25 (Includes Minor Lines)

H.1 Click to save your order as a template

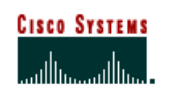

Click to create a new order from a template

## **Ordering Tool User Guide**

 **Internet Commerce**

Figure I

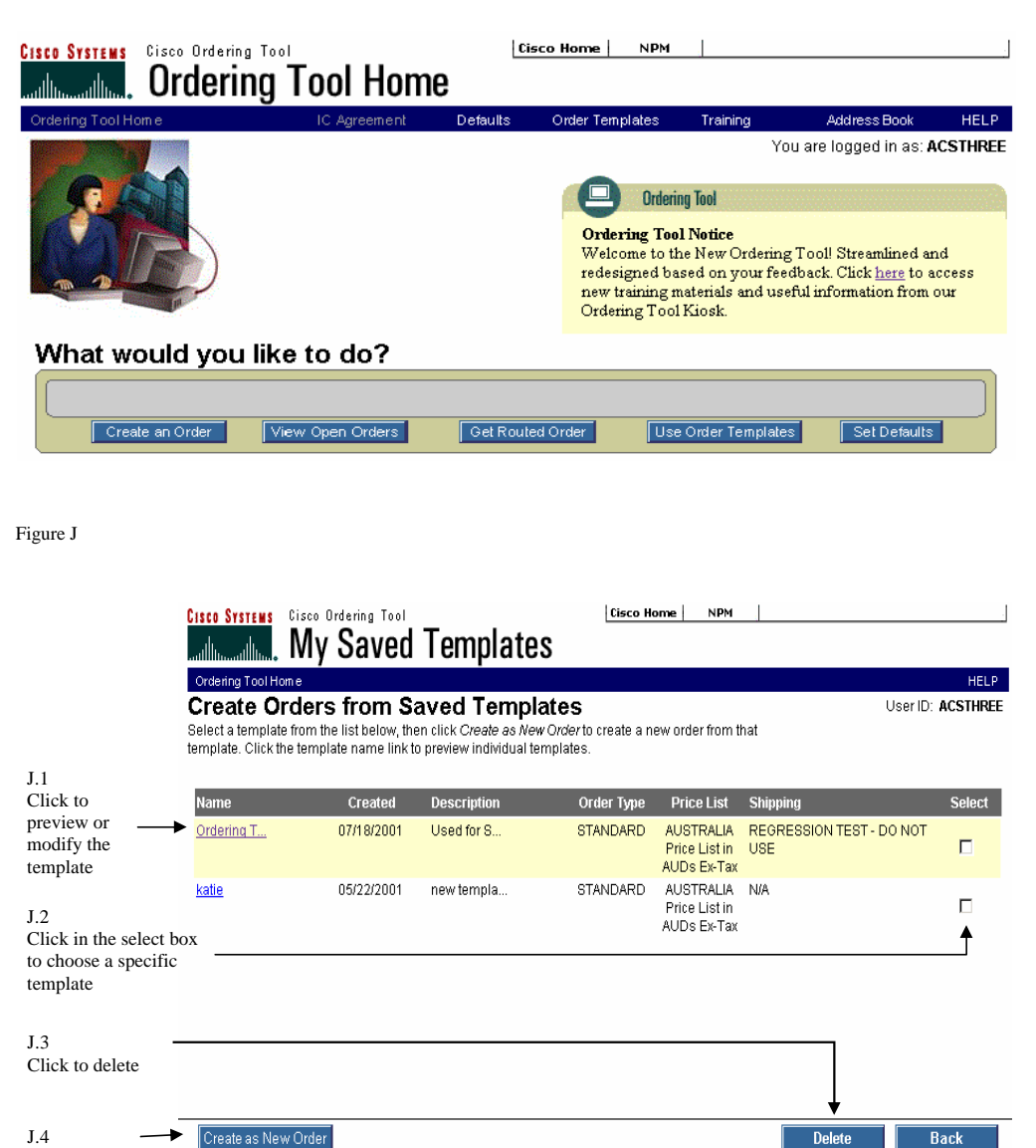

Back **Delete** 

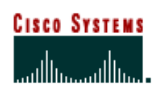

 **Internet Commerce**

## **Managing Order Templates**

The following steps show you how to manage your order templates.

#### **Preview a Template**

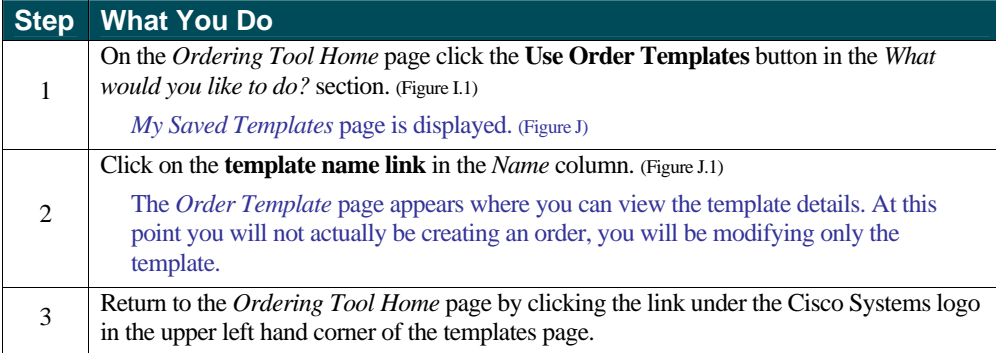

#### **Modify a Template**

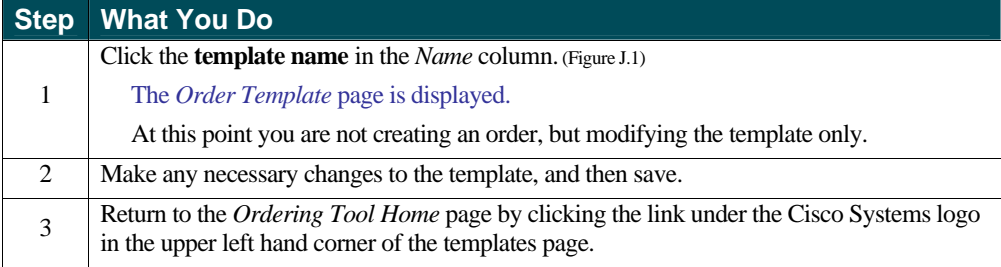

#### **Create an Order from a Template**

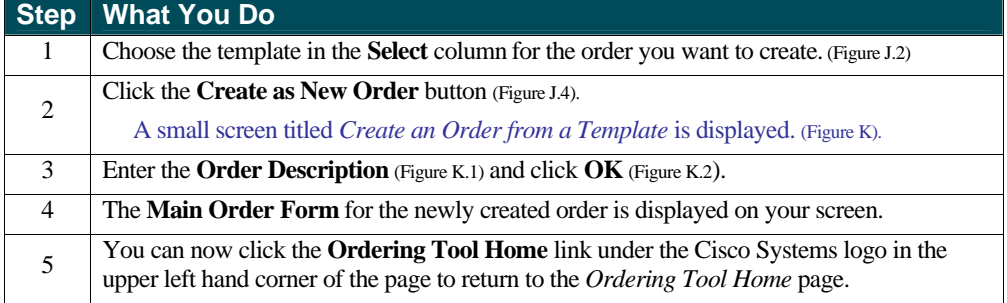

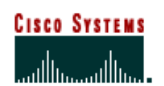

 **Internet Commerce**

#### **Delete a Template**

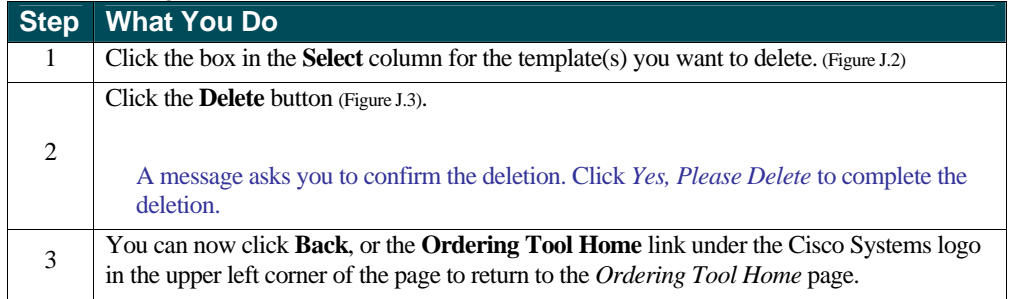

#### Figure K

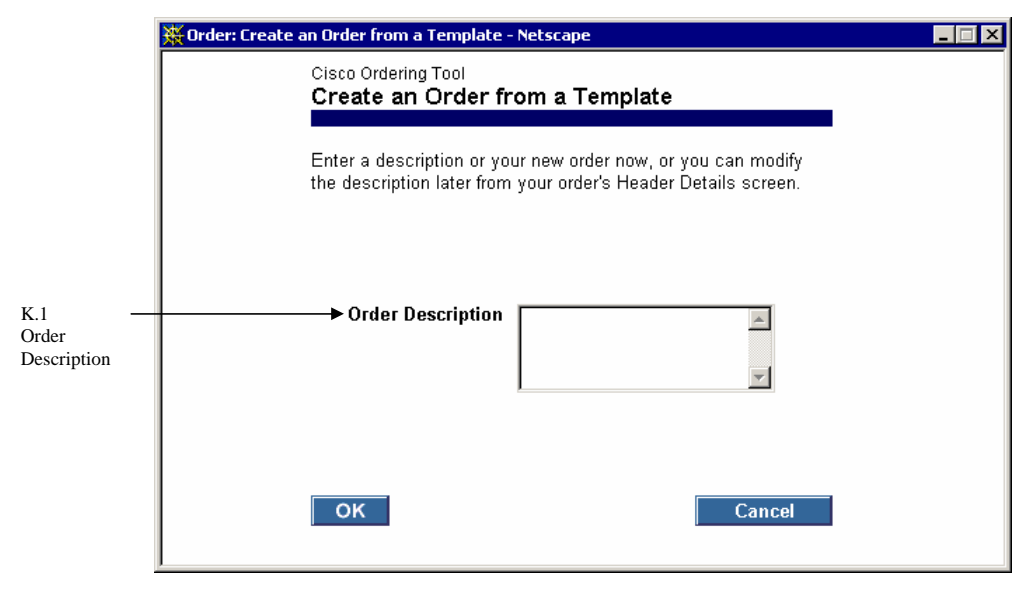

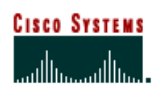

 **Internet Commerce**

## **Chapter Four –**

#### **Create an Order**

This chapter provides you with information about creating an order. You have already set defaults; so some of the fields will be pre-populated (filled in). When you complete filling out the information on this page, then go to the Main Order Form to complete the remaining order information.

Any information you enter in the Creating Orders section of the Home page will be lost if you click Use **Order Templates** or **Set Defaults** buttons on the Ordering Tool navigation bar.

#### **Chapter Objective**

• Learn how to begin to create an order.

#### **How to Create an Order**

Figure L

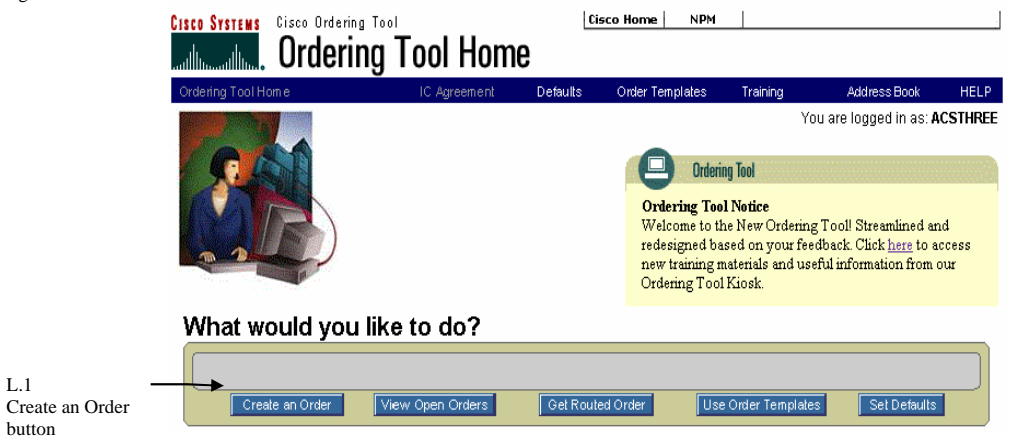

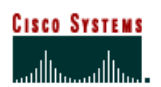

 **Internet Commerce**

#### **Begin to Create a New Order**

The following steps will show you how to start creating an order. Order type and price list entries must be made on this form; they are required fields. The remaining fields can be filled out or selected on this form or you can fill them out later.

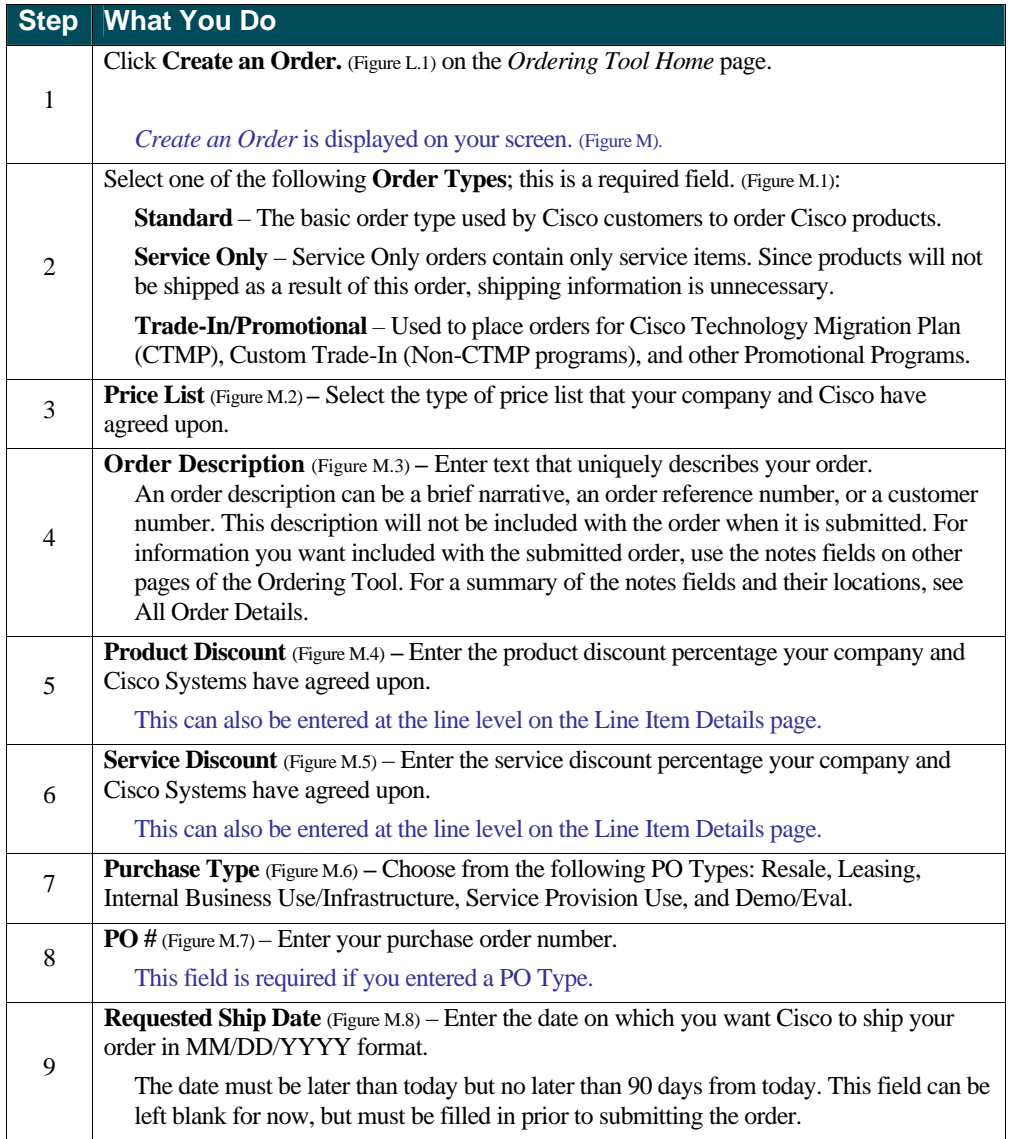

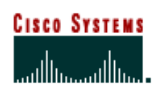

 **Internet Commerce**

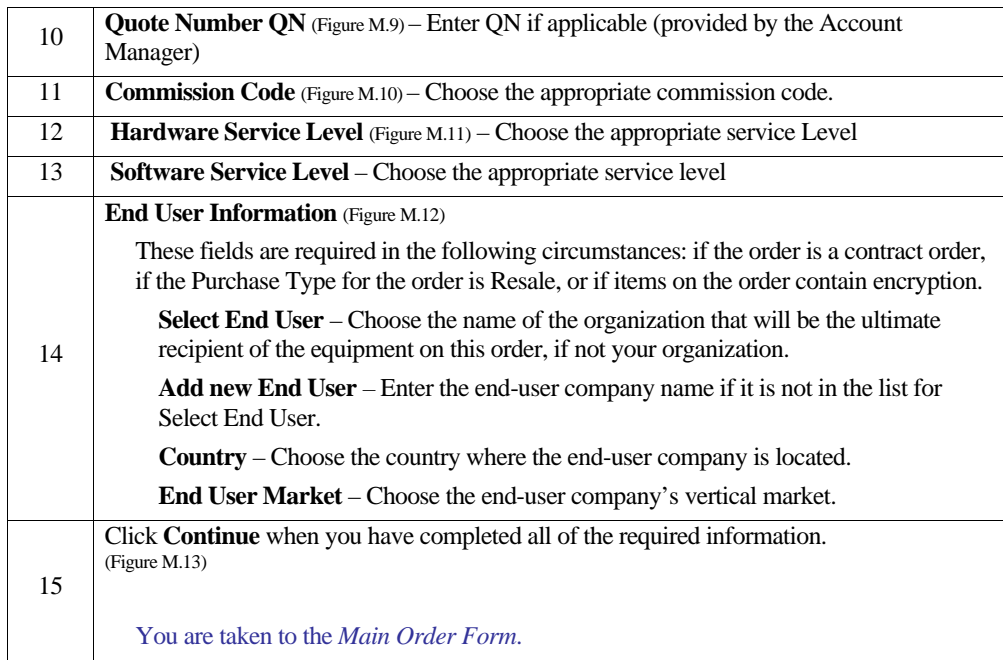

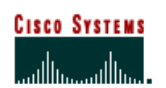

 **Internet Commerce**

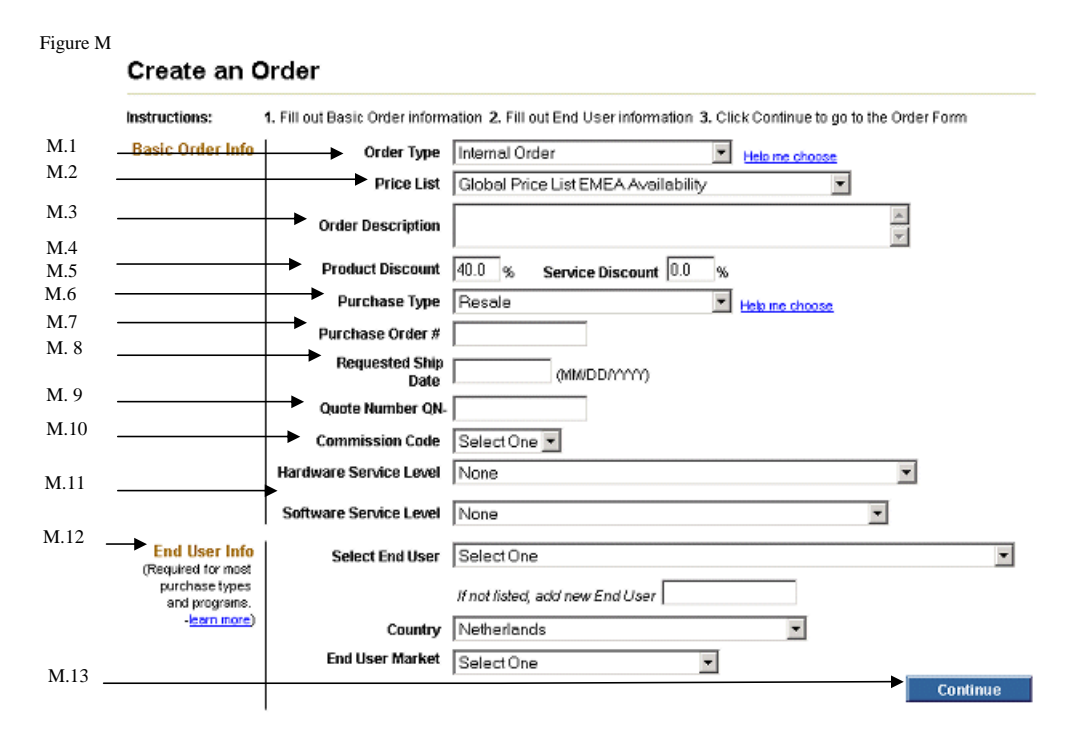

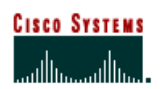

 **Internet Commerce**

## **Chapter Five –**

#### **Main Order Form**

The *Main Order Form* is the central location from which most of your order information is supplied. The following list describes what can be done on the form:

- <sup>&</sup>lt; Add configurable products, spares and service.
- **EXECUTE:** Link to the Configurator to configure products.
- <sup>&</sup>lt; View shipping, billing, PO number and requested ship date.
- <sup>&</sup>lt; Submit your order or create order templates.
- <sup>&</sup>lt; Access saved configurations, shared configurations and search for items.
- Apply/modify the order hardware service level.

#### **Chapter Objectives**

- **Exam how to enter new products, quantities, and discounts.**
- **Learn how to edit, delete and save order information.**

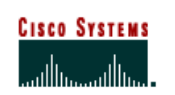

 **Internet Commerce**

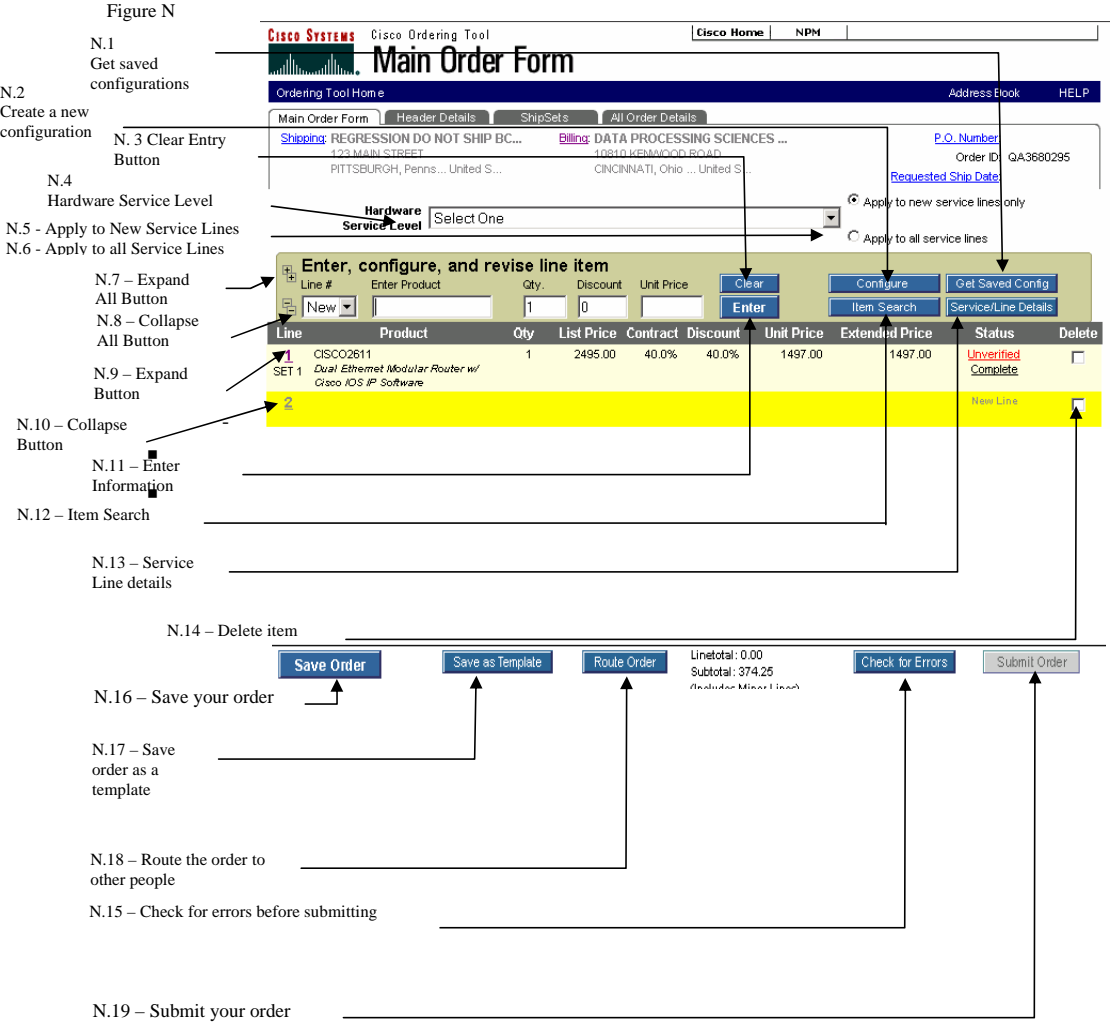

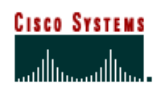

 **Internet Commerce**

#### **Buttons on the Main Order Form**

Get Saved Config (Figure N.1) – Click this button to search for your saved configurations.

**Configure** (Figure N.2) – Click this button to select software, cables, memory, and other options associated with a product.

**Clear** (Figure N.3) – Click this button to remove information from the editing console.

**Hardware Service Dropdown** (Figure N.4) - This option will allow you to select or modify your Hardware Service Level while you are creating your order. *(Please note that if you would like to change your Software Service Level while creating your order, this must be done on a line by line basis)*

Apply to New Service Line Only (Figure N.5) - If you would like to add Hardware Service to every NEW **Hardware** product line that is being entered, select your preferred Hardware Service Level from the Hardware Service Dropdown and then select the radio button titled "Apply to new service line only".

**Apply to all Service Lines** (Figure N.6) **-** If you would like to add Hardware Service to ALL products that are visible on the Main Order Form including any new products that are added, select your preferred Hardware Service Level from the Hardware Service Dropdown and then select the radio button titled "Apply to all service lines".

**Expand All** (Figure N.7) – Click this button to expand all major lines that contain minor line options

**Collapse All** (Figure N.8) – Click on this button to collapse all major lines that contain minor line options

**Expand** (Figure N.9) – Click on this button to expand only that major line

**Collapse** (Figure N.10) – Click on this button to collapse only that major line

**Enter** (Figure N.11) – Located on the editing console, the enter button applies the new or changed line item information to the order.

**Item Search** (Figure N.12) – This is useful when you are unsure of a product's name. You can search by product number, product description, or product family.

**Service Line Details** (Figure 13) – Click on this button to choose service, provide end user, and ship set details at the line item level. You can also edit configuration details for already configured items.

**Delete** (Figure N.14) - Delete line item.

**Check for Errors** (Figure N.15) – Click this button to have the tool check your line item details and configurations for correctness and completeness. It displays a message if you need to make a correction.

**Save Order** (Figure N.16) – Click this button to save all new or revised information on the order form.

**Save as Template** (Figure N.17) – Click this button to save your order as a template.

**Route Order** (Figure N.18) – Enables you to route the order to another person for approval. A routed order is created by one user and sent to another user. The second user retrieves the order by typing in the Order ID and a key on the Ordering Tool Home page.

**Submit Order** (Figure N.19) – Click this button to submit your order to Cisco. The order is automatically checked for errors.

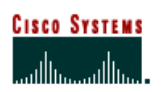

#### **Internet Commerce**

**Verify All Configs –** Selecting this button is equivalent to selecting each previously configured product line-by-line and running the configuration check. This button verifies any configurations currently loaded in the order that are still valid, and sets their status to verified. Any invalid configurations remains as unverified status.
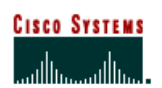

 **Internet Commerce**

#### **Fields for Entering Line Items**

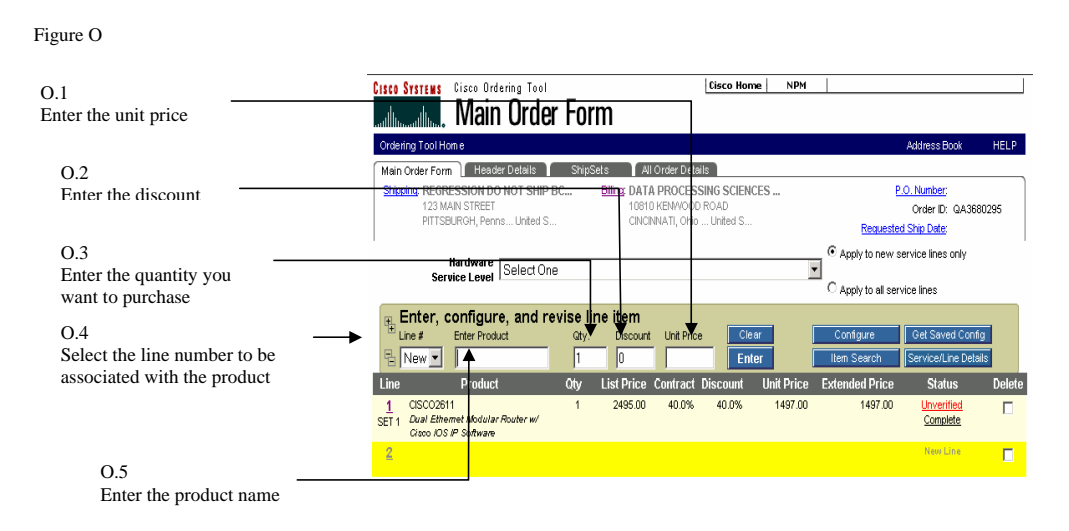

Unit Price (Figure 0.1) – The price of the product calculated by taking the list price and applying any customer discounts.

**Discount** (Figure 0.2) – The percentage of discount off the list price of products or services, as agreed upon by the customer's organization and Cisco.

**Qty.** (Figure O.3) – The number of chassis you are ordering.

**Line #** (Figure O.4) – The line number of the product on your order. A value of *new* remains until you complete the line and click **Enter** or press **Enter** on your keyboard.

**Enter Product** (Figure O.5) – Enter the unique part number identifying a product in this field.

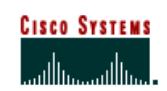

 **Internet Commerce**

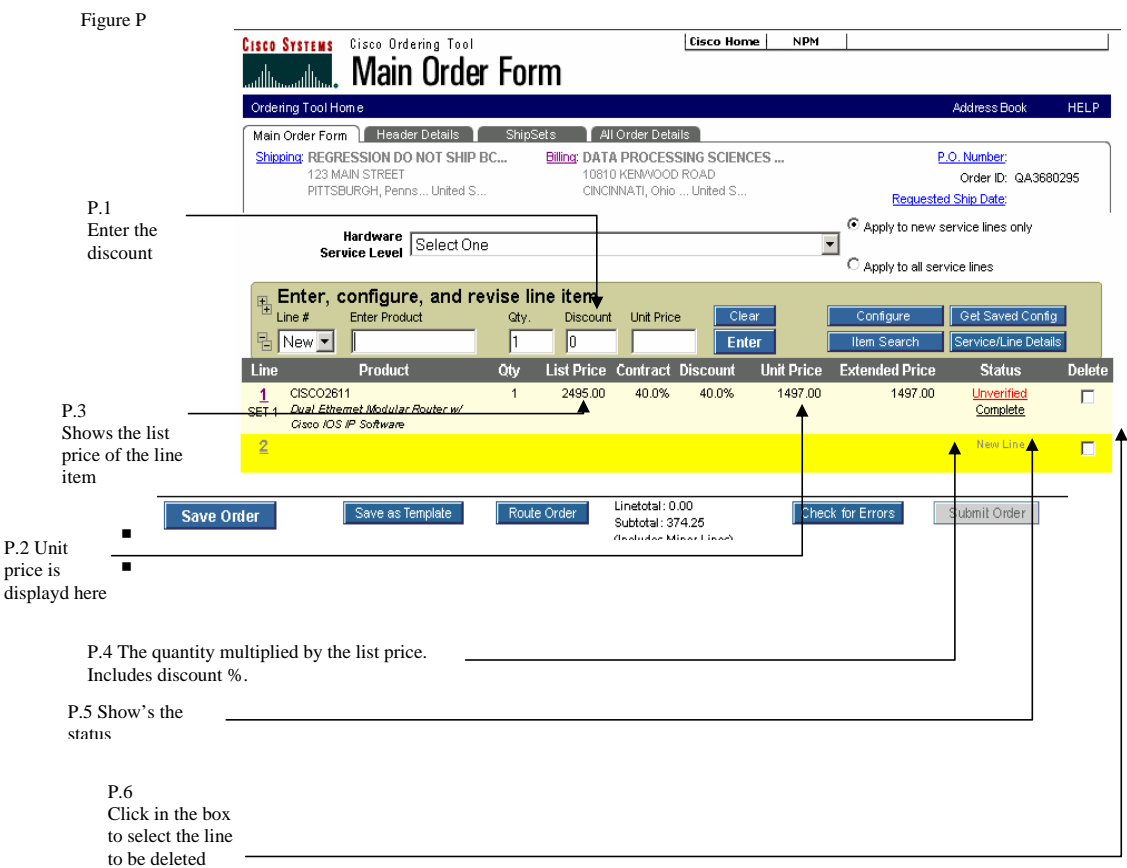

### **Additional Fields for Viewing and Modifying Line Items**

**Discount** (Figure P.1) – The percentage of discount off the list price of products or services, as agreed upon by the customer's organization and Cisco.

Unit Price (Figure P.2) – The price of the product calculated by taking the list price and applying any customer discounts.

List Price (Figure P.3) – The price of a product as it appears on the base price list, in US dollars, prior to the application of any local currency exchange rates, country uplifts or wholesale discounts.

**Extended Price** (Figure P.4) – The total price for a line item.

**Status** (Figure P.5)

- **Complete**: Line item details, such as site or shipping information, are complete.

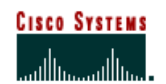

 **Internet Commerce**

- **Incomplete**: Line items details are missing or incomplete. Clicking this link displays Line Item Details.

- **Unverified**: The configuration status of a product indicating that its configuration has *not*  been completed and verified as correct.

**- Verified**: The configuration status of a product indicating that its configuration has been completed and verified as correct.

**Delete** (Figure P.6) – Click to check the box for deletion of the item upon saving the order.

### **Managing Lines on the Main Order Form**

#### **Add New Line Items**

The following steps show you how to enter new line items on an order. Some of the information is described in detail in other chapters.

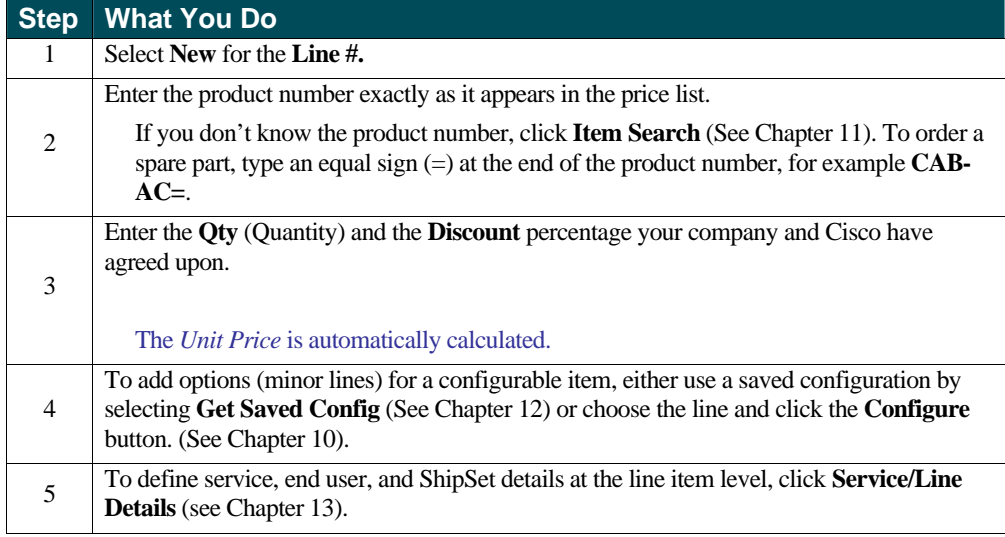

#### **Modifying an Existing Line Item**

The following steps show you how to modify an existing line item on an order.

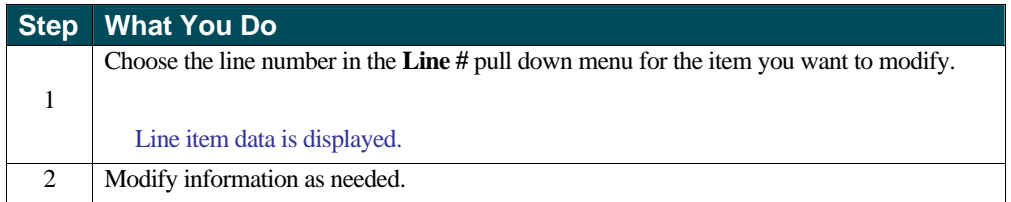

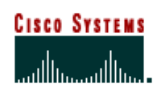

 **Internet Commerce**

### **Deleting Line Items**

The following steps show you how to delete a line item on an order.

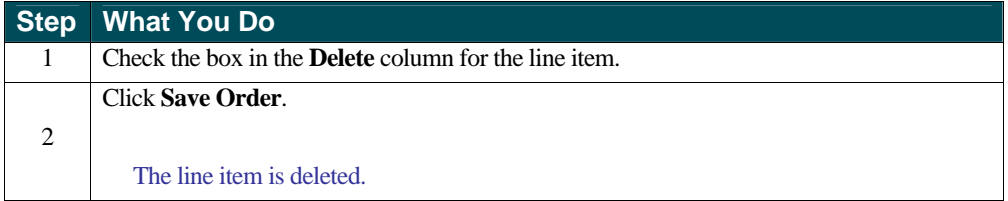

### **Saving an Order**

The following step shows you how to save an order.

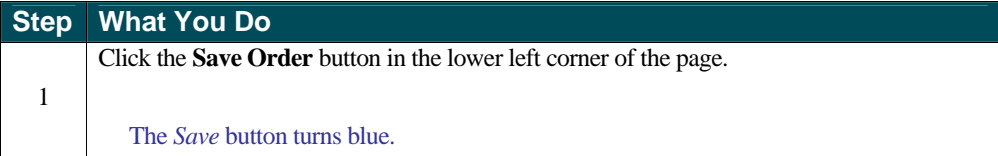

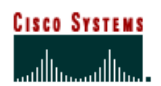

## **Chapter Six –**

### **Header Details**

Header Details provides one location to manage details that apply to every line in your order. It contains many of the same fields as Set Defaults.

### **Chapter Objective**

<sup>&</sup>lt; How to change all the sections within the All Header Details section of the Ordering Tool.

### **Definitions**

**Carton Notes** – Enter any notes you want to appear on carton labels, packing slip, and invoices (commercial and remittance) for all future orders.

**Change Address** – Displays the My Billing Addresses or My Saved Addresses page, where you can change the addresses.

**Change Contact** – Displays the Select a Contact page within the Address Book, where you can change default contact information. The contact is the person with whom Cisco should communicate regarding billing or shipping questions. Click Change Contact in the Billing Information section for a billing contact, and Change Contact in the Shipping Address & Method section for a shipping contact.

**Company Grouping:** This will be displayed if there are at least two company groupings available in the profile for that user.

**Cisco Prod. Number/Competitor Prod. Description** – If you are returning a Cisco product, enter the Cisco Part Number or use the Search Products button to find valid Cisco Part Numbers. If you are returning a Competitive product enter the Competitive product description

**Merge in transit** – Lets you choose whether or not to merge all items into one shipment. If you choose Merge Order, you override multiple ShipSets.

**Early Shipment Accepted?** – Click Yes if you will allow Cisco to ship a partial order or all of your order prior to the requested ship date.

**Shipping Preferences –** Indicates whether Cisco (Cisco Routed) or the customer (Billing Customer Routed) will be responsible for shipping the products.

**Shipping Service Level** – Indicates the shipping service level.

**Ship All Items Separately** – This selection informs Cisco if you would like all line items shipped as if they are individual orders. No should be selected if you would like Cisco to ship products together whenever possible (this extends ShipSet lead times). Yes should be selected if you would like Cisco to ship each line item as individual shipments.

Note: Cisco manufactures worldwide, so multiple line orders typically arrive in separate deliveries. Selecting *Ship All Items Separately - No-* reduces the number of deliveries.

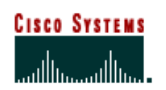

#### **Internet Commerce**

**Shipping & Packaging Notes** – Enter any default shipping and packaging notes that you want to appear on packing slips and invoices for all future orders. You can change this information if necessary on the Header Details page when you are creating an order.

### **Entering Order Details**

Figure Q

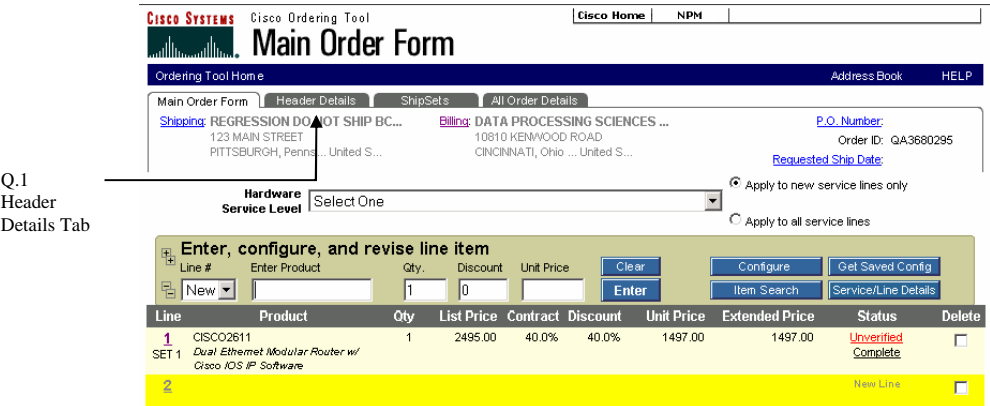

#### **Display the All Header Details Page**

The following step shows you how to display the All Header Details page.

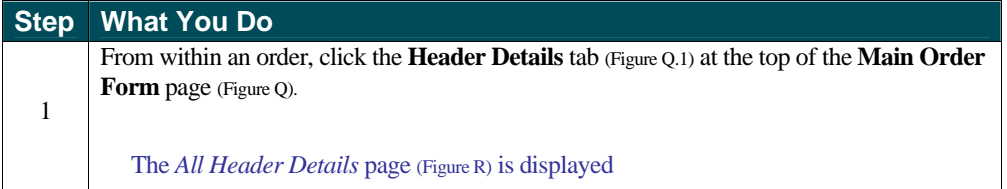

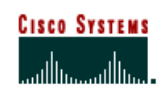

 **Internet Commerce**

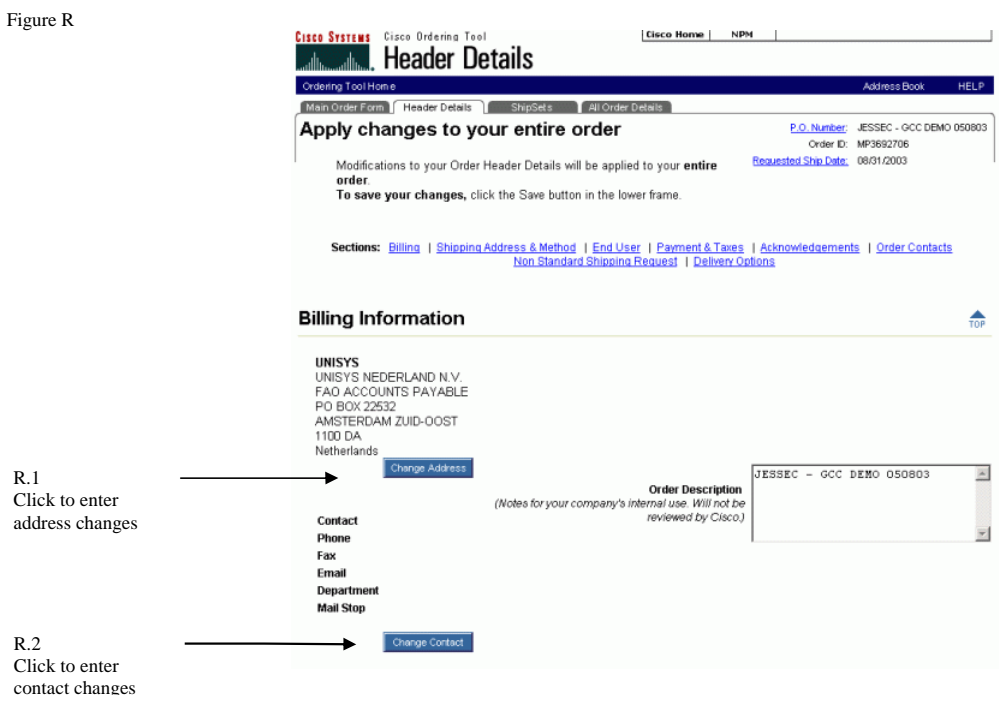

#### **Changing the Billing Address**

The following steps show you how to change the billing address.

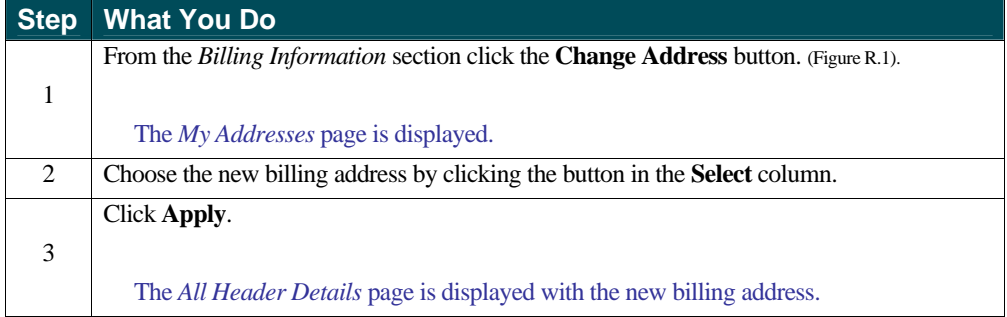

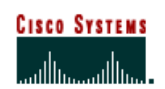

 **Internet Commerce**

### **Adding or Changing the Billing Contact Person**

The following steps show you how to add or change the **Billing Contact Person**.

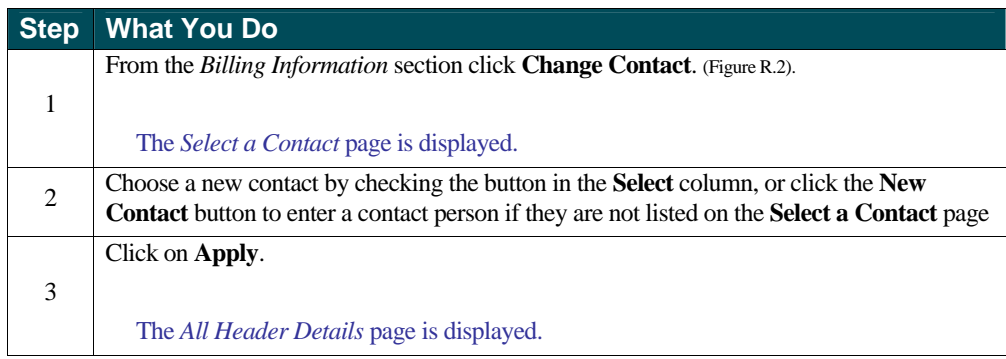

Figure S

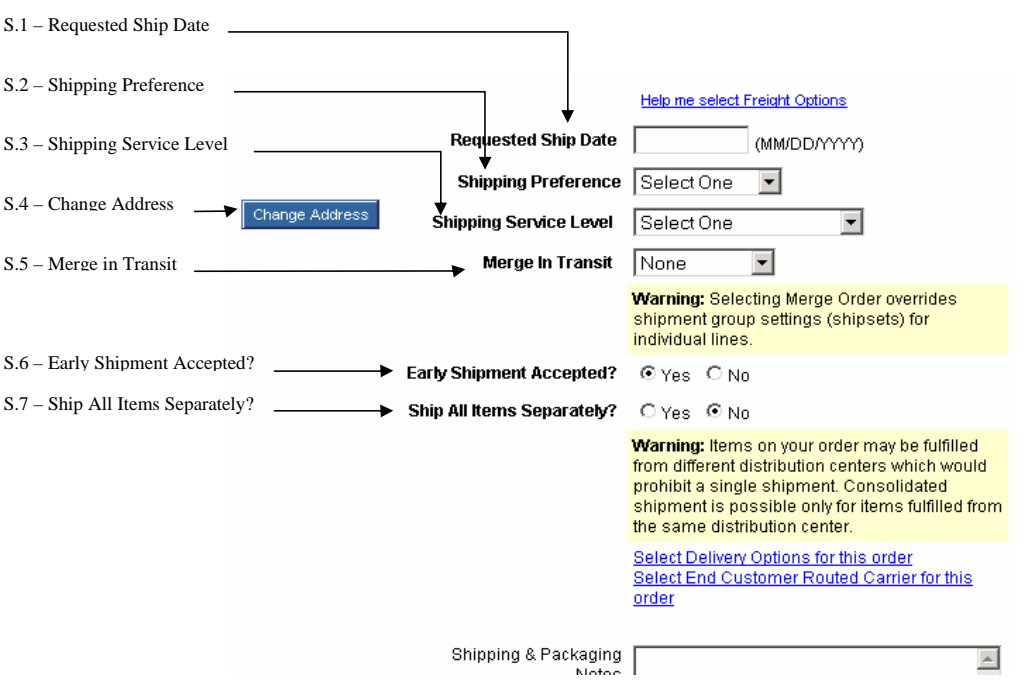

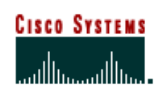

 **Internet Commerce**

### **Adding or Changing the Shipping Address**

The following steps show you how to add or change the **Shipping Address**.

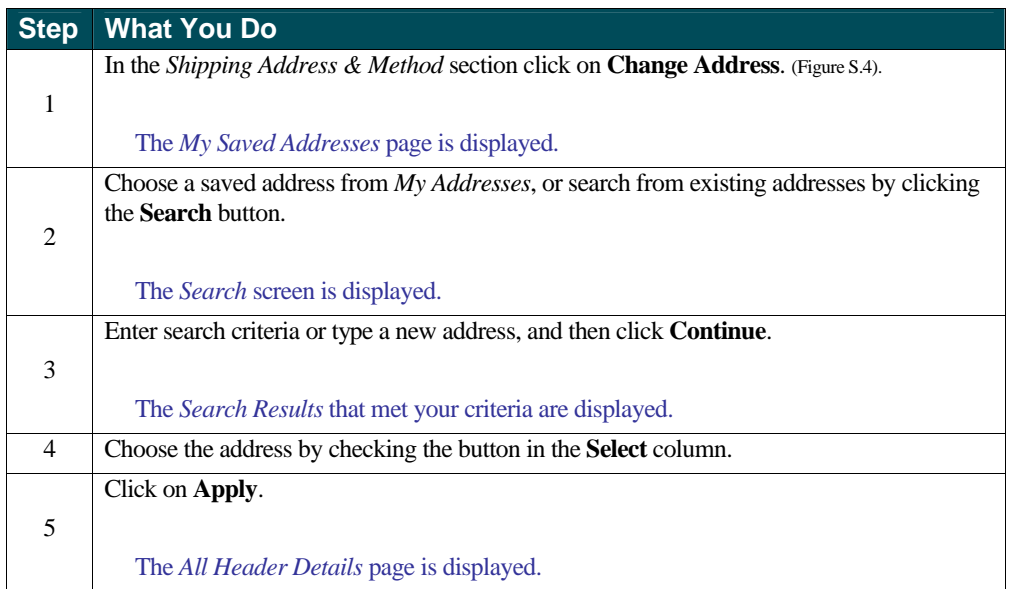

#### **Adding or Changing the Shipping Contact Person**

The following steps show you how to add or change the shipping contact person.

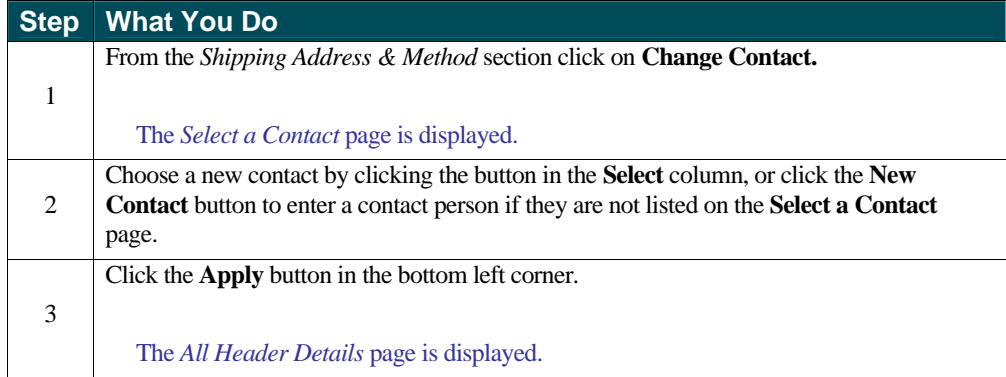

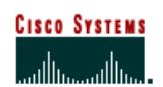

 **Internet Commerce**

### **Adding or Changing the Shipping Method Information**

In the Shipping Address & Method section you can save changes to the following items.

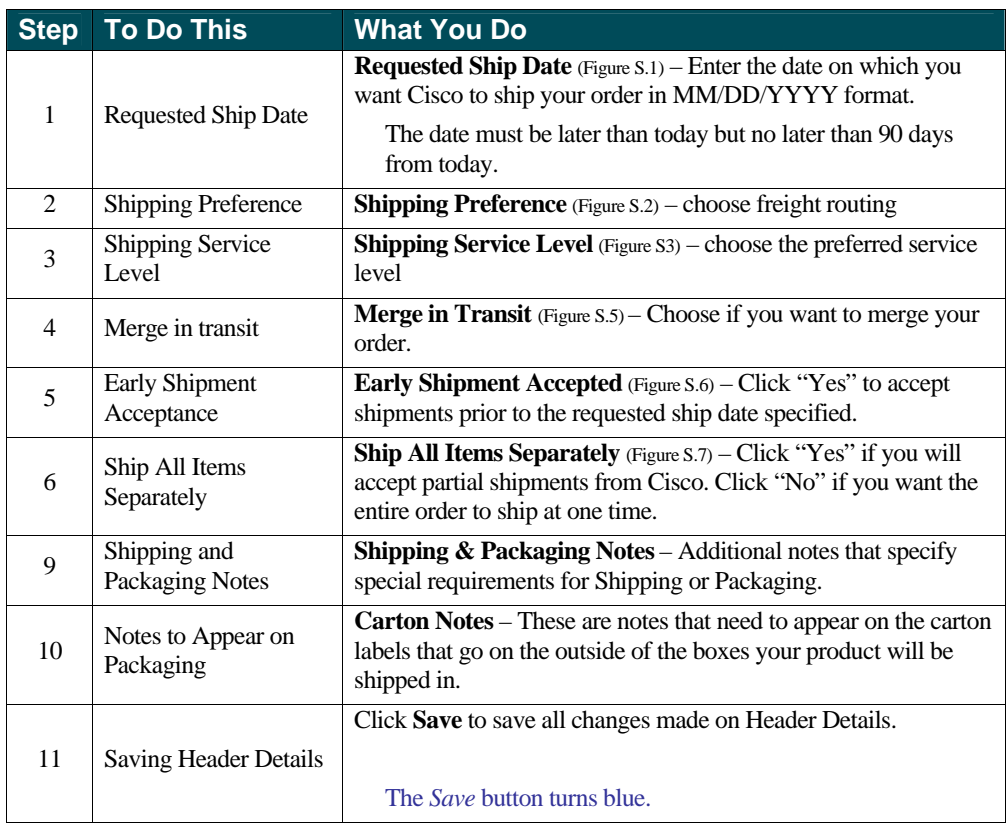

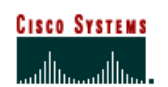

 **Internet Commerce**

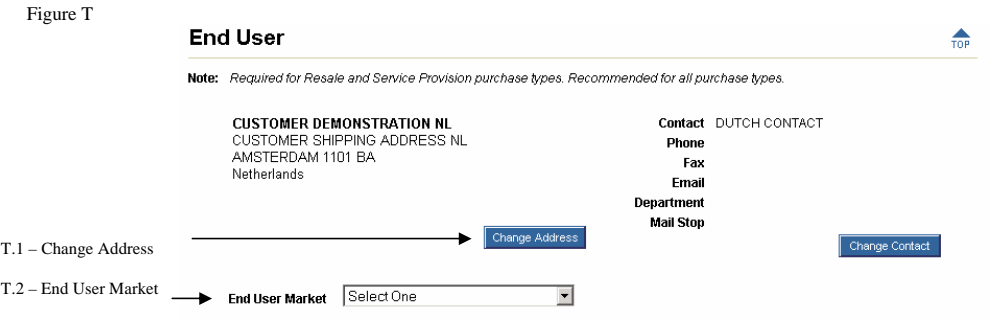

### **Adding or Changing End User Information**

The following steps show you how to add or change the **End User Information** (Figure T). End User information is required for all resale orders and contract orders. It is also required for all items containing encryption.

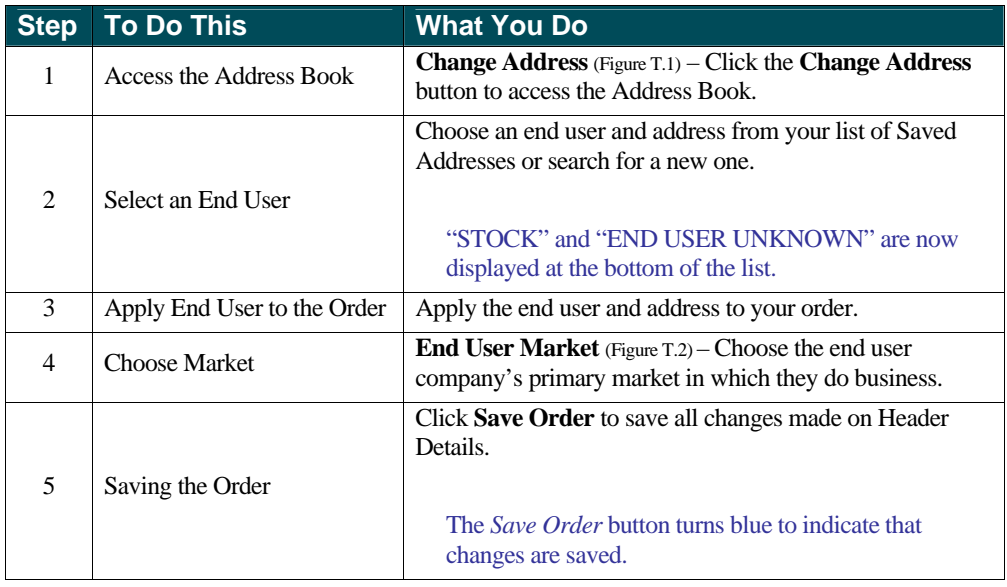

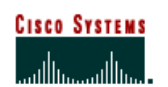

 **Internet Commerce**

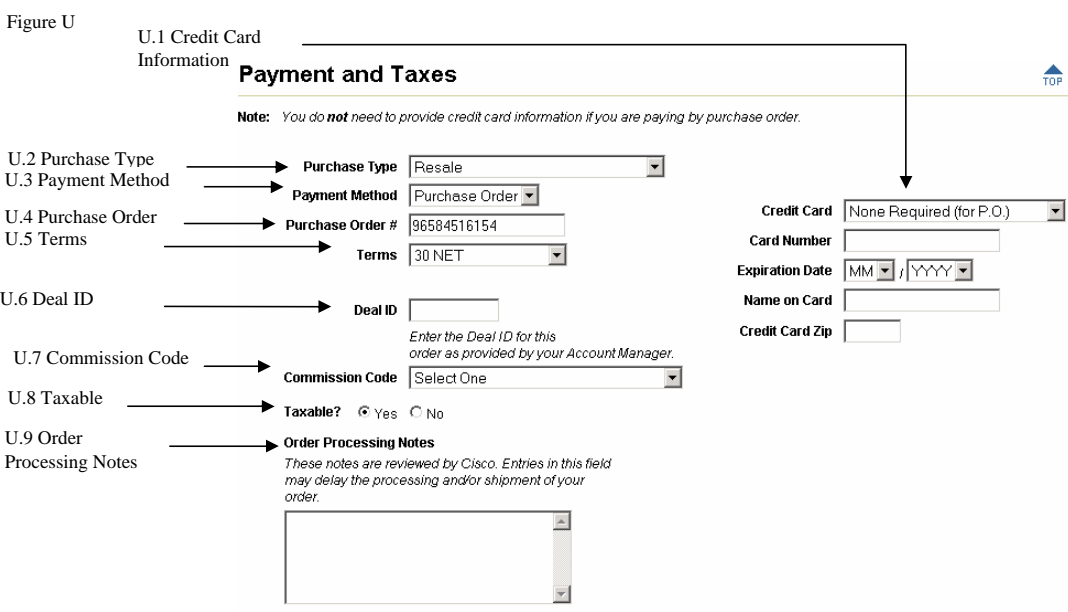

### **Adding or Changing Payment and Taxes Information**

In the **Payment and Taxes** section (Figure U) you can modify the following.

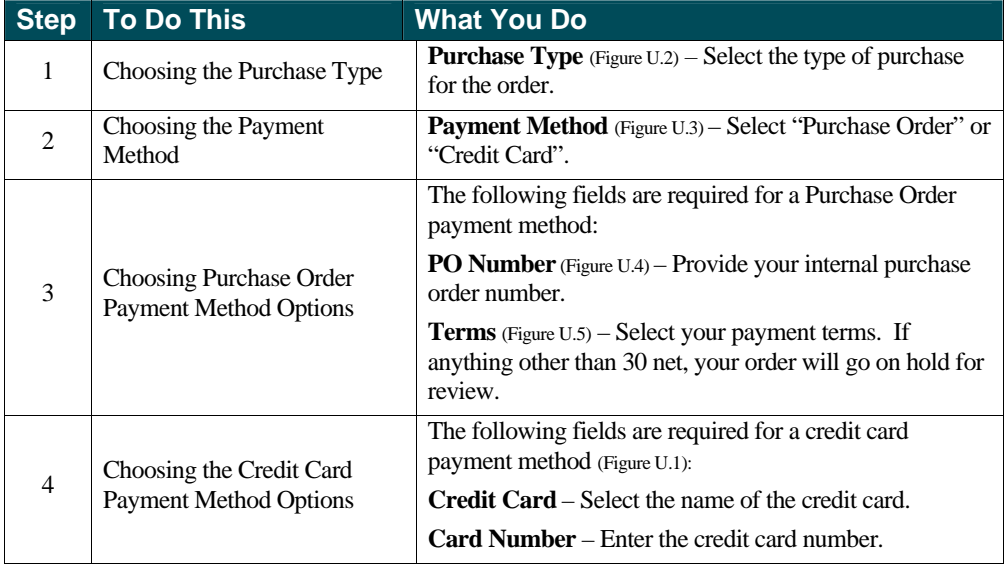

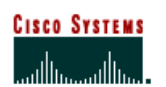

#### **Internet Commerce**

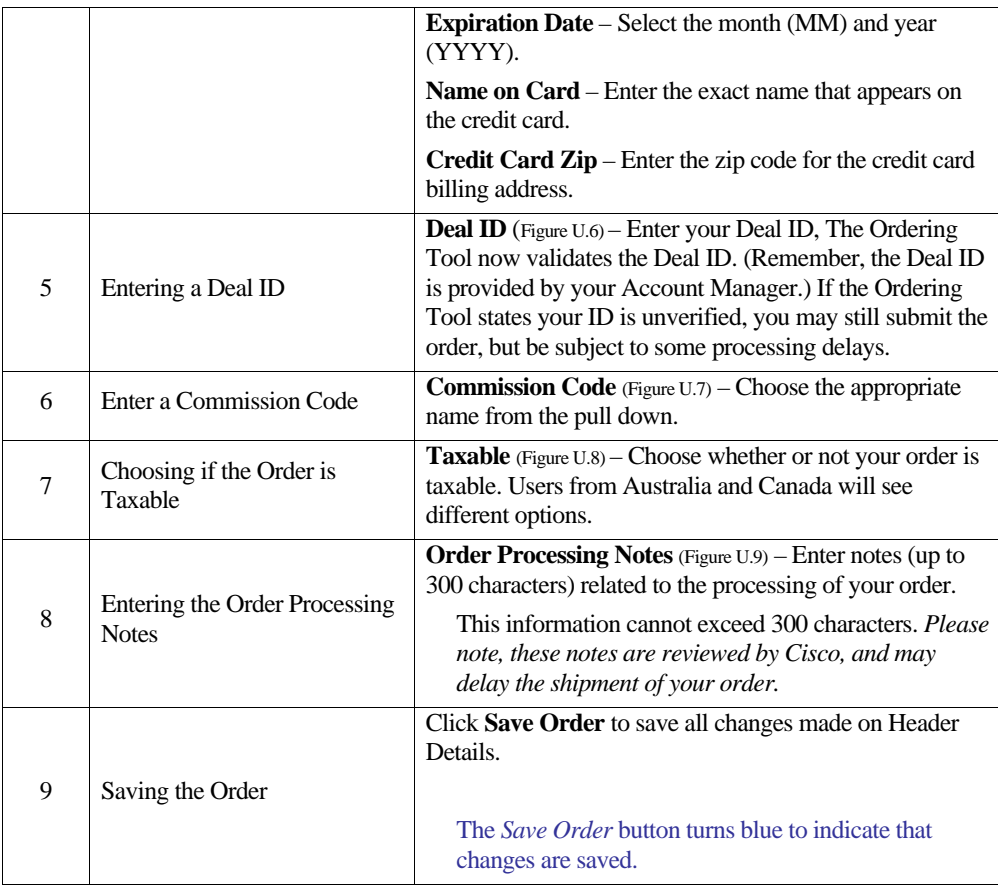

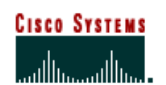

 **Internet Commerce**

Figure V

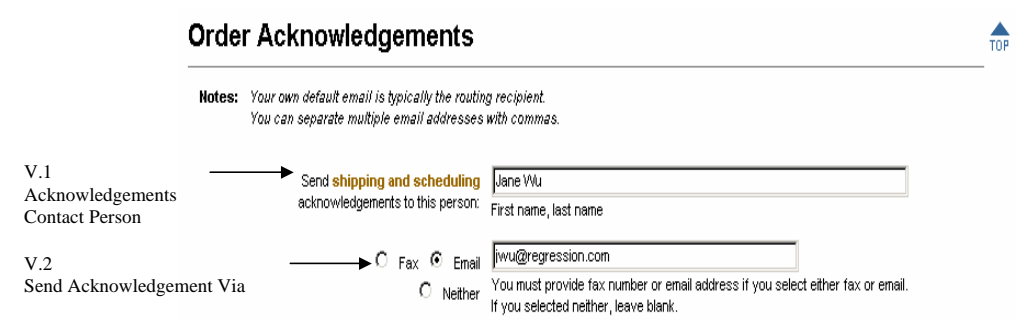

### **Adding or Changing Order Acknowledgments Information**

In the **Order Acknowledgments** section (Figure V) you can modify the following.

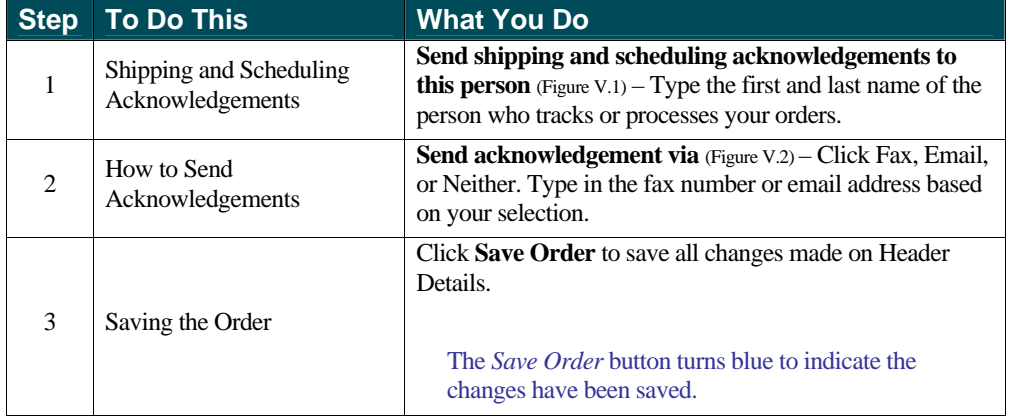

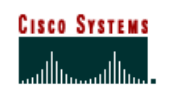

 **Internet Commerce**

Figure W

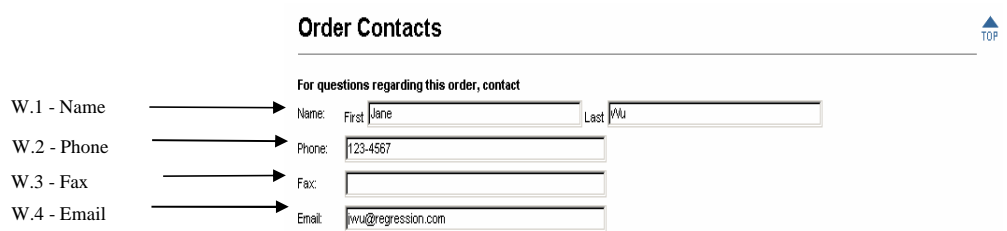

### **Adding or Changing Order Contact Information**

In the **Order Contacts** section (Figure W) you can modify the following.

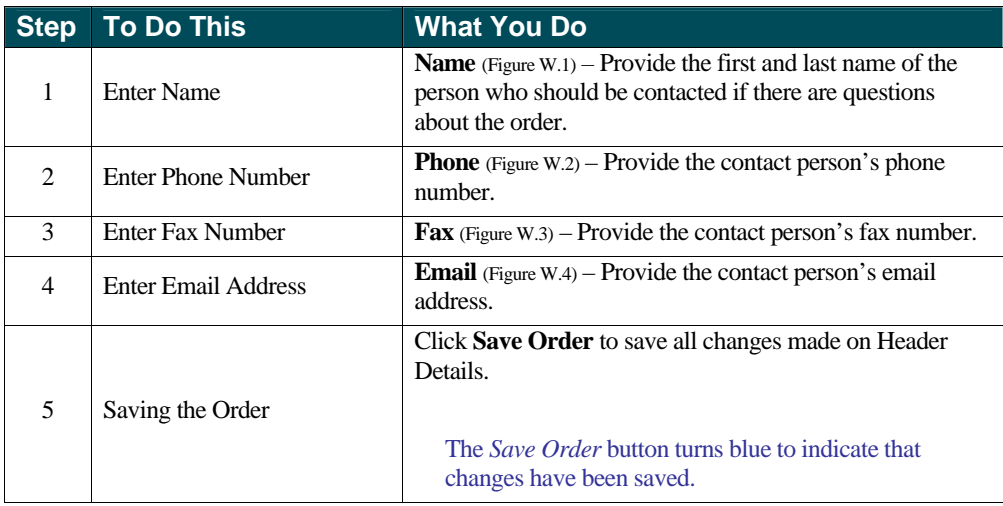

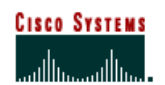

 **Internet Commerce**

 $\frac{1}{10P}$ 

#### **Delivery Options**

Piease note: Cisco will follow delivery option requests if available, however not all delivery options are supported by all carriers or<br>available in all ship-to regions. Delivery option requests will be passed on to the cu

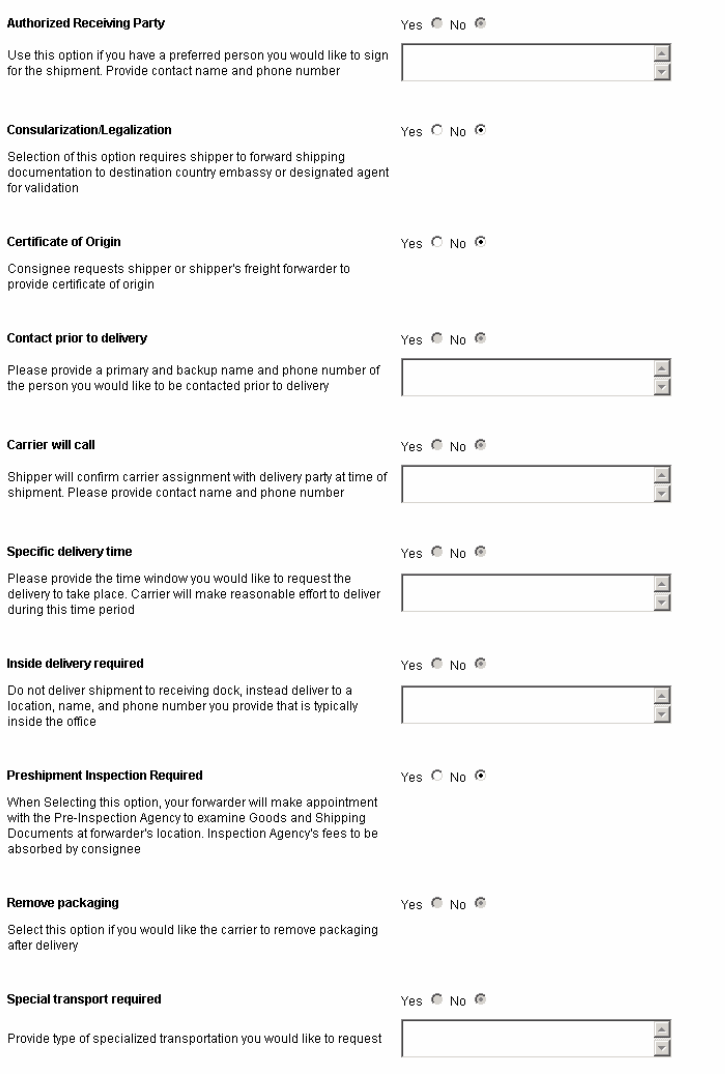

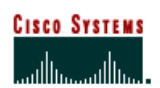

 **Internet Commerce**

#### **Entering Delivery Options**

In the **Delivery Options** section you can request delivery options.

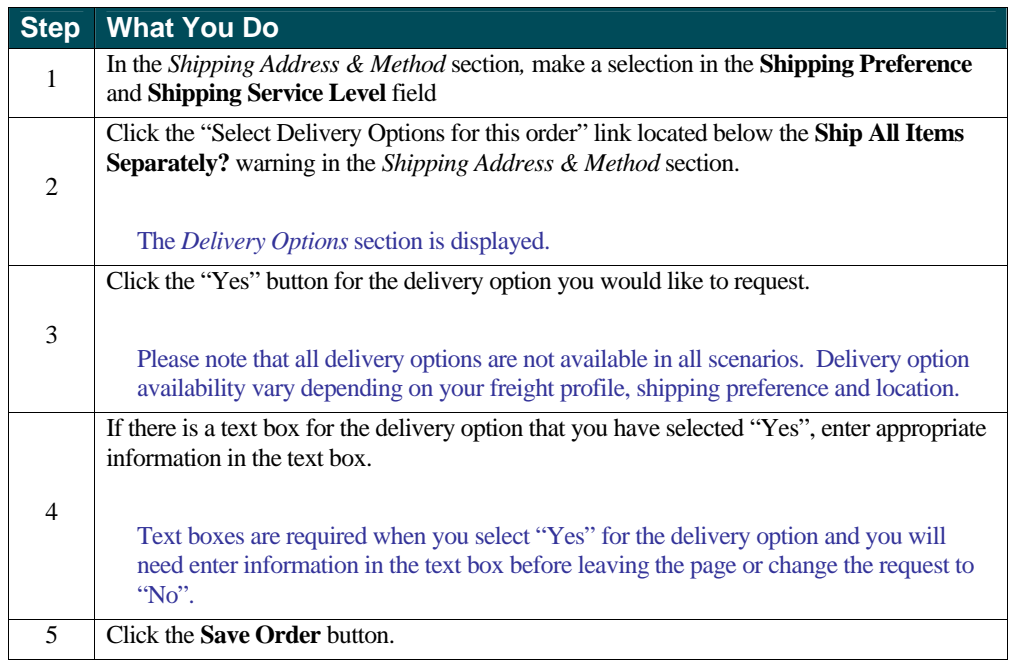

**NOTE**: Cisco will make every attempt to follow these delivery option instructions. However, all delivery options are not available for all scenarios. For Billing customer-routed orders, the delivery option requests will be passed on to the customer's selected carrier.

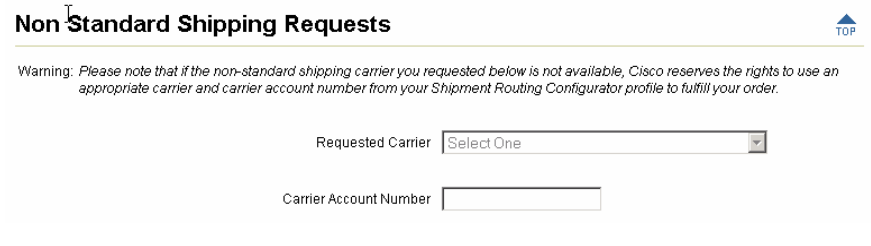

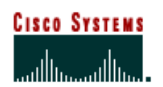

 **Internet Commerce**

#### **Non Standard Shipping Requests**

This section will give Billing Customer Routed Customers the opportunity to enter a carrier and a carrier account number, which will override what has been set up in their Shipment Routing Configurator Profile. (*Please note that Cisco Routed Customers will not be able to override carrier information here)*

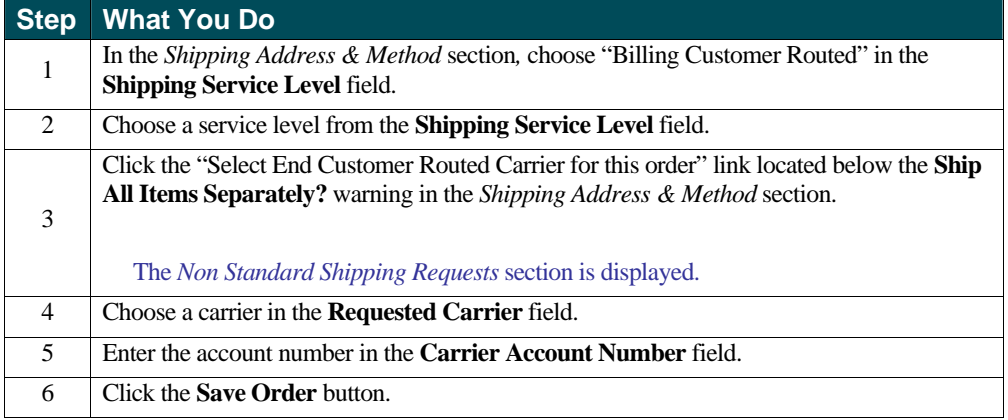

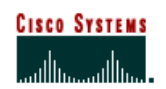

 **Internet Commerce**

## **Chapter Seven –**

#### **ShipSets**

ShipSets are used to specify multiple destinations for items on an order. A ShipSet is a grouping of items within an order that have the same shipping destination, requested ship date, Shipping Preference, and Shipping Service Level. An order with one shipping destination has one ShipSet, the default ShipSet. To save time, you can copy a selected ShipSet as the basis for creating a new ShipSet.

You can ship to multiple destinations on one order submission by breaking your order into multiple ShipSets, then changing the ship-to addresses as necessary. Please be advised that Cisco may be required to break apart your ShipSets in order to accommodate shipments of line items that are produced in different locations worldwide.

### **Chapter Objectives**

- **Learn how to create a new ShipSet.**
- Learn how to use an existing ShipSet to create a new ShipSet.
- **Example 1** Learn how to view and modify ShipSet.
- Learn how to delete ShipSet.

### **How to Create ShipSets for Your Order**

Figure X

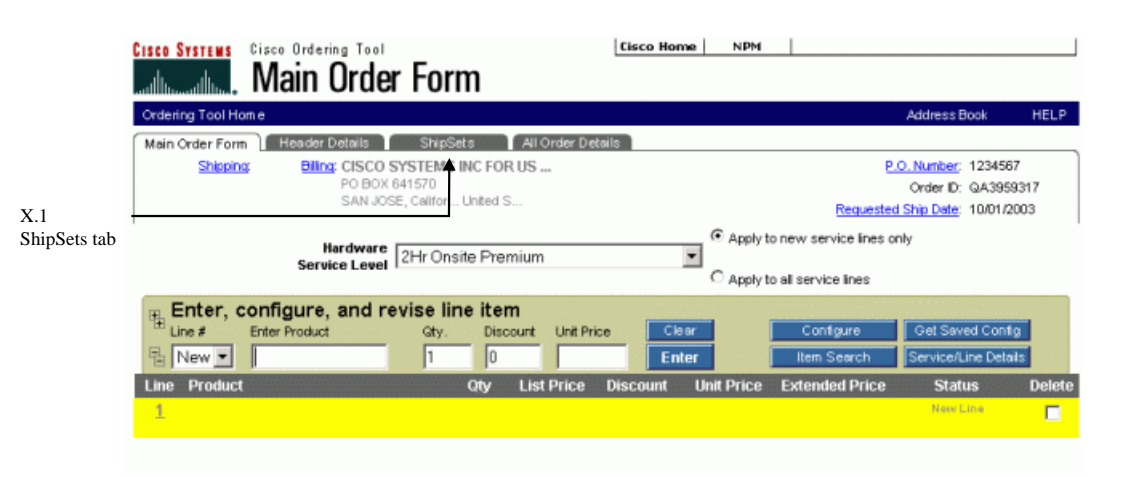

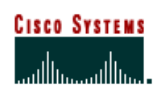

 **Internet Commerce**

### **Creating a New ShipSet**

The following steps show you how to create a new ShipSet.

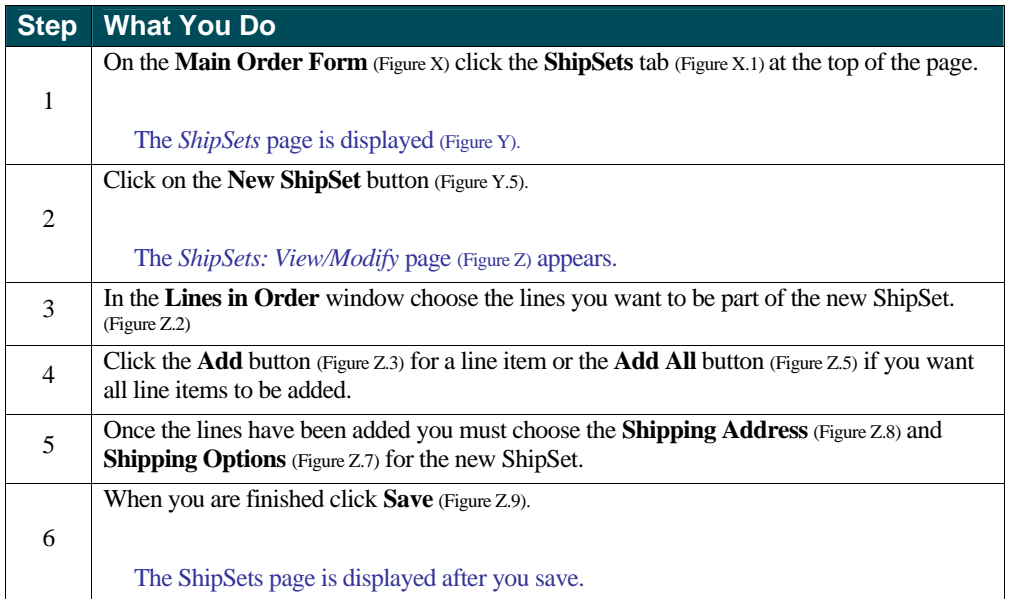

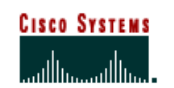

 **Internet Commerce**

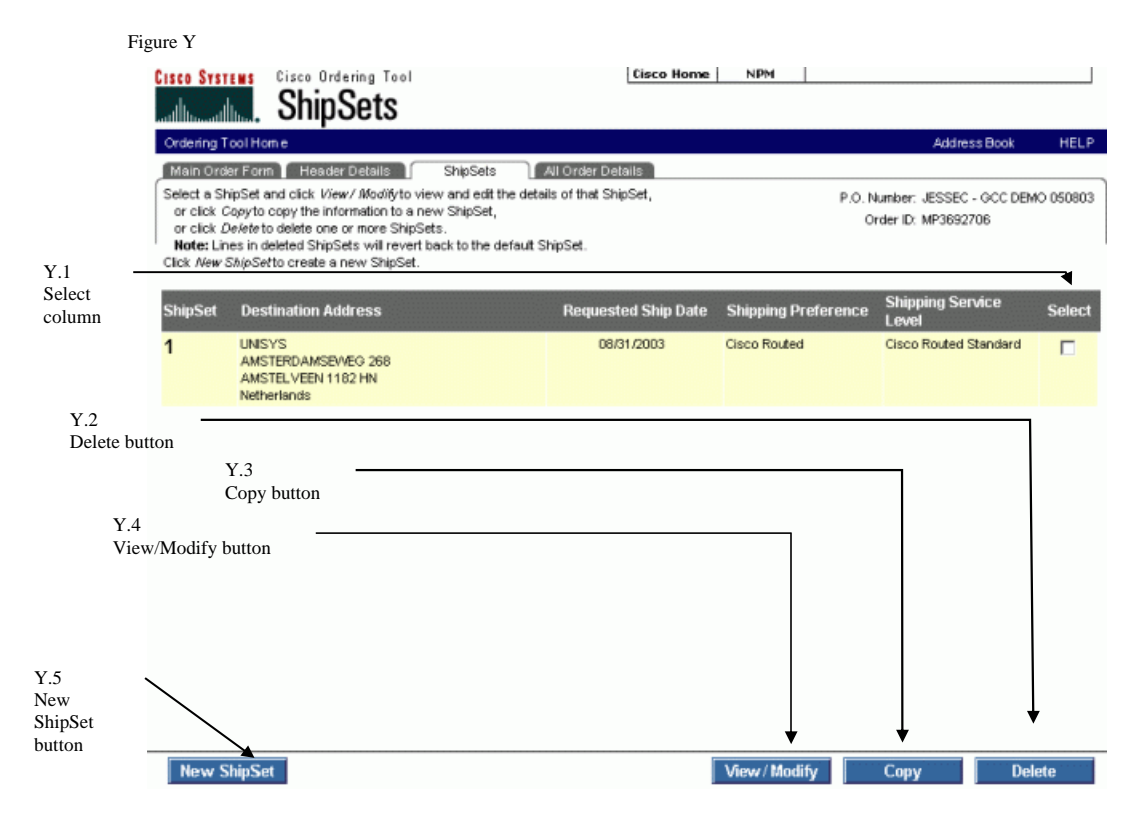

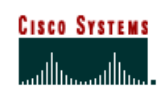

 **Internet Commerce**

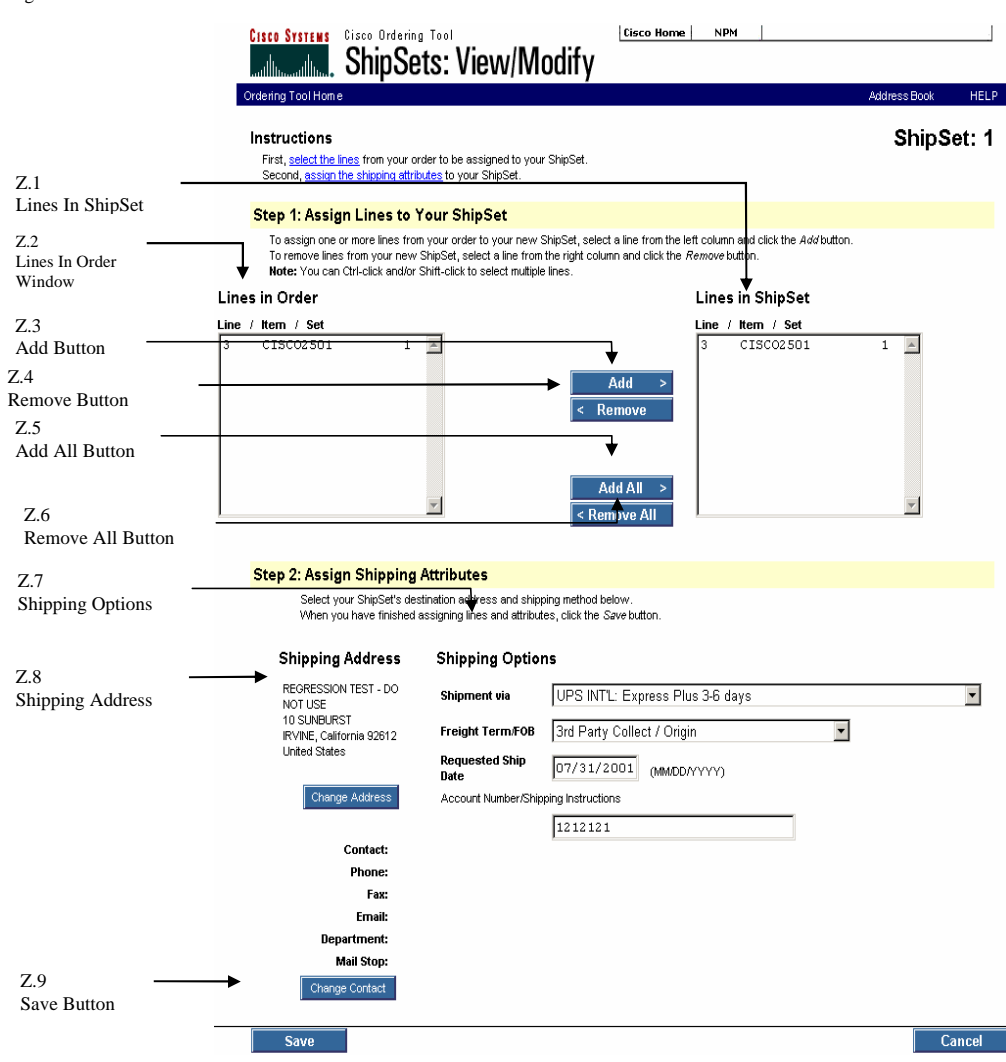

**58** Ordering Tool User Guide-October 2003 Revision

Figure Z

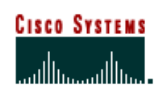

 **Internet Commerce**

#### **Using an Existing ShipSet to Create a New ShipSet**

The following steps show you how to use an existing ShipSet to create a new ShipSet.

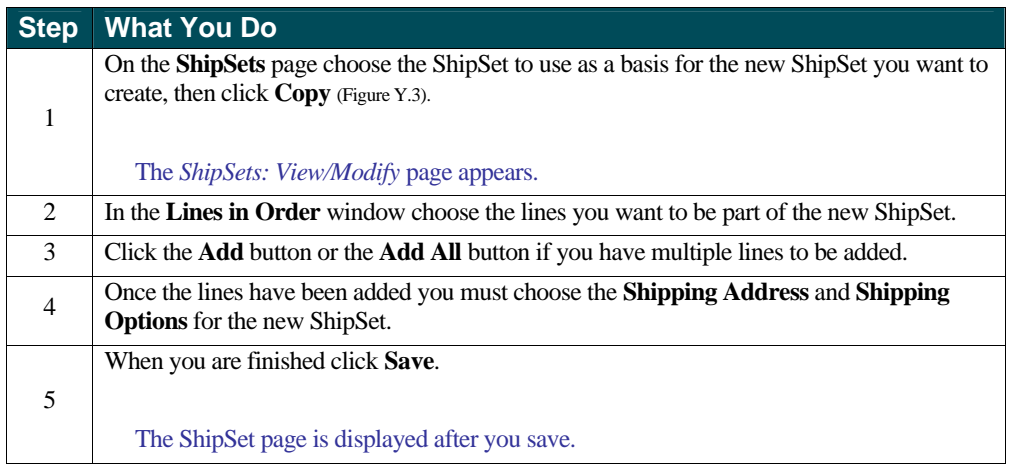

### **Viewing and Modifying ShipSets**

The following steps show you how to view and modify ShipSets.

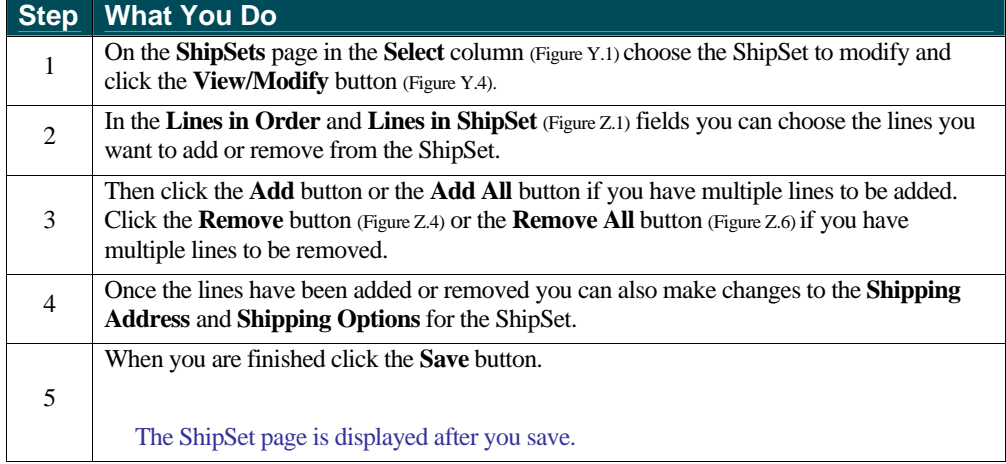

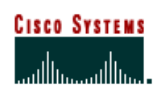

 **Internet Commerce**

### **Deleting a ShipSet**

The following step shows you how to delete ShipSets.

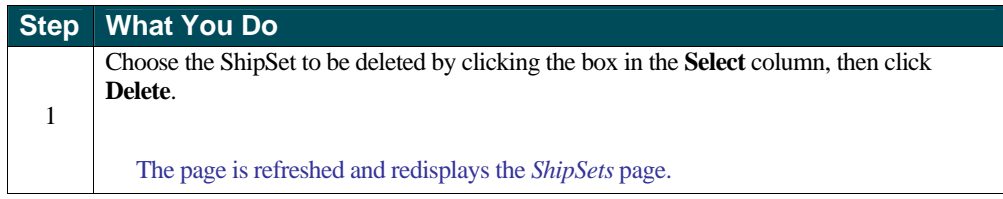

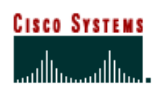

 **Internet Commerce**

## **Chapter Eight –**

### **All Order Details**

All Order Details page summarizes the entire order. You are unable to change the information on this page; it is for review purposes only. Required changes are made on the Main Order Form, Header Details, and ShipSets. The changes are reflected on the All Order Details page.

### **Chapter Objective**

**Exam to use All Order Details to review your order before submission to Cisco.** 

### **Definitions**

- **Back to Order Form** Displays the Main Order Form.
- **Check for Errors** Checks your line item details and configurations for correctness and completeness, and displays a message if you need to make a correction.
- **Submit Order** Runs a check on the order for errors and submits complete orders to Cisco.

### **How to Use the All Order Details Page**

Figure AA

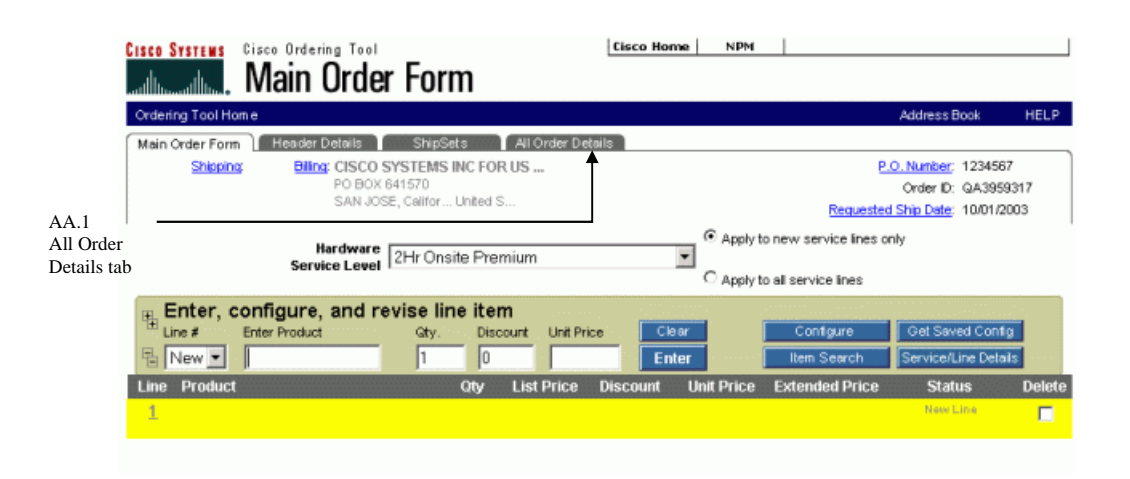

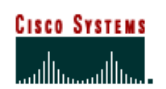

 **Internet Commerce**

### **Accessing the All Order Details Page**

The following step shows you how to access the All Order Details page.

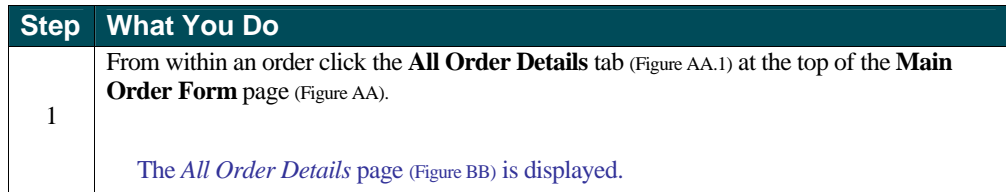

#### Figure BB

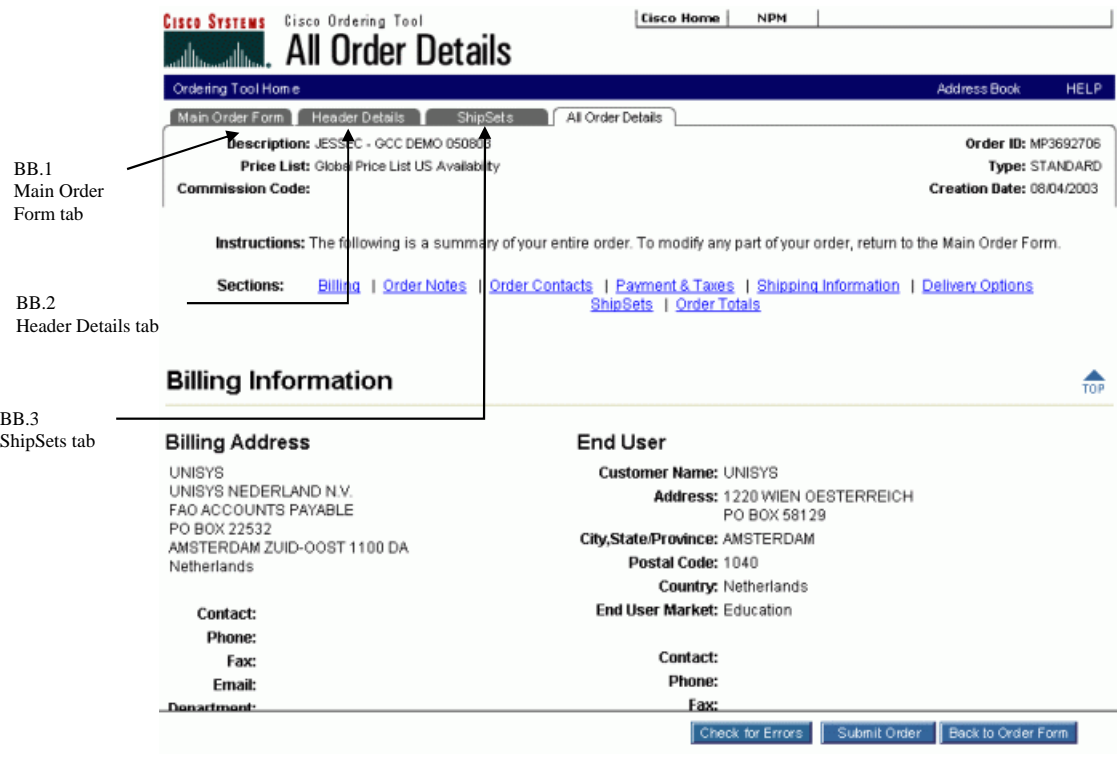

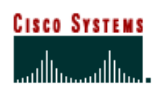

 **Internet Commerce**

### **Modifying Order Information**

There may be times when you are viewing All Order Details and discover that a change on the order is needed. The following steps show you how to access pages where those changes can be made.

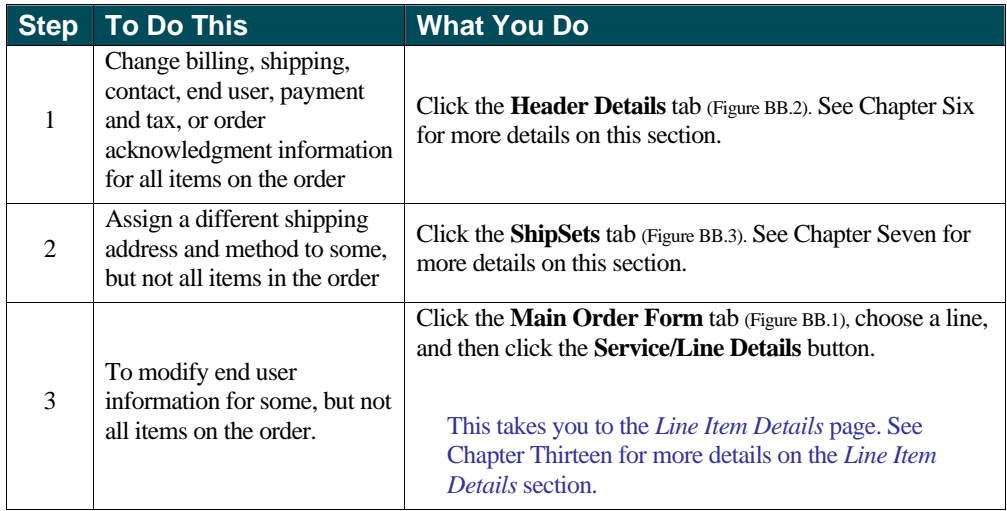

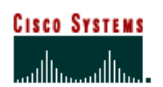

### **Chapter Nine –**

#### **Address Book**

There are two ways to access the Address Book from within the Ordering Tool. An **Address Book** button is located on the top navigation bar throughout the Ordering Tool. In addition, you can click any of the Change Address buttons within the Ordering Tool to access the Address book.

*My Addresses* is a list of up to 50 addresses that you manage. You can add, delete and assign contacts to each address. *My Addresses* saves you time by allowing you to quickly select from your most frequently used addresses rather than performing a search for each address. Each time you access the Address Book, the *My Addresses* page is displayed first.

Apply To checkboxes allow you to select an address for multiple target areas at the same time. For example, you can select a shipping address and service site location addresses with one action. You simply choose an address, click to check all the locations you want to use that address and then click **Apply**. The address is populated into all the appropriate target areas.

### **Chapter Objectives**

- <sup>&</sup>lt; Learn how to add a new address that you can use for future orders for your company.
- <sup>&</sup>lt; Acquaint you with the Address Search Results page.
- **Learn how to assign a default contact person for an address.**
- **Learn how to add a contact person for an address.**

### **Definitions**

- **Add to My Addresses** This adds a frequently used address to My Addresses list.
- **Existing Customer** Choose the customer for whom you want to add a new address.
- New Customer Name If you want to enter a new customer enter their name in this field.
- **Postal/Zip** Enter the postal or zip code.
- **Search Again** Returns you to the Search Addresses page for another search.
- **State/Province** Choose the U.S. state or Canadian, Chinese, Indian or Korean province if appropriate.

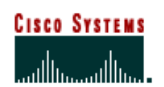

 **Internet Commerce**

## **How to Use the Address Book**

Figure CC

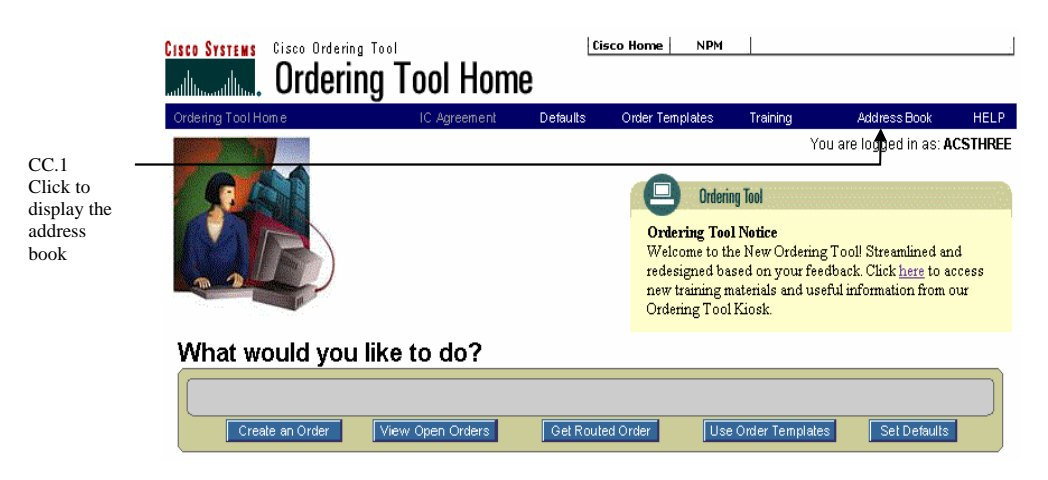

#### **Maintaining Addresses**

The steps below show you how to add an address, sort addresses and assign contacts to your address book.

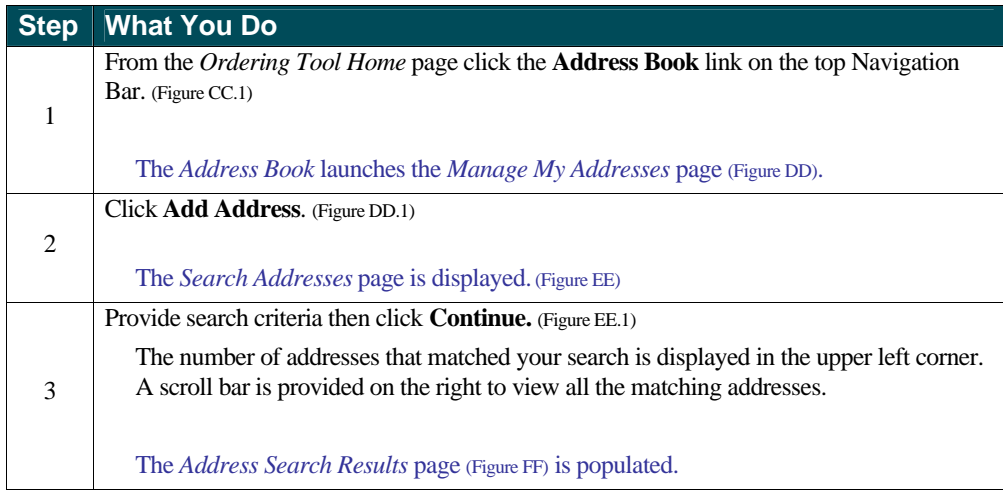

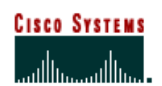

 **Internet Commerce**

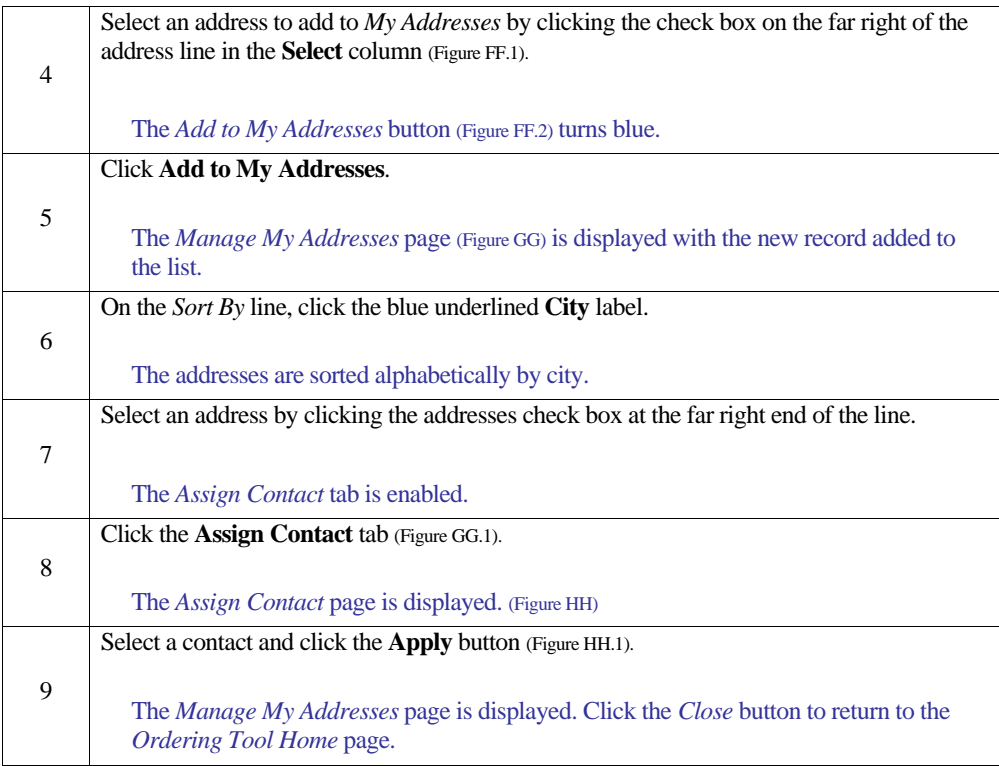

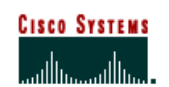

 **Internet Commerce**

Figure DD

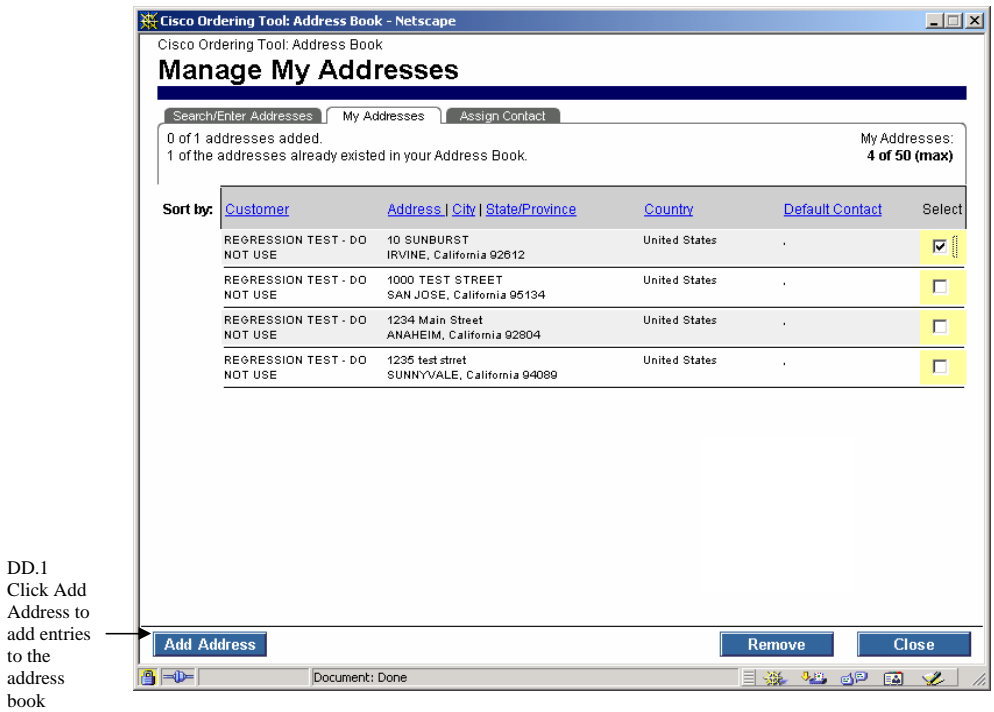

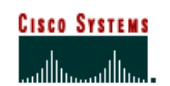

 **Internet Commerce**

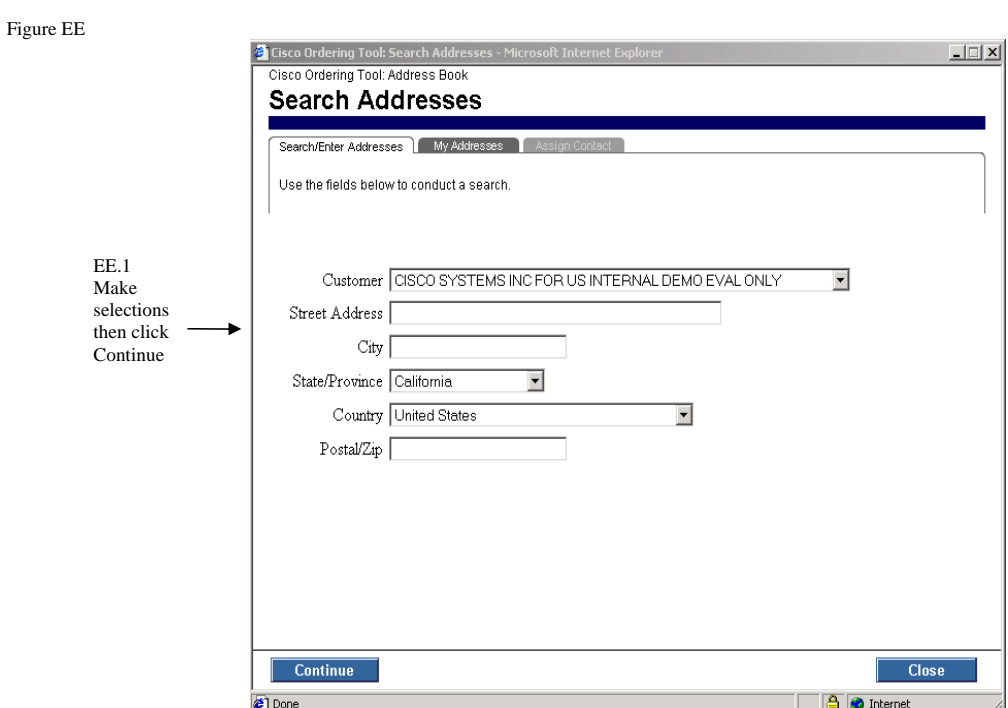

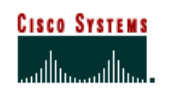

 **Internet Commerce**

Figure FF

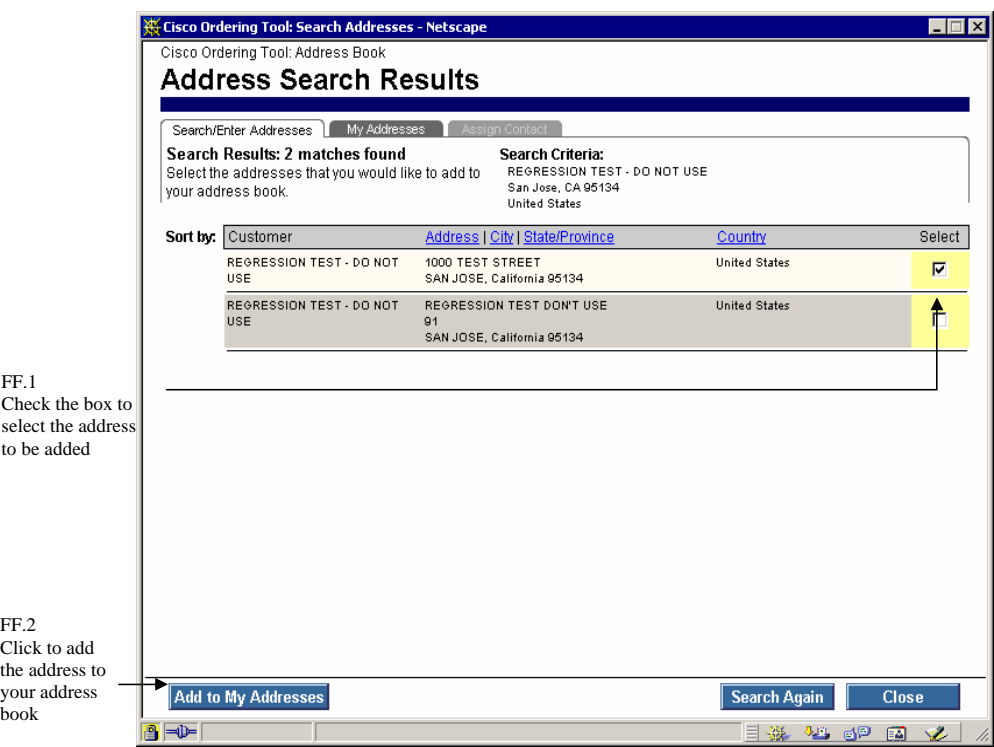

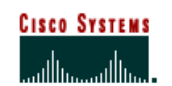

 **Internet Commerce**

Figure GG

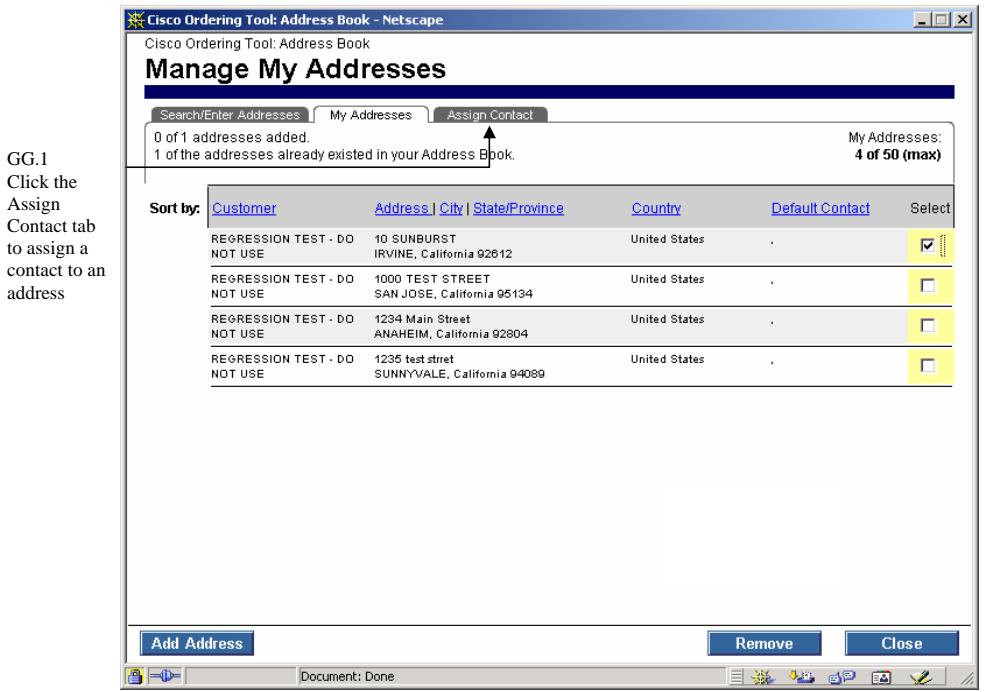

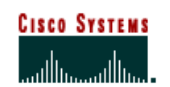

 **Internet Commerce**

Figure HH

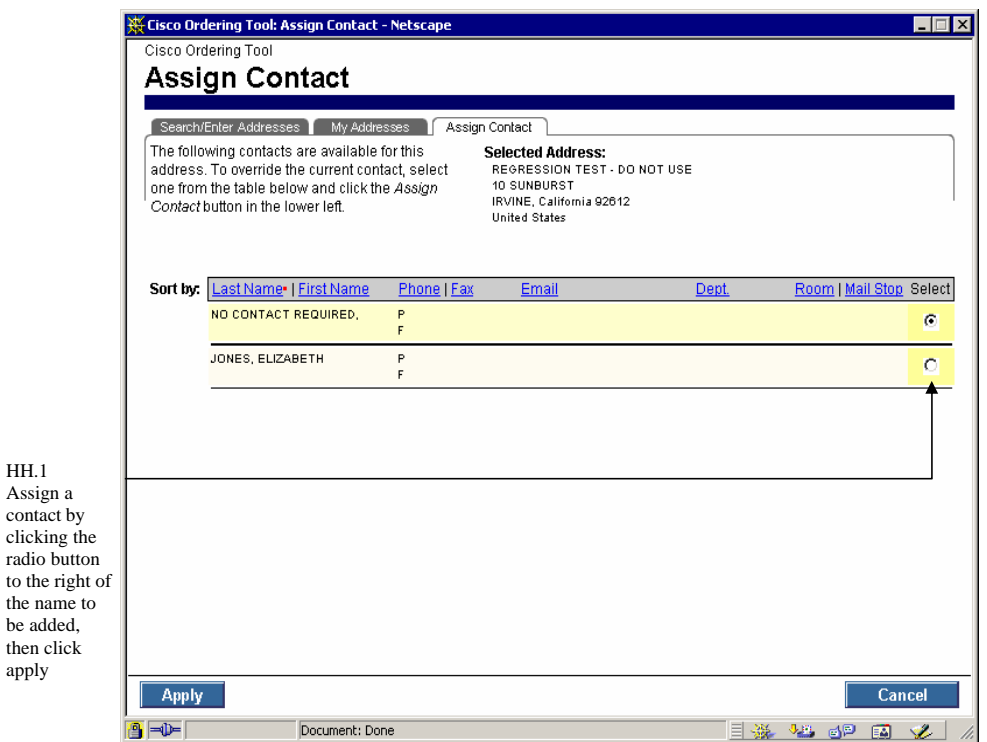

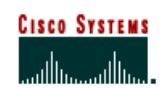

 **Internet Commerce**

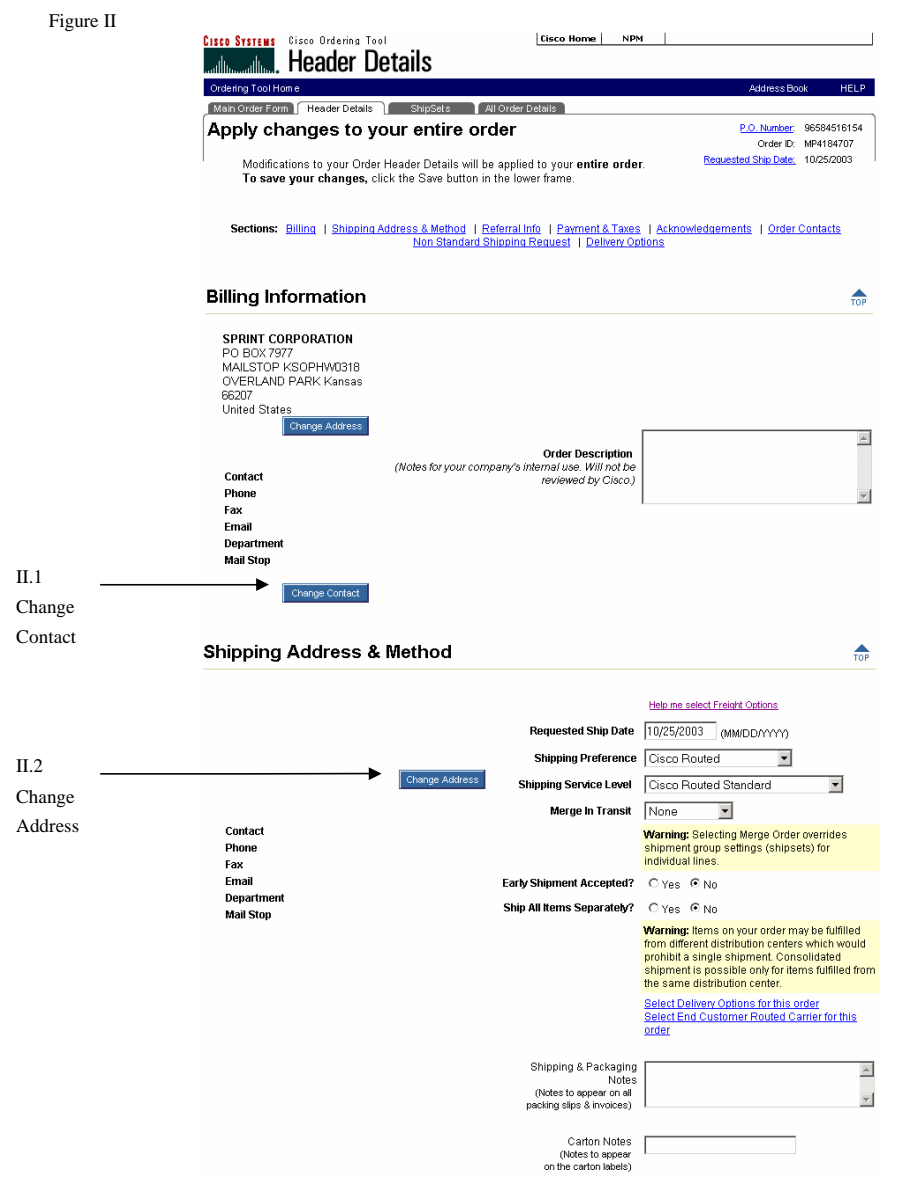
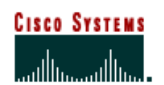

 **Internet Commerce**

#### **Searching for a Shipping Address**

The following steps show you how to search for a shipping address for your order.

To create new addresses, type the address information for the new site and complete all applicable fields on the Search/Enter Addresses tab.

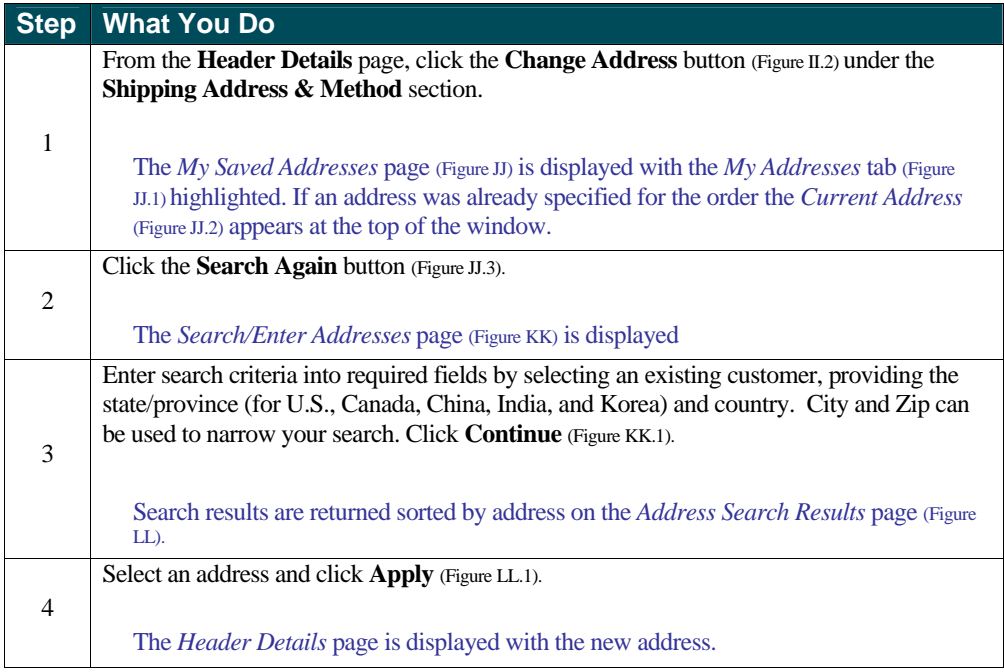

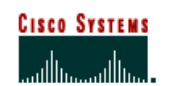

 **Internet Commerce**

Figure JJ

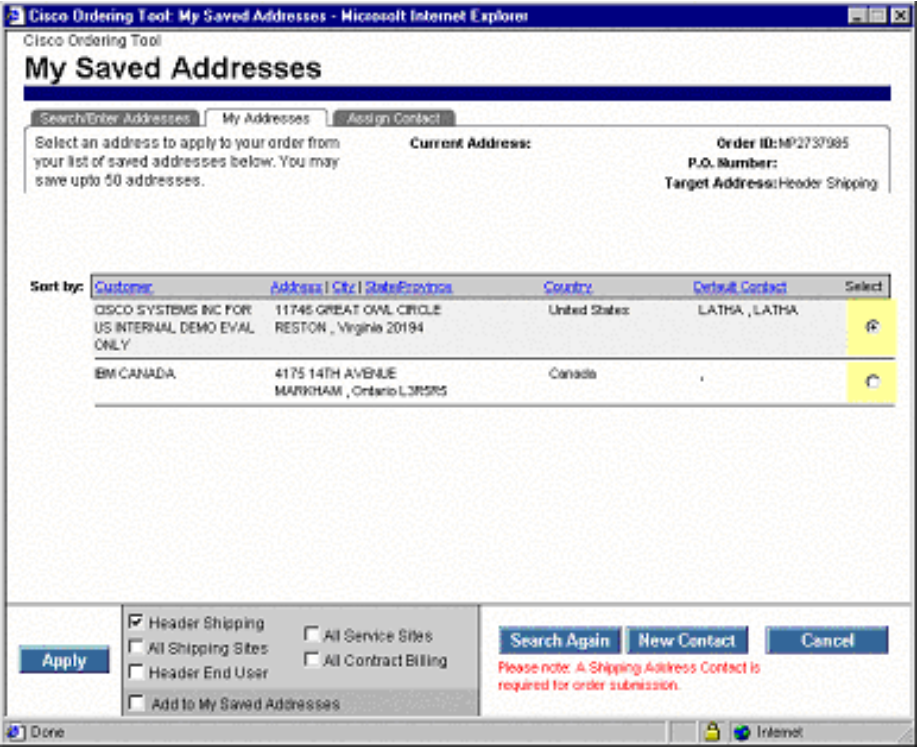

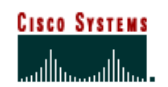

 **Internet Commerce**

Figure KK

click Continue

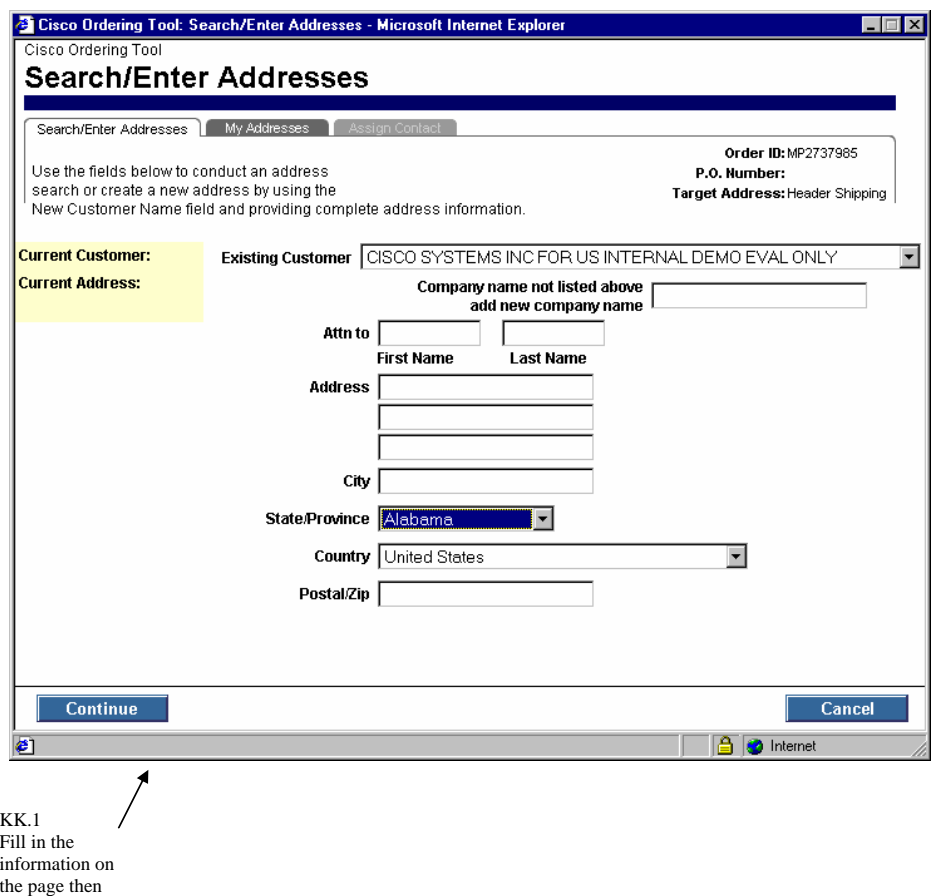

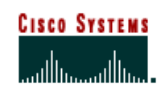

 **Internet Commerce**

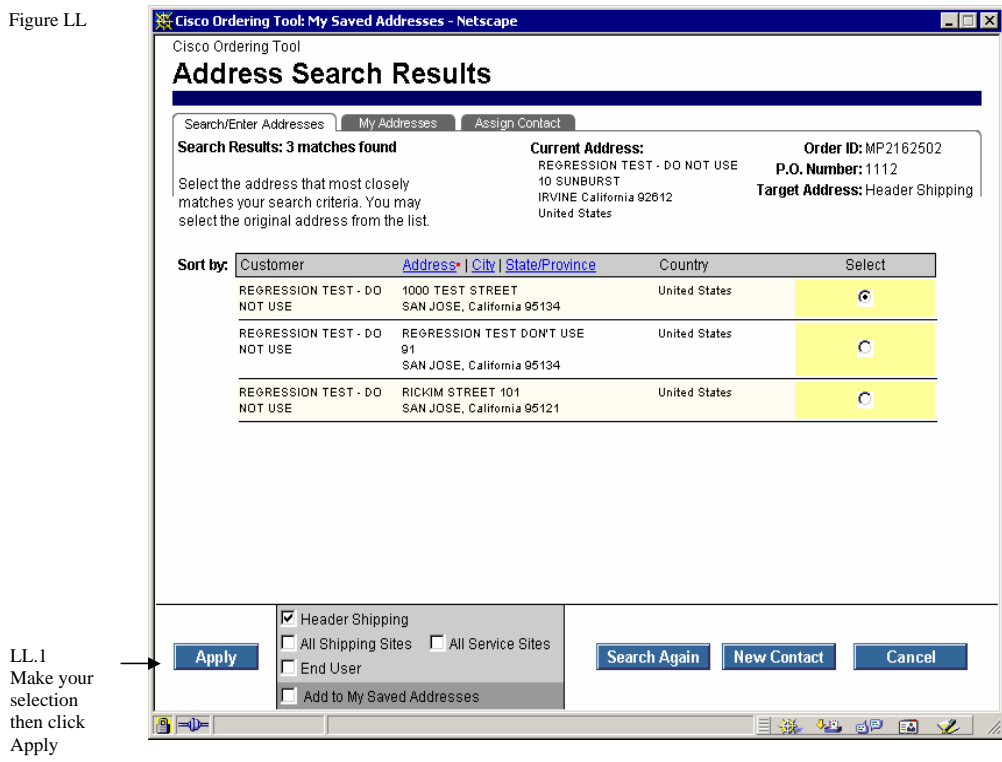

#### **Applying an Address to Multiple Locations at Once**

The following steps will show you how to apply an address to multiple locations at once.

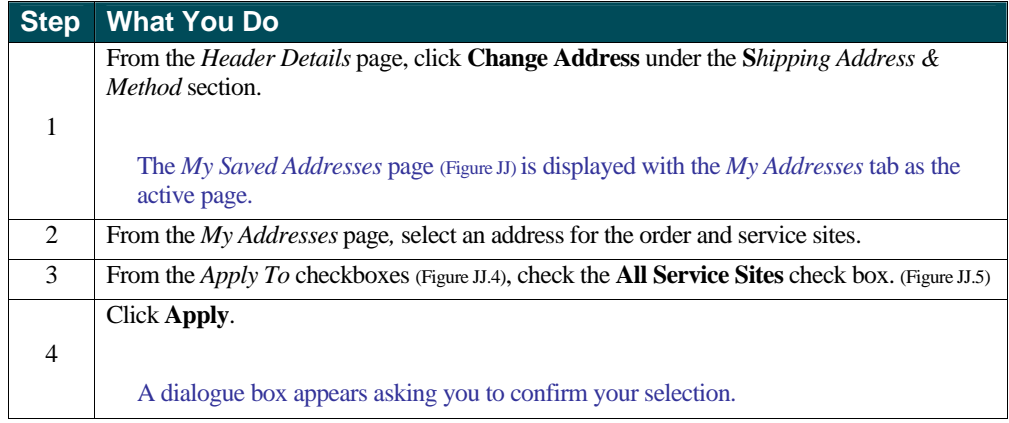

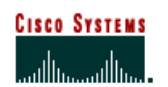

 **Internet Commerce**

### Click **OK**.

5 The *Header Details* page is displayed with the new address.

### **Creating a New Contact**

The following steps show you how to create a new contact name for an address.

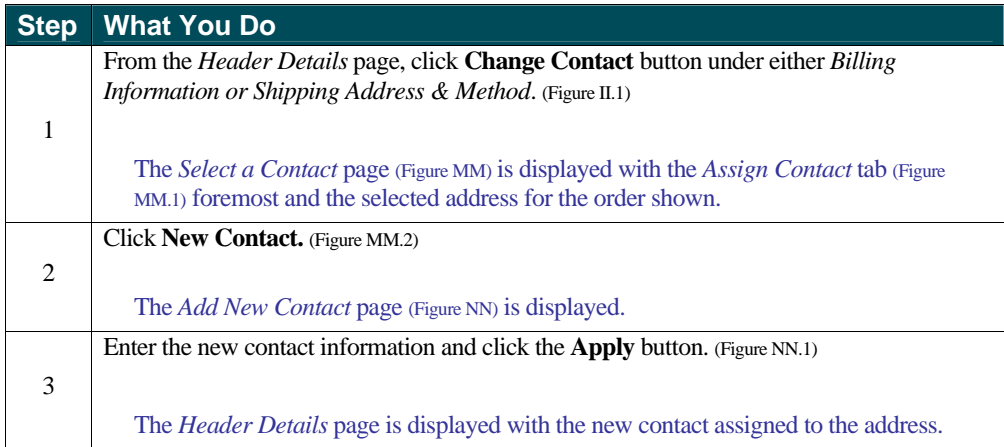

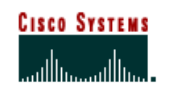

 **Internet Commerce**

Figure MM

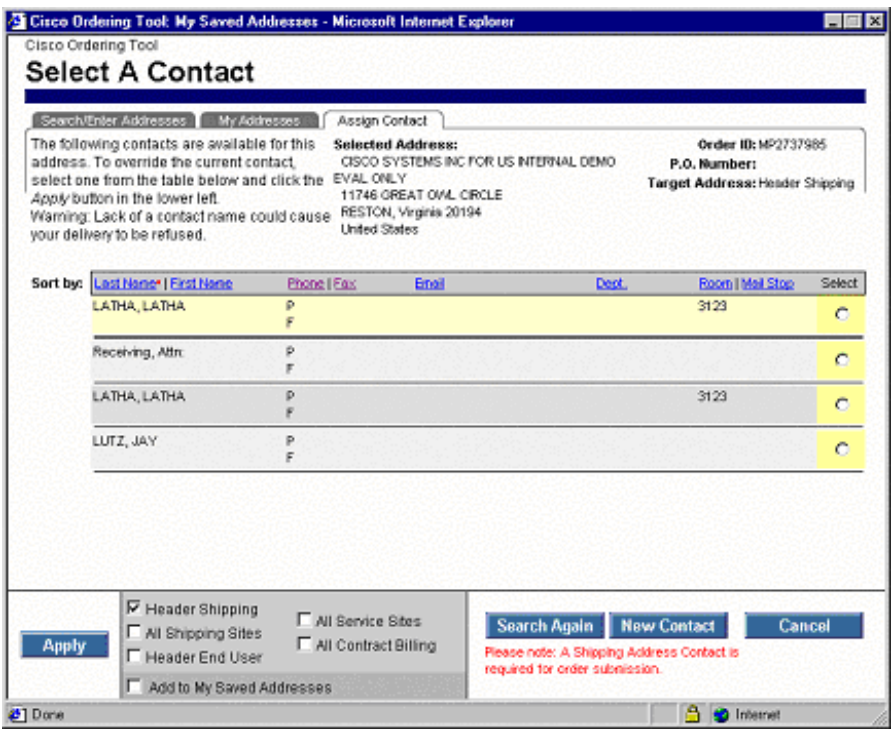

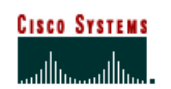

 **Internet Commerce**

Figure NN

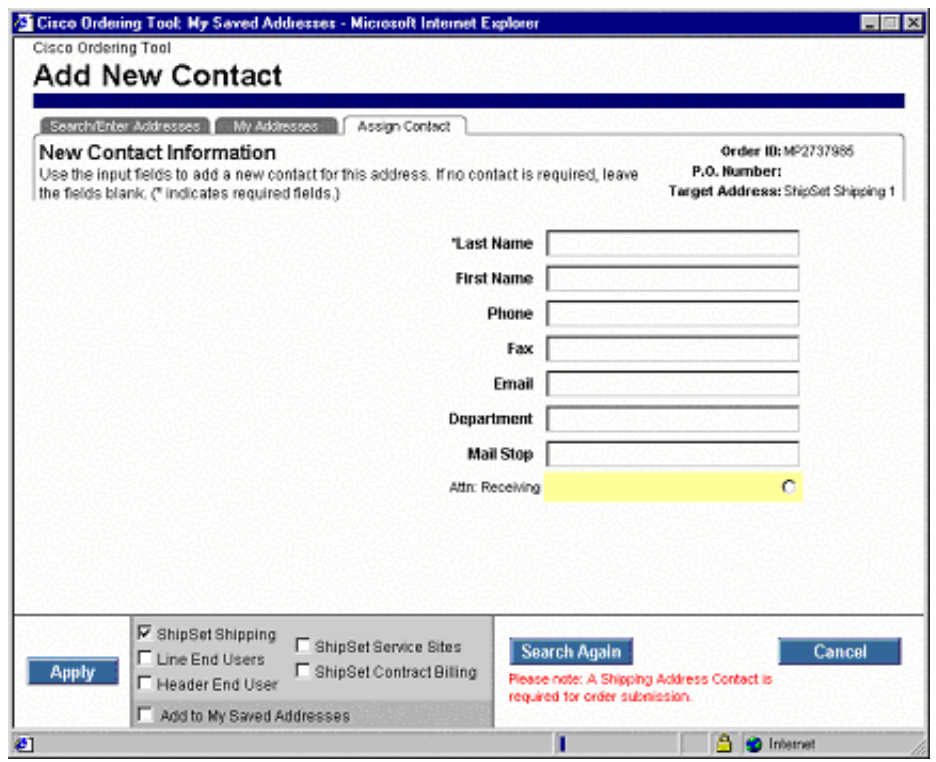

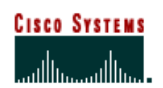

 **Internet Commerce**

# **Chapter Ten –**

### **Configure**

Some products must be configured with cables and other pieces during the ordering process. This chapter introduces you to the configuration process.

### **Chapter Objective**

■ Learn how to access the Configurator.

### **Definition**

**Configuration** – The process of choosing different options (cables, memory, cards) that will be included with the product you are purchasing.

### **How to Use the Configurator to Configure Products for Your Order**

#### **Configuring a Line Item**

The following steps show you how to configure a line item.

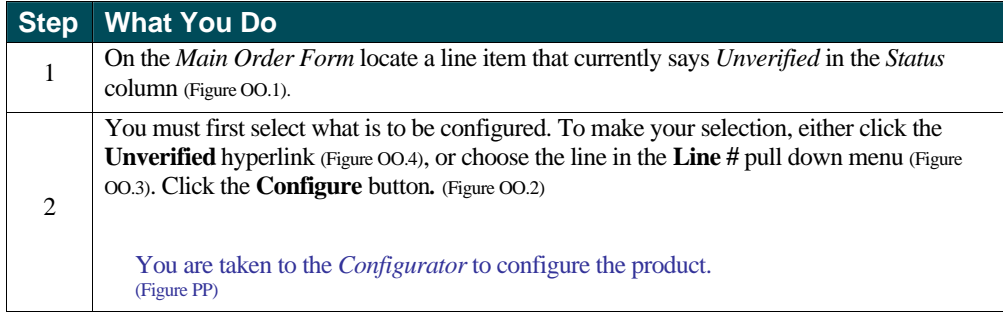

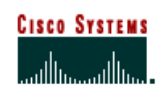

 **Internet Commerce**

**CISCO SYSTEMS** Cisco Urdering Tool [USCO HOME | NPM | **Main Order Form** حالة Address Book na Tool Home HELP Main Order Form | Header Details All Order Details OO.1 **Bling CISCO SYSTEMS INC FOR US ...** Status Shipping: Sample Company P.O. Numbe 123 MAIN STREET<br>ANYTOWN, Cal... United States PO BOX 641570<br>SAN JOSE, Ca... United States MP2608757 column Order II Reg. Ship Dr OO.2  $\widehat{\bullet}$  Apply Configure new service lines only Hardware 2Hr Onsite Premium  $\overline{\phantom{a}}$ button C Apply all service line Enter, configure, and revise line item Line # Enter Product Qty. **Discount** Unit Price Clear Configure Get Sa ed Config OO.3  $\overline{y}$   $\overline{CSCO776M}$  $\sqrt{10}$ Enter  $\mathbf{B}^3$  $\sqrt{1}$ Item Sea Line # pull-down menuLine Product Oty List Price Discount Unit Price Extended Price **Status** OO.4 08002621 Г SET 1 Dual 10/100 Ethernet Router with 2 WIC<br>Slots, 1 NM Slot Unverified Complete hyperlink  $\frac{2}{\text{SET 1}}$  CAB-AC=<br>SET 1 AC Power Cord, US  $\overline{\mathbf{1}}$ 50.00 0.0% 50.00 50.00 Not Configurable Г Complete 3 CISCO776M=<br>SET 1 Analis' Prostest 10.0% Not Saved D  $\Delta$ NewLine  $\overline{\phantom{0}}$ 

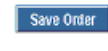

Last seved:<br>March 26, 2002 7:31:51 AM Save as Template FRoute Order Buckdraf: 3145.00<br>PST (Indudes Minor Lin

(Includes Minor Lines)

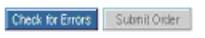

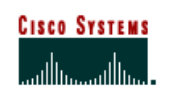

 **Internet Commerce**

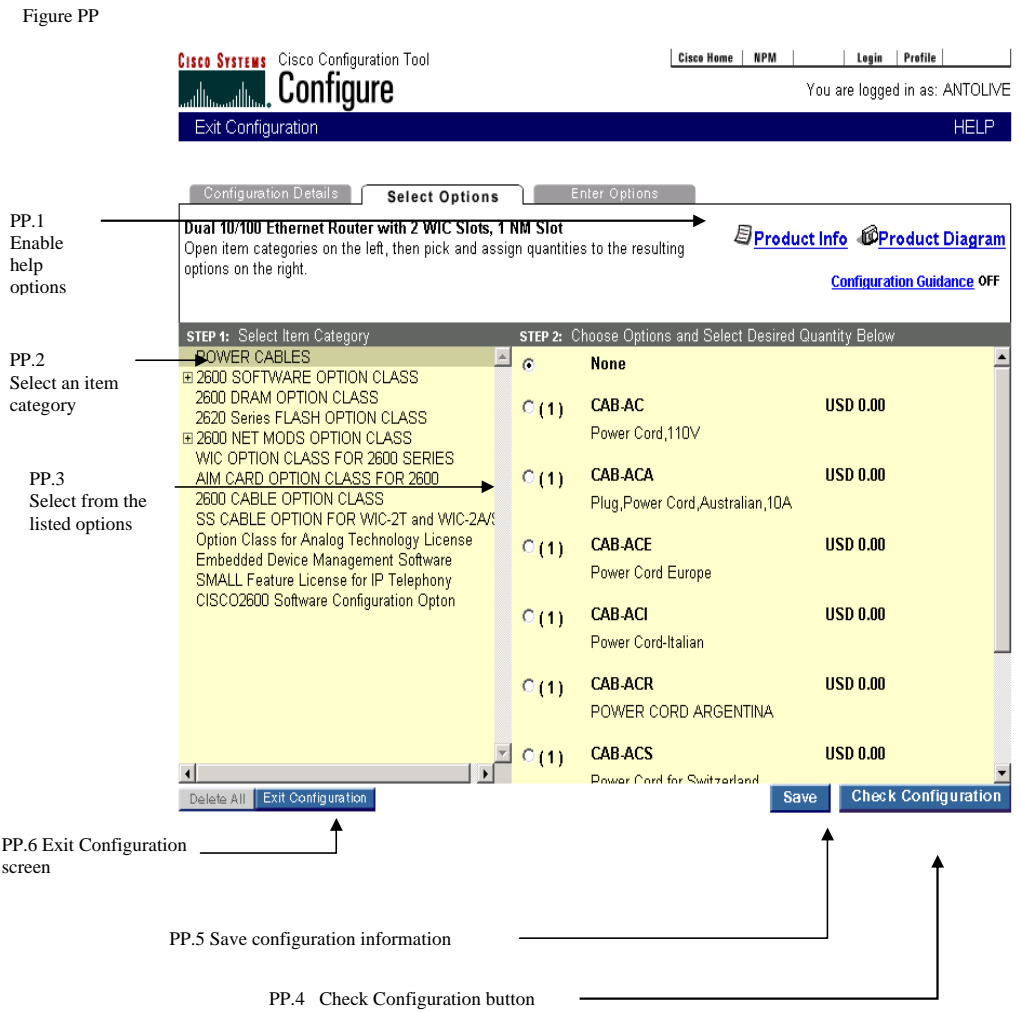

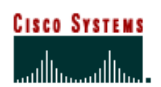

 **Internet Commerce**

### **The Configurator Screen**

The Configurator's functionality is described below.

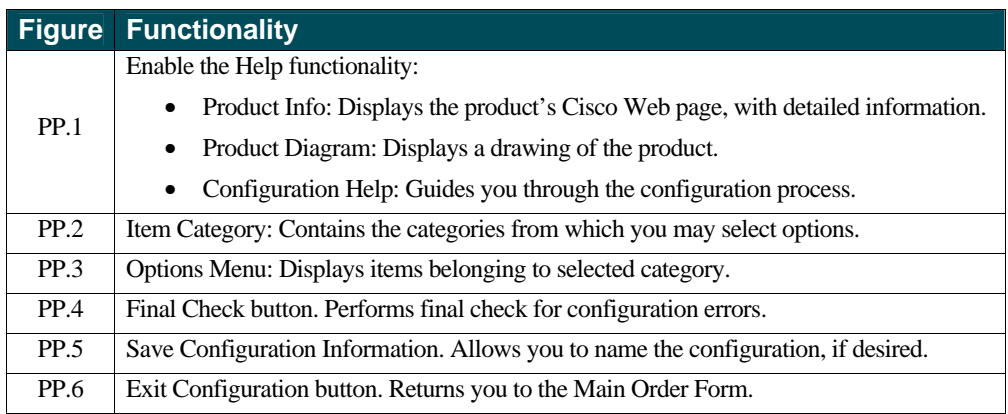

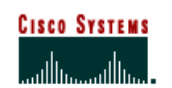

 **Internet Commerce**

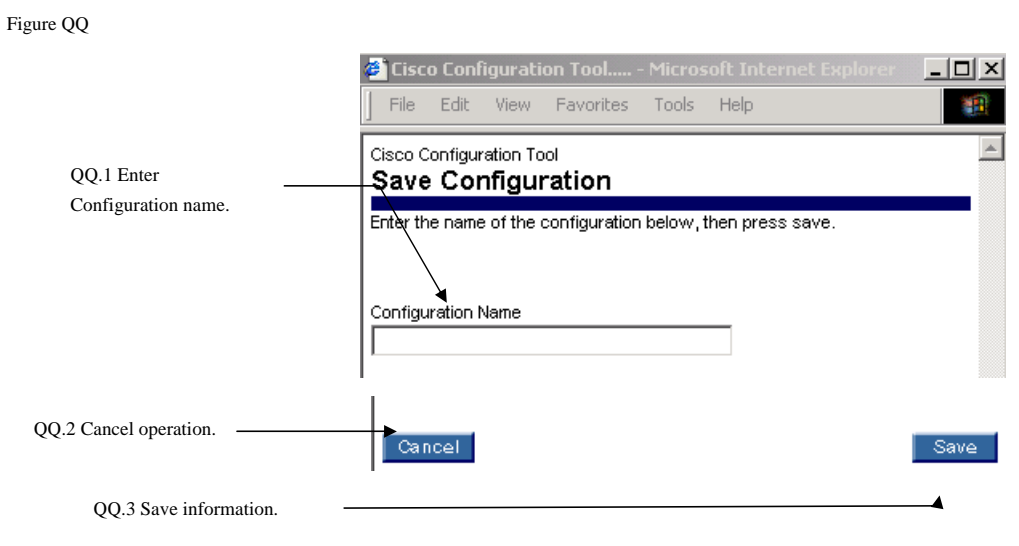

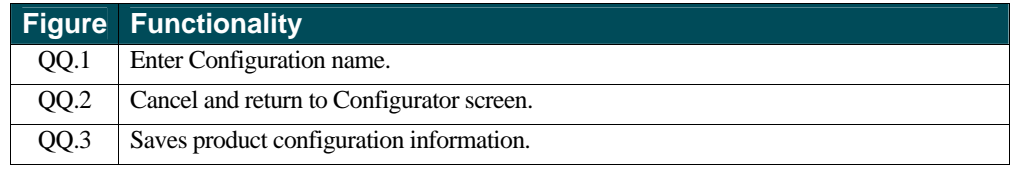

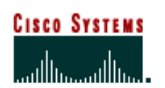

 **Internet Commerce**

## **Chapter Eleven –**

#### **Item Search**

There may be times when you do not have all the information needed to order a product, such as the product name or its number. For times when this is true, search the Cisco Product Database to find the missing information needed for the order.

#### **Chapter Objective**

Г

• Learn how to search the Cisco product database.

#### **Definitions**

- **Configuration Name** The title of your saved configuration.
- **Product Description** The brief description associated with the product number.
- **Product Number** The part number of the product by, example: CISCO2501.
- **Product Family** This is a group of related products and product numbers.

### **How to Search for Products for Your Order**

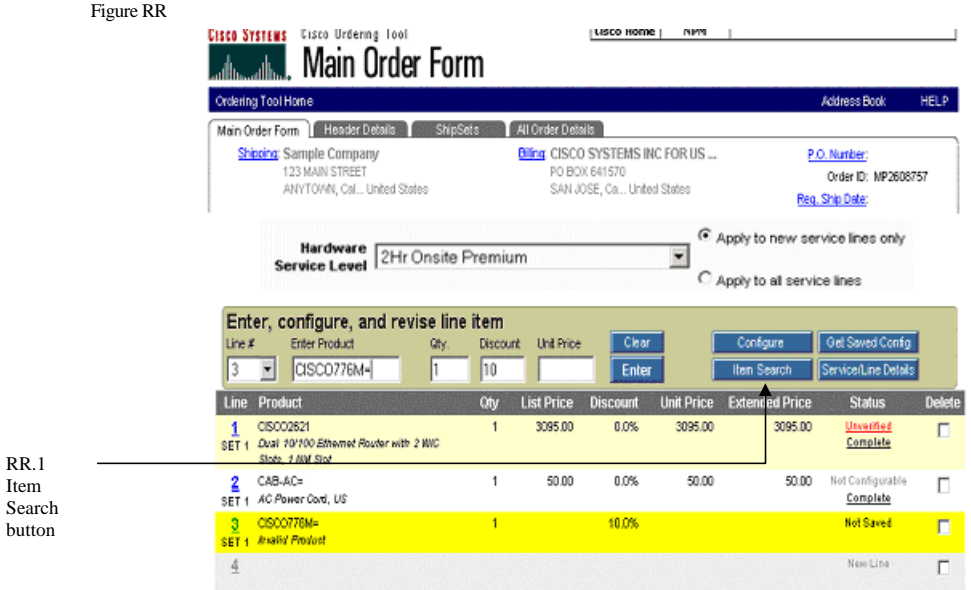

**85** Top 2003 Revision

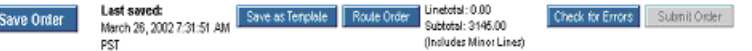

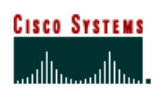

 **Internet Commerce**

### **Searching for a Product**

The following steps show you how to search for a product.

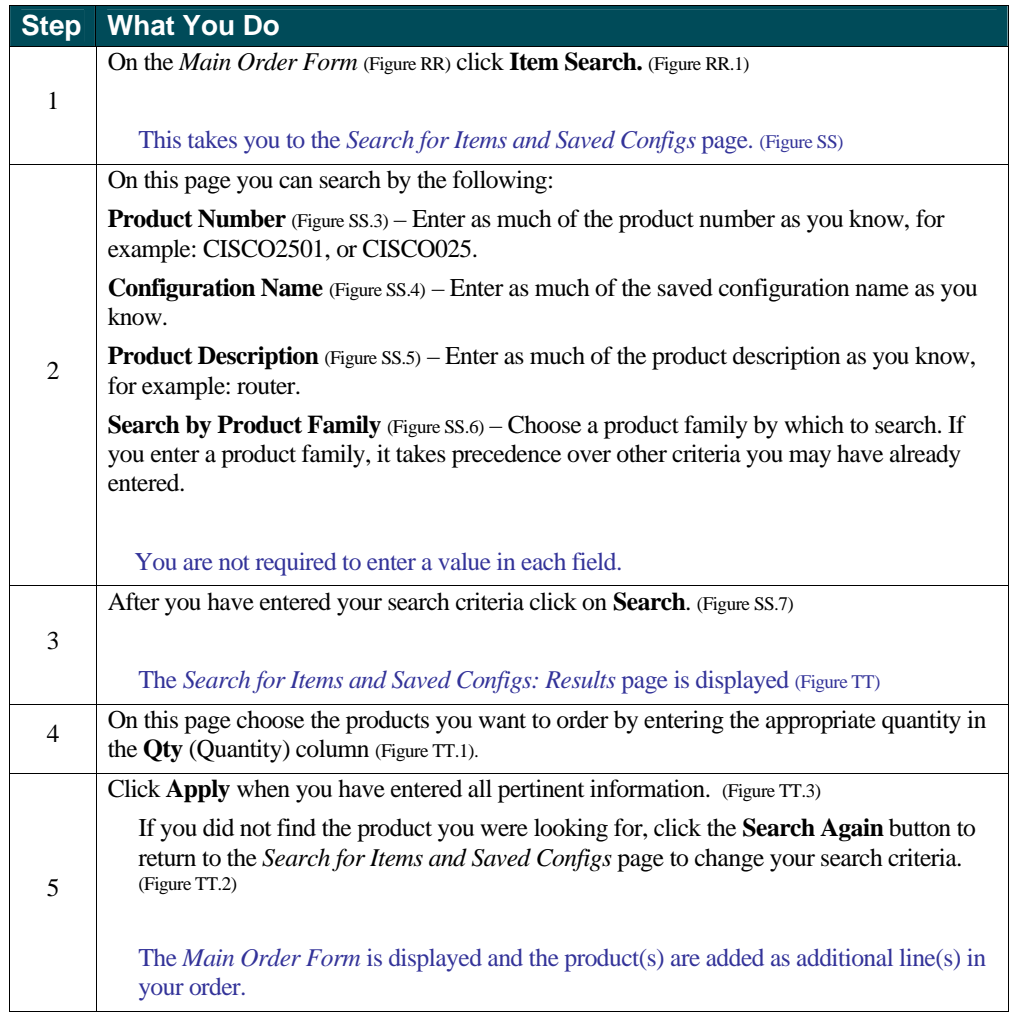

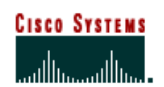

 **Internet Commerce**

Figure SS

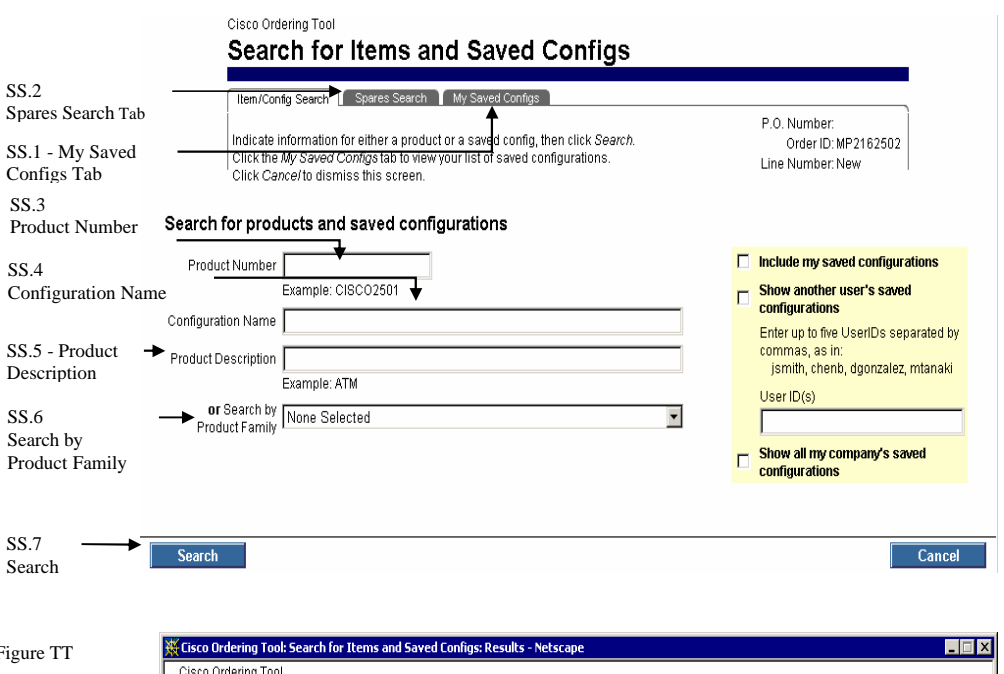

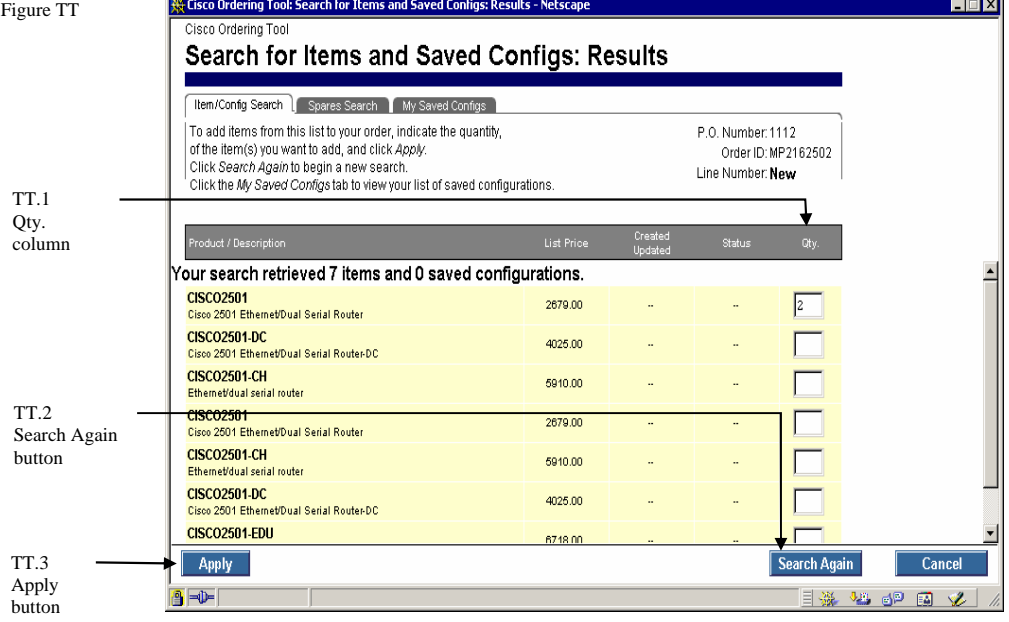

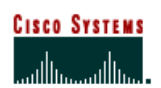

 **Internet Commerce**

### **Searching for a Spare**

The following steps show you how to search for a spare product.

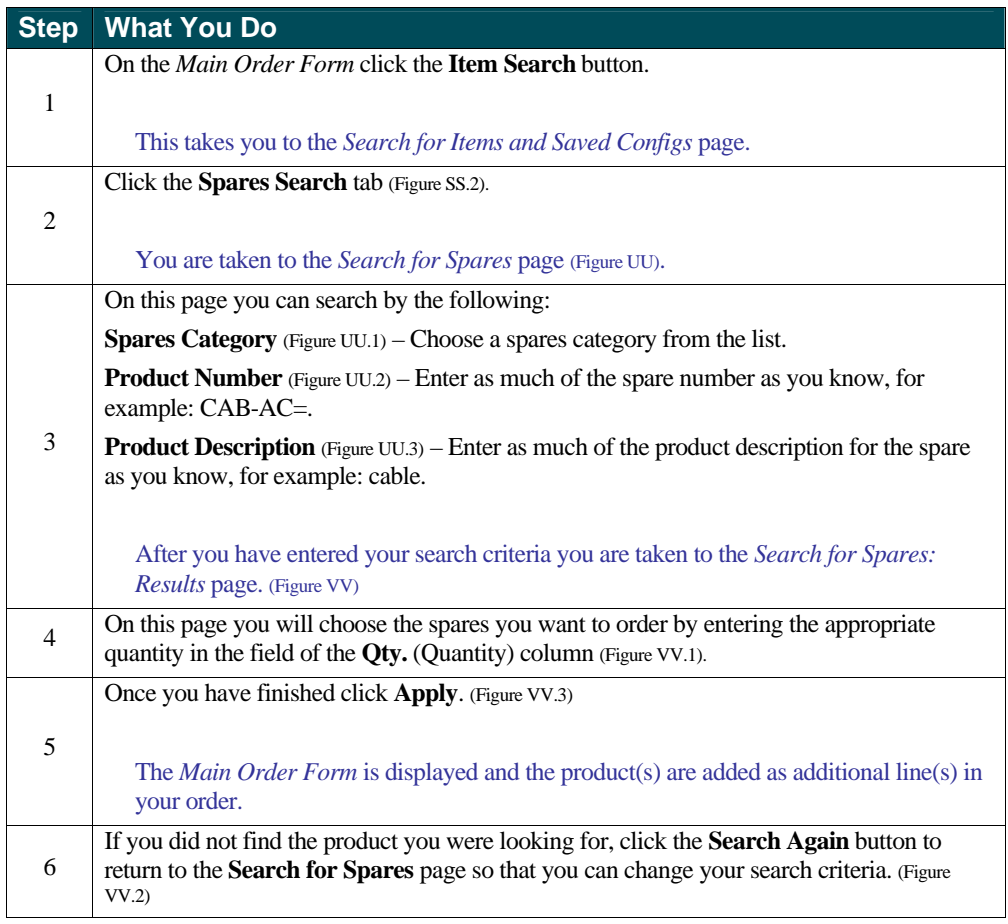

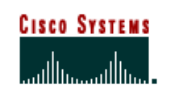

 **Internet Commerce**

Figure UU

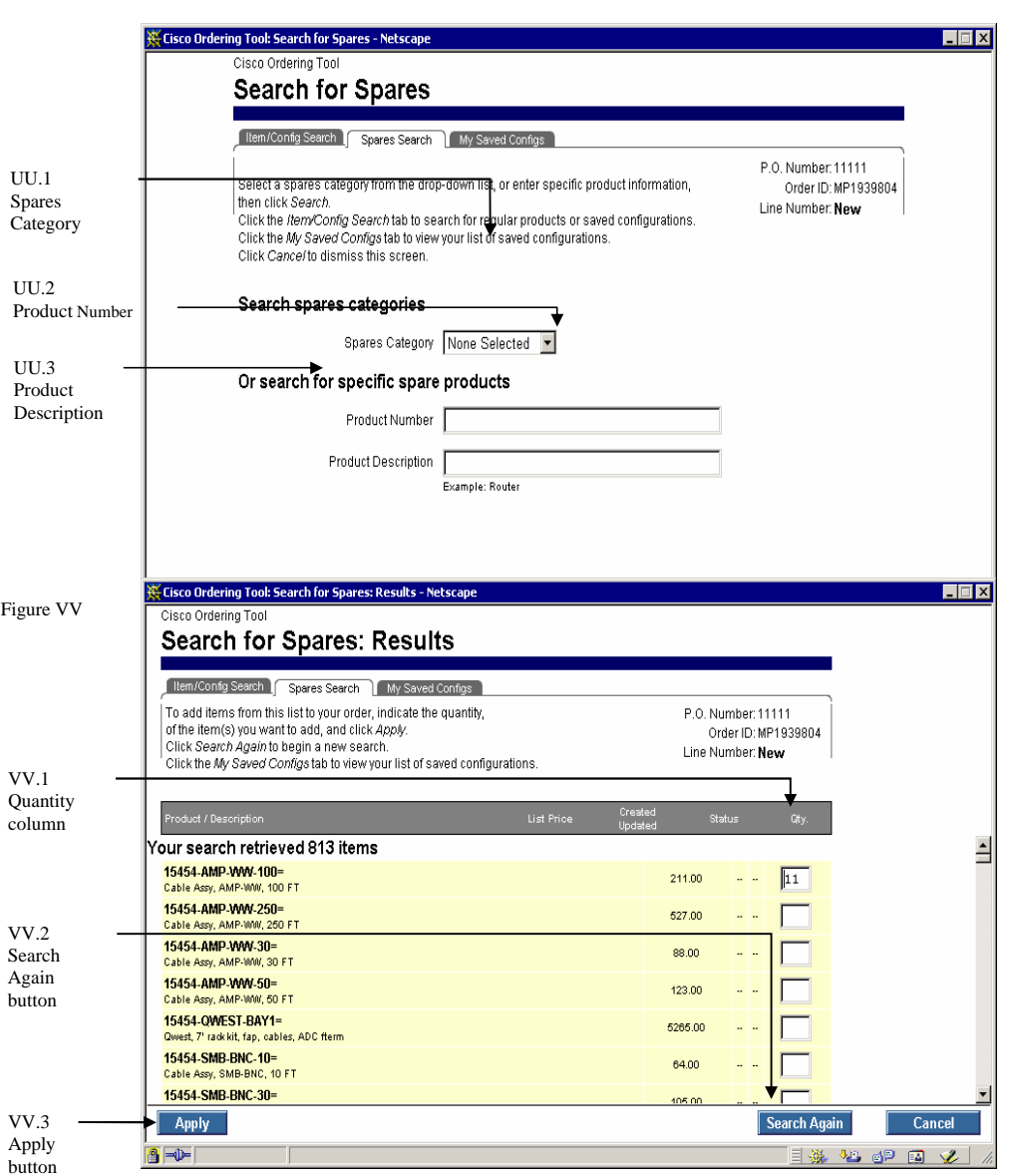

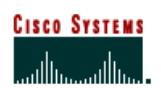

 **Internet Commerce**

### **Searching My Saved Configs**

The following steps show you how to search for your saved configurations.

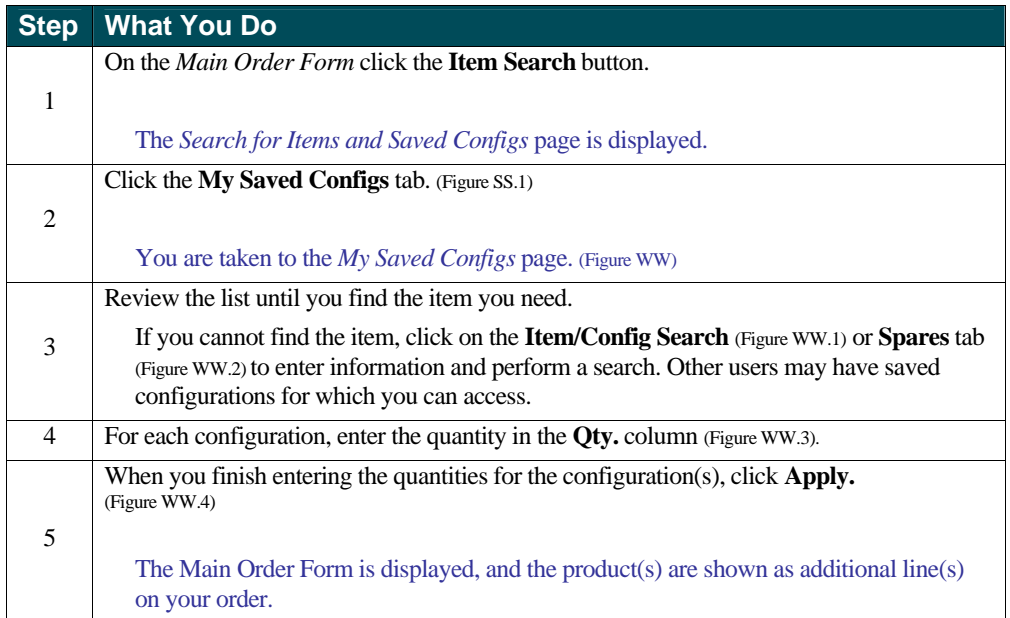

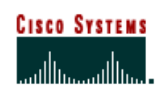

 **Internet Commerce**

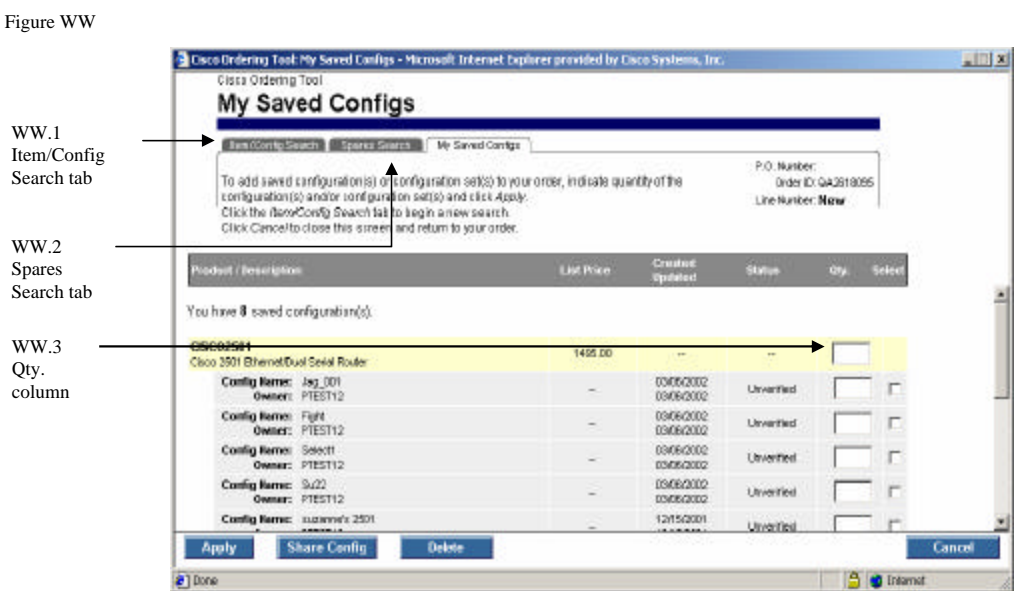

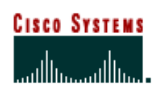

 **Internet Commerce**

## **Chapter Twelve –**

### **My Saved Configs**

Using saved configurations can save you time. You can access all of the configurations you have saved. In addition, you can also access saved configurations that others within your organization have saved provided they give you access and you have the same billing information as the other user.

### **Chapter Objective**

• Learn how to use saved configurations when submitting future orders with the same products.

### **Definition**

**Saved Configuration** – A configuration that was created and saved for future use. It enables you to reuse the same major line configurations for new orders, thus saving time.

**Shared Config** – A configuration that was shared with you by another user.

### **How to Use Saved and Shared Configurations**

#### **Using Your Saved and Shared Configurations**

The following steps show you how to use your saved and shared configurations.

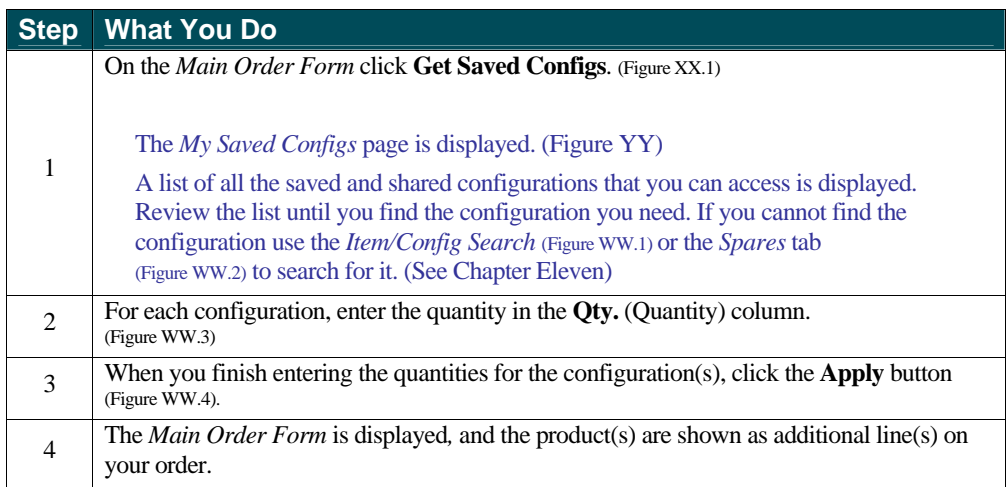

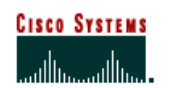

 **Internet Commerce**

Figure XX

XX.1

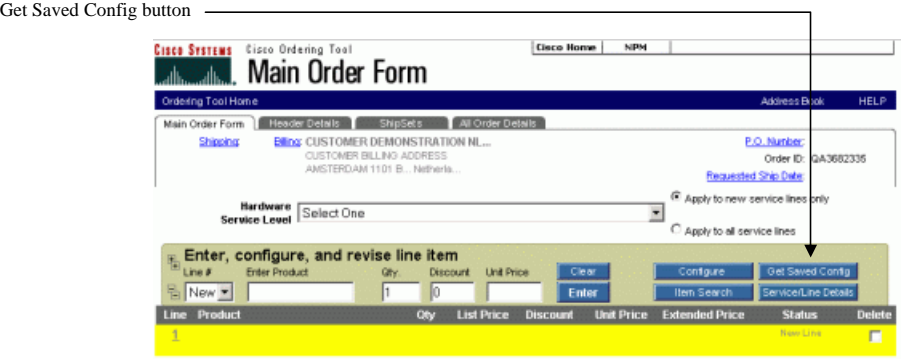

#### Figure YY

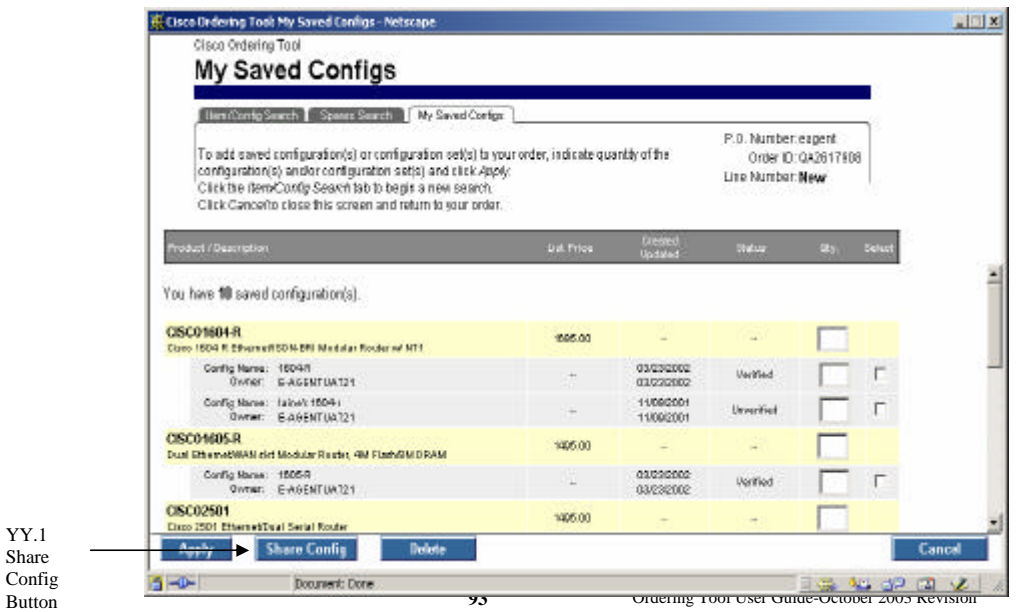

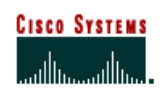

 **Internet Commerce**

#### **Example of How to Configure a CISCO776M and Save the Configuration**

The following steps show you an example of how to configure a product in the Configurator, and save the configuration. In this case it is a CISCO776M.

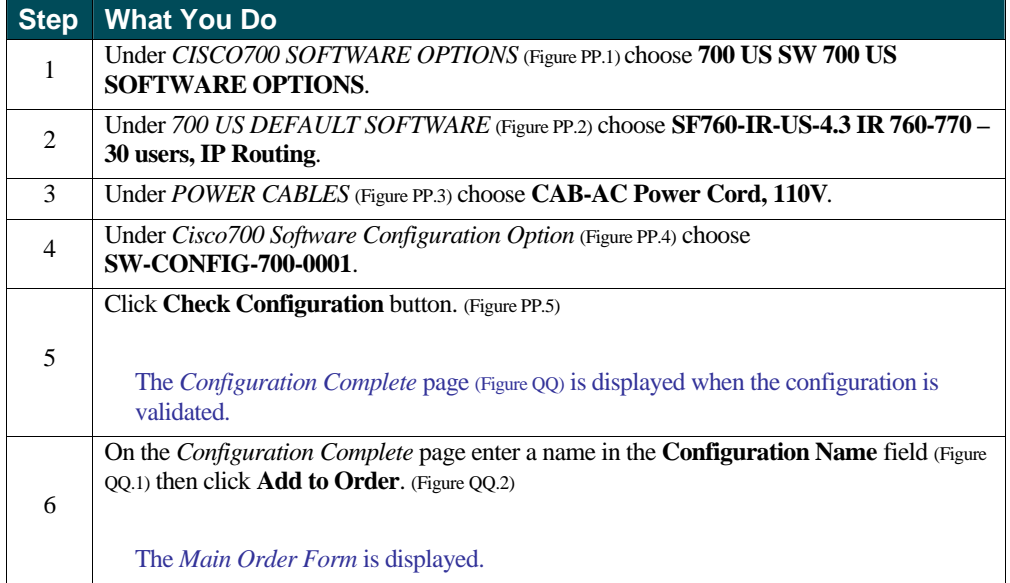

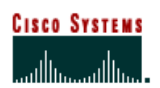

 **Internet Commerce**

## **Chapter Thirteen –**

#### **Service/Line Details**

The Service/Line Details page allows you to set details that are specific to a particular line item. These include service options, end user information, service site information, ShipSets, and notes. Use this section in the following cases:

- **Service must be added to a product.**
- **ShipSet information for a particular line item needs to be reviewed.**

When you are setting line item specific details, the changes only affect the specific line item.

### **Chapter Objective**

**Exam how to set line item specific details for hardware and service line items.** 

#### **Definitions**

- **Major Line Item** This is usually the main product that you are ordering, for instance a chassis.
- **Minor Line Item** This is usually an option associated with the main product that you are ordering, for instance - cable, memory, or an interface card.

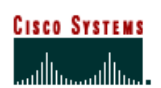

 **Internet Commerce**

### **How to Use the Line Item Details Section**

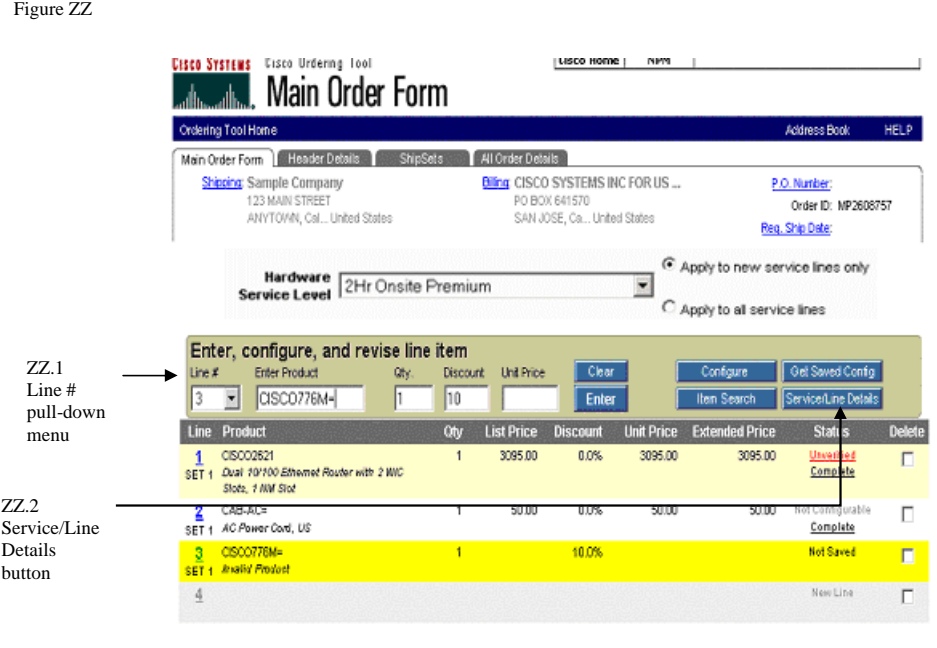

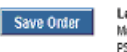

Save Order Last swed:<br>March 26, 2002 7:31:51 AM Save as Tenglele Route Order Subtotal: 3145.00<br>PST (Includes Minor Lines)

Check for Errors | Submit Order

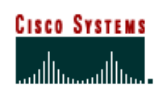

 **Internet Commerce**

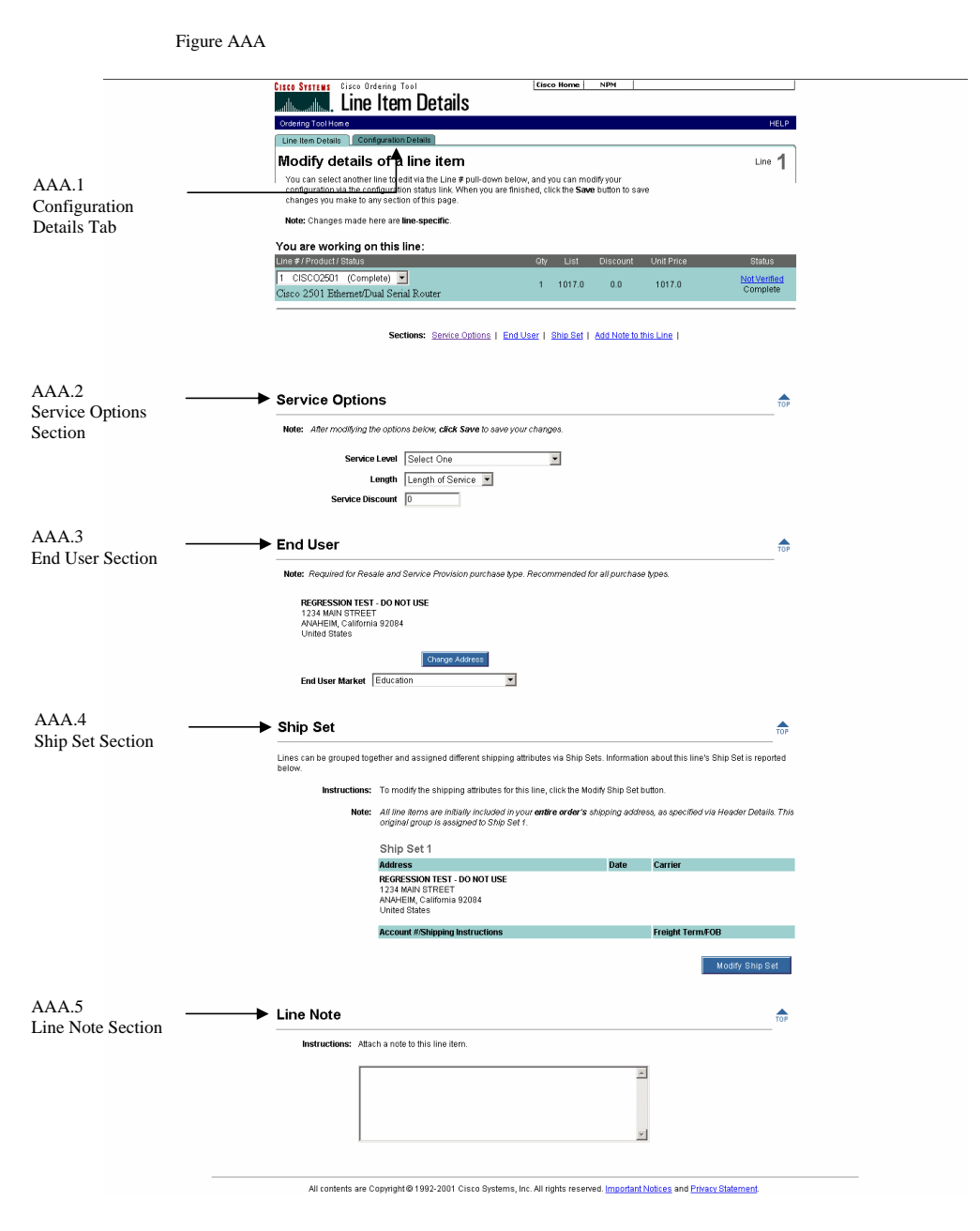

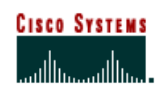

 **Internet Commerce**

#### **Viewing Line Item Details for a Hardware Line Item**

The following steps show you how to view details on hardware line items on the *Line Item Details* page.

If the line you choose is not configurable you will not see the Service Options section on the Line Item Details page.

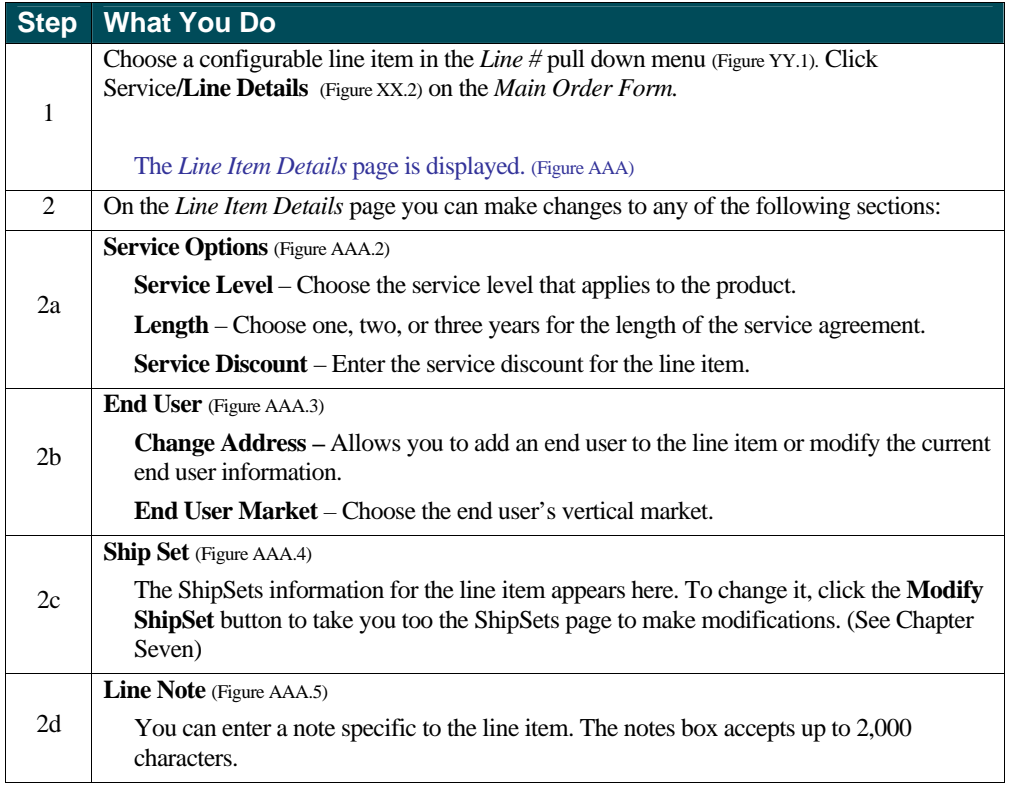

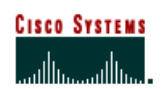

 **Internet Commerce**

#### **Viewing Line Item Details for a Service Line Item**

The following steps show you how to view service line items on the *Line Item Details* page.

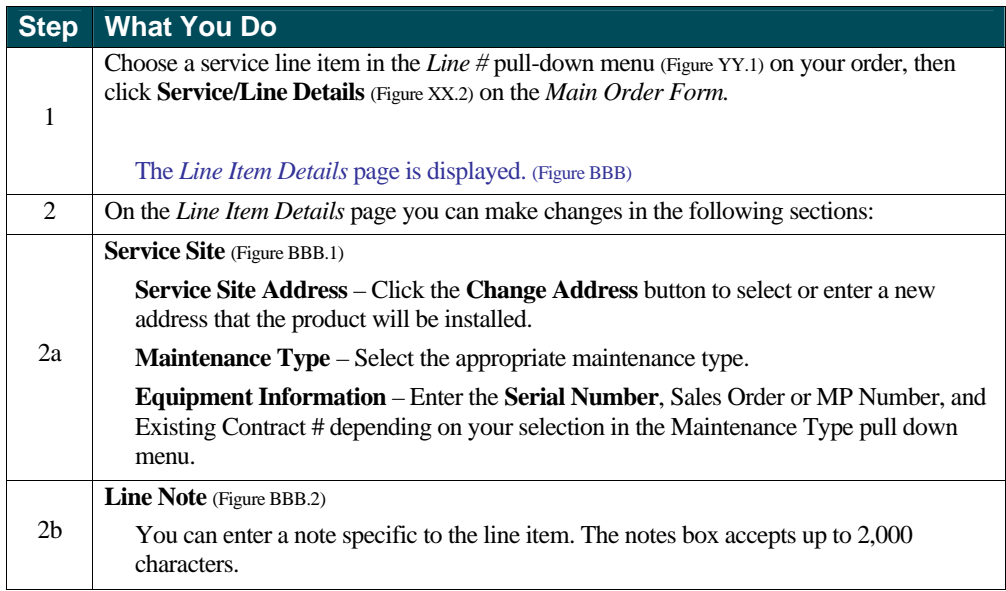

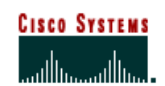

 **Internet Commerce**

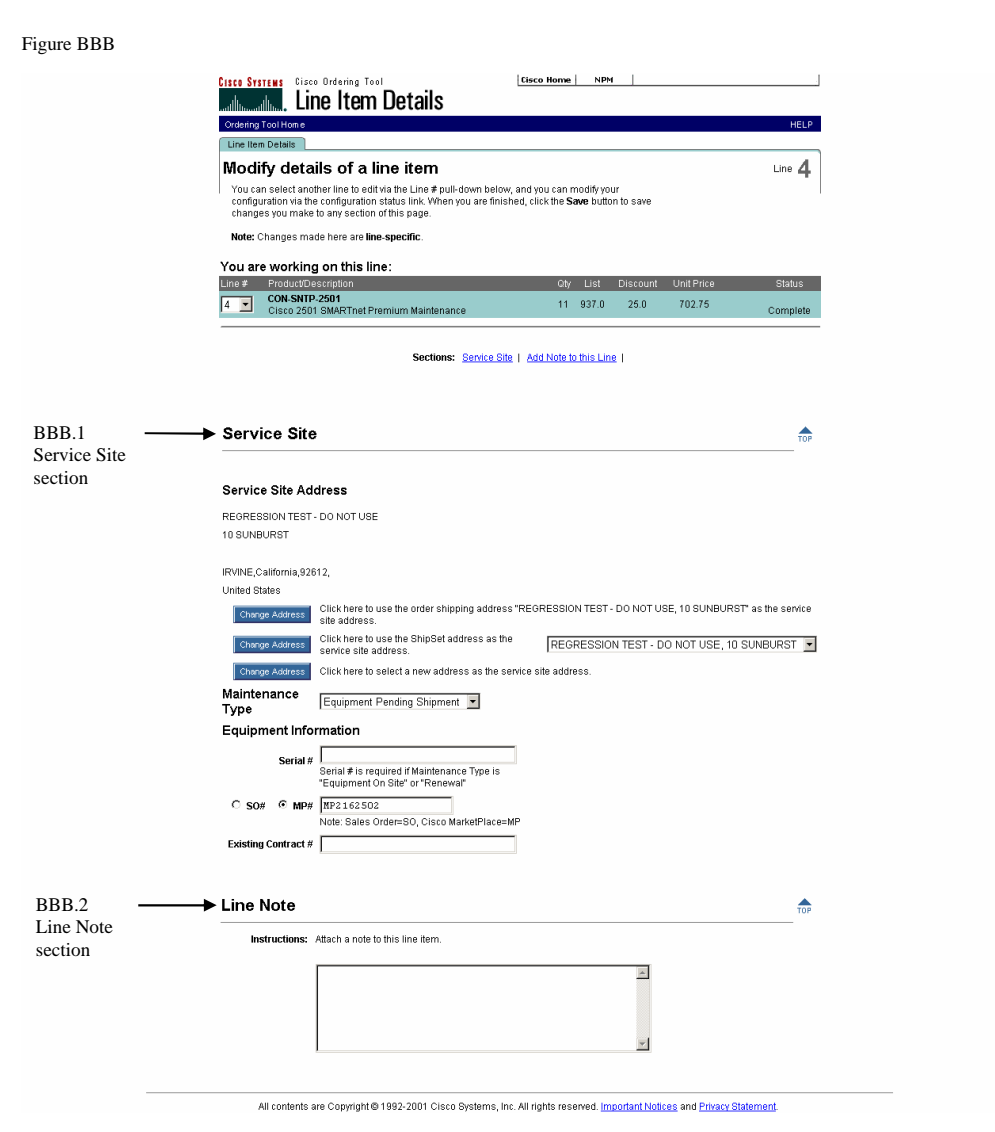

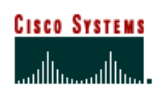

 **Internet Commerce**

#### **Viewing Configuration Details**

The following steps show you how to view Configuration Details. This is only for hardware line items, not service line items.

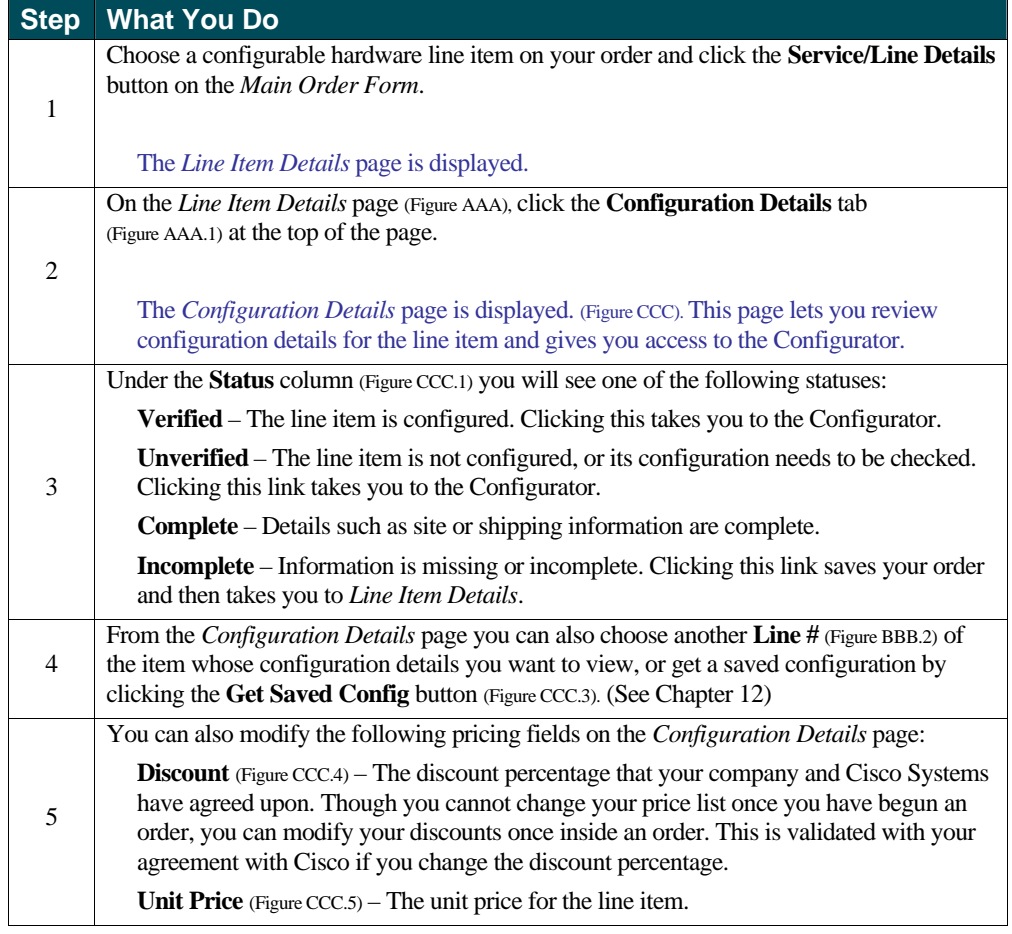

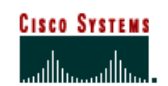

 **Internet Commerce**

Figure CCC

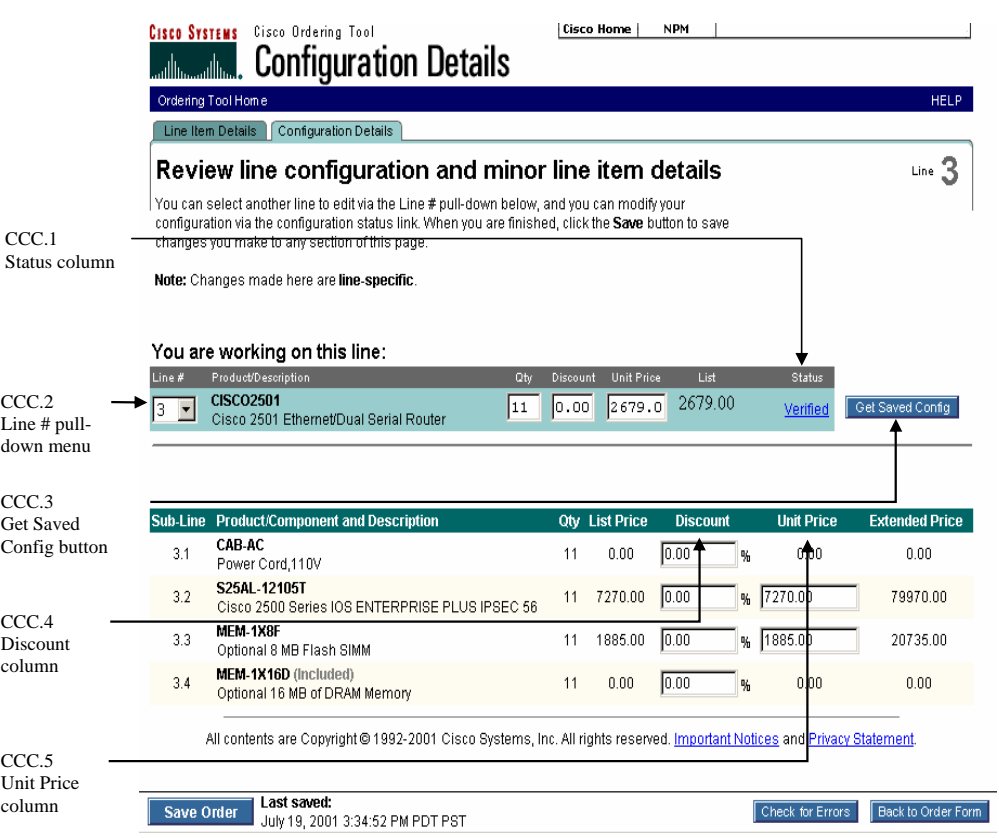

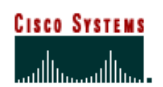

 **Internet Commerce**

## **Chapter Fourteen –**

### **Order Routing**

A routed order is an order that is created by one person and sent to someone else to complete, approve or submit. If an order has been routed to you, you will receive an email message from the person who routed the order. The email provides the Order ID and the Key needed to access the order in the Ordering Tool.

### **Chapter Objectives**

- How to route an order.
- $\blacksquare$  How to acquire a routed order.
- How to use the routing history.

#### **Definitions**

- **Acquire Order** Displays the Main Order Form for the order identified by the Order ID and Key fields.
- **Key** A combination of letters and numbers used to access a routed order.
- **Order ID** The MarketPlace (MP) number assigned to each order.

### **How to Use Order Routing**

#### **Routing an Order**

The following steps show you how to route an order.

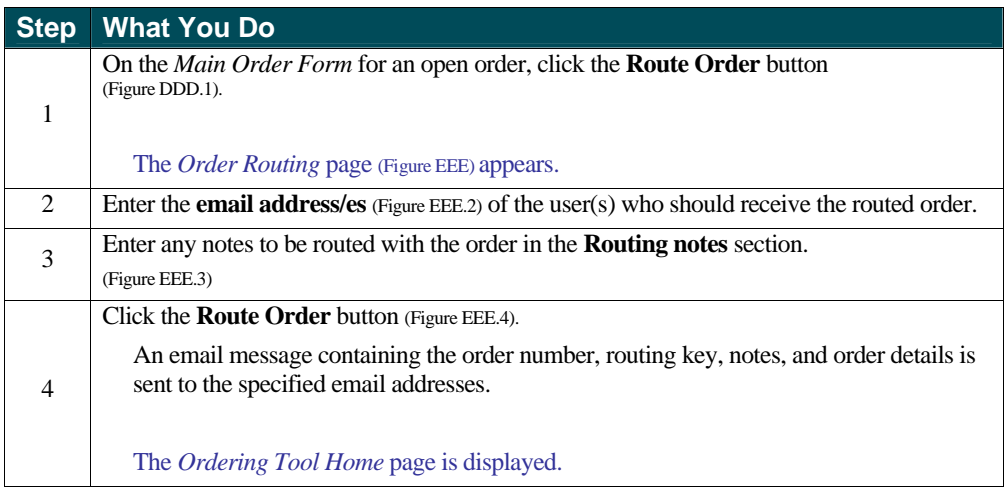

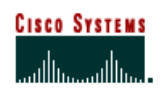

 **Internet Commerce**

Figure DDD

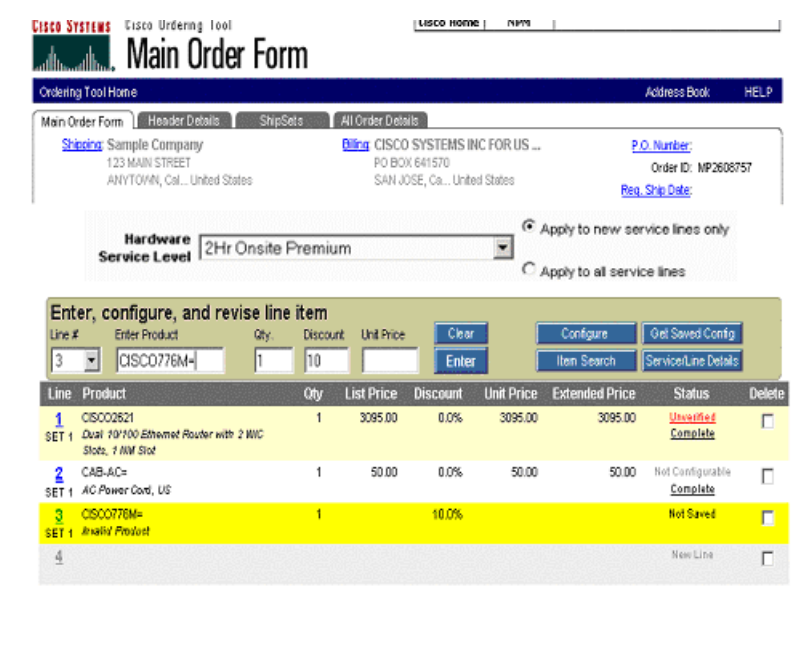

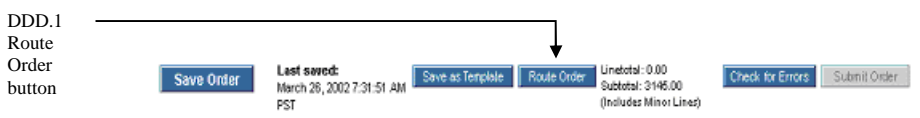

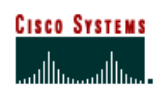

 **Internet Commerce**

Figure EEE ,<br>Worder Routing - Netscape <mark>(</mark> EEX Cisco Ordering Too EEE.1 **Order Routing** Routing **History** Order Routing | Routing History tabOrder ID: MP2162502<br>Pout your order via email to one or more persons -- just enter their email address(es), separated by commas, in the text field<br>helow. You can also add any special instructions or notes in the Routing no EEE.2 Email address(es) field Email address(es): jsmith@test.com **Routing notes:** EEE.3 Please approve and submit this order.  $\overline{\phantom{a}}$ Routing notes  $\overline{ }$ EEE.4 Route Order Cancel Route Order  $\boxed{2}$   $\boxed{-0}$ IX & OP BIV button

Figure FFF

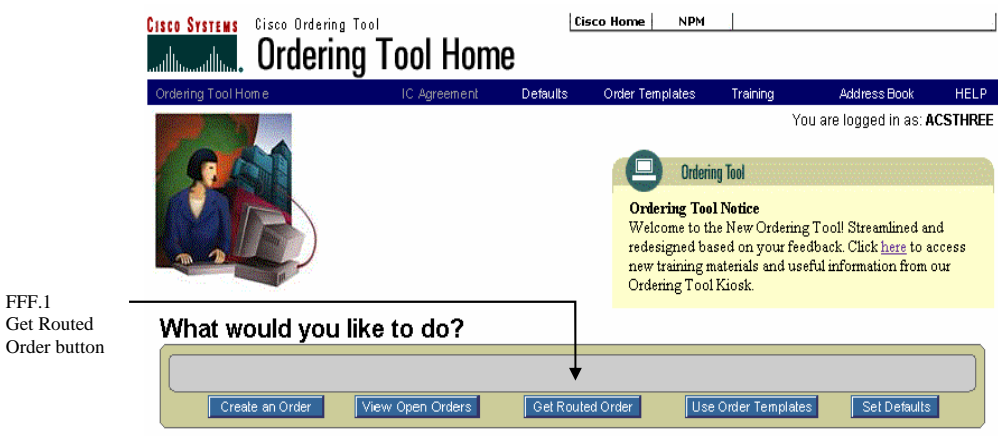

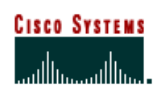

 **Internet Commerce**

#### **Acquiring a Routed Order**

The following steps show you how to acquire a routed order.

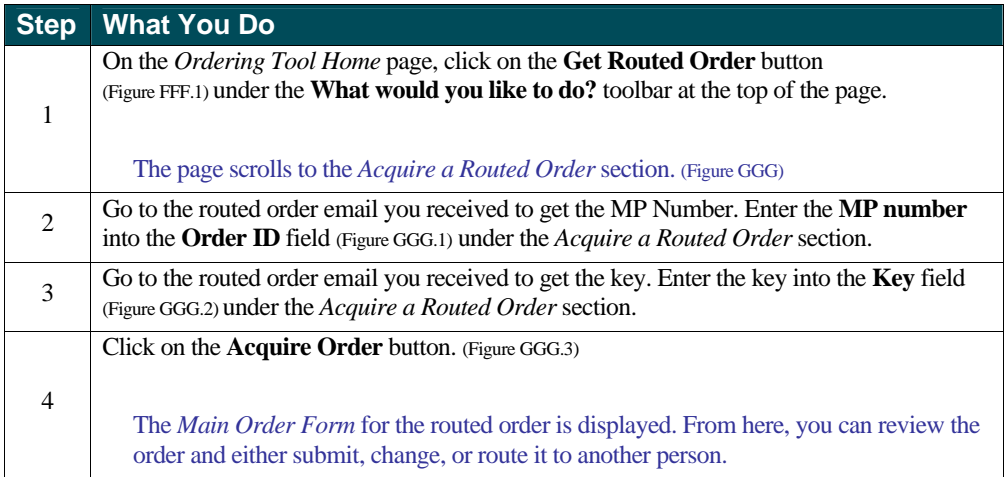

#### Figure GGG

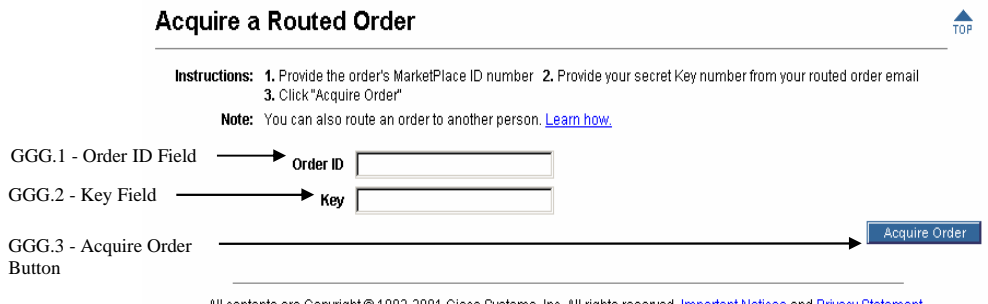

All contents are Copyright @ 1992-2001 Cisco Systems, Inc. All rights reserved. Important Notices and Privacy Statement.

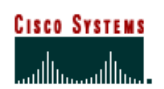

 **Internet Commerce**

### **Viewing Routing History for an Order**

The following steps show you how to view the routing history for an order.

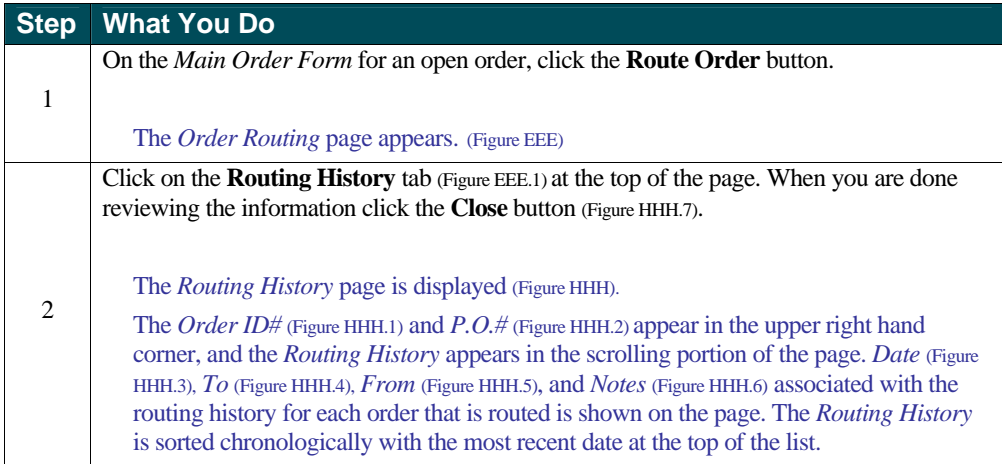

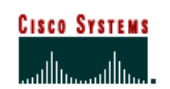

 **Internet Commerce**

Figure HHH

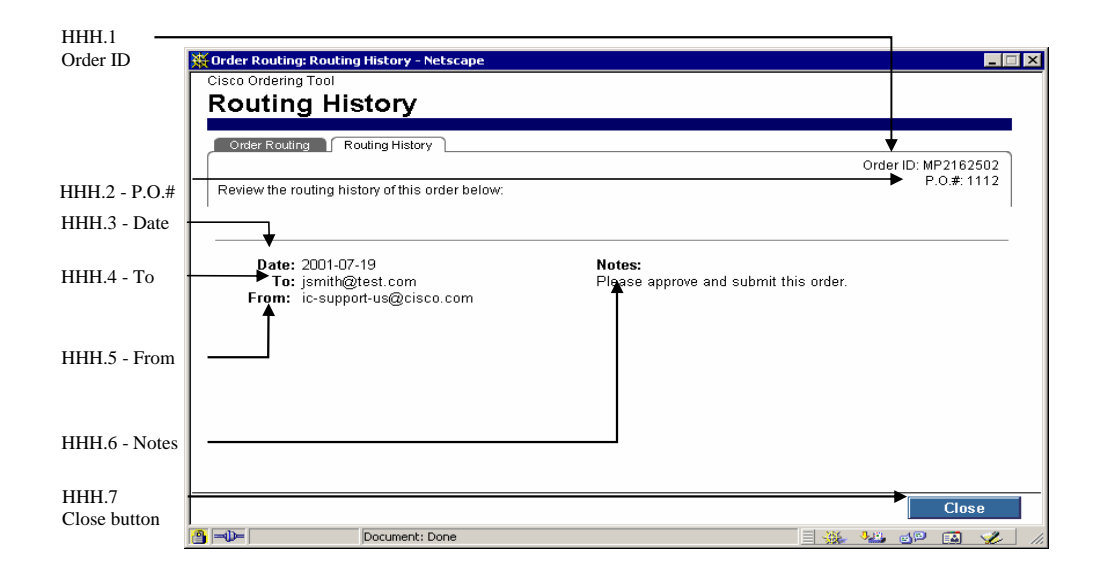
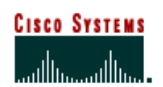

 **Internet Commerce**

## **Chapter Fifteen –**

### **Error Checking**

When you click Error Checking on the Main Order Form, you can view any errors or alerts that the tool has detected in the order. Only orders without errors can be submitted.

Alert user messages are displayed, but do not stop the order from being submitted.

### **Chapter Objective**

<sup>&</sup>lt; Understand how the Error Checking functionality is used.

### **Definitions**

- **Alert** A warning message that something on your order may cause the order to be put on hold once it is submitted. However, it will not prevent you from submitting the order.
- **Check Again** Checks your line item details and configurations to see if they are valid and complete, and displays a message if you need to make a correction.
- **Error Checking** Scans entire order for any errors that need to be adjusted and also advises you of any holds that will be placed on the order.

### **How to Use Error Checking**

#### **Checking Your Order for Errors**

The following steps show you how to check your order for errors.

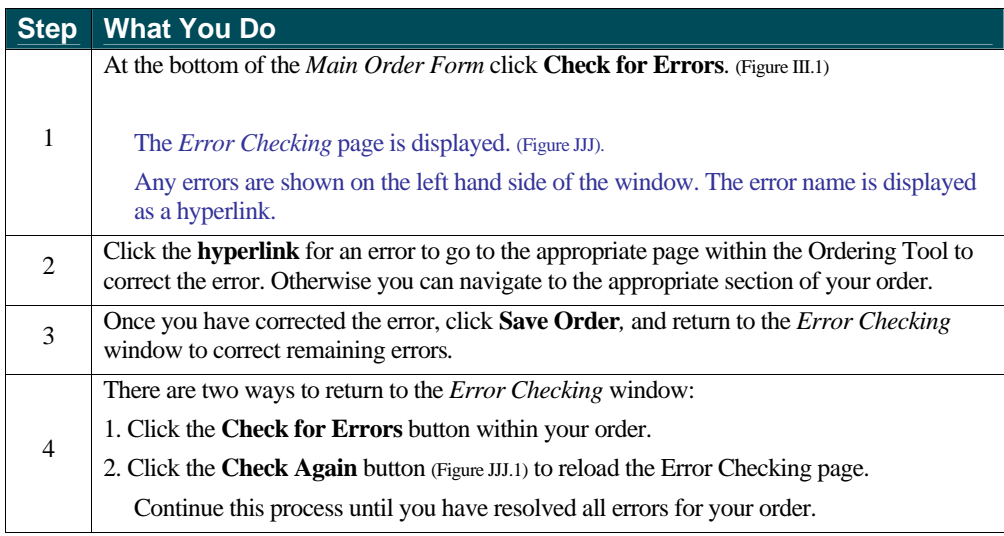

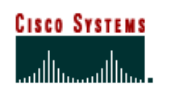

 **Internet Commerce**

5 On the right hand side of the window you may see different alerts for your order. These alerts will not prevent you from submitting your order, but they are issues that you may want to resolve before submitting your order.

#### Figure III

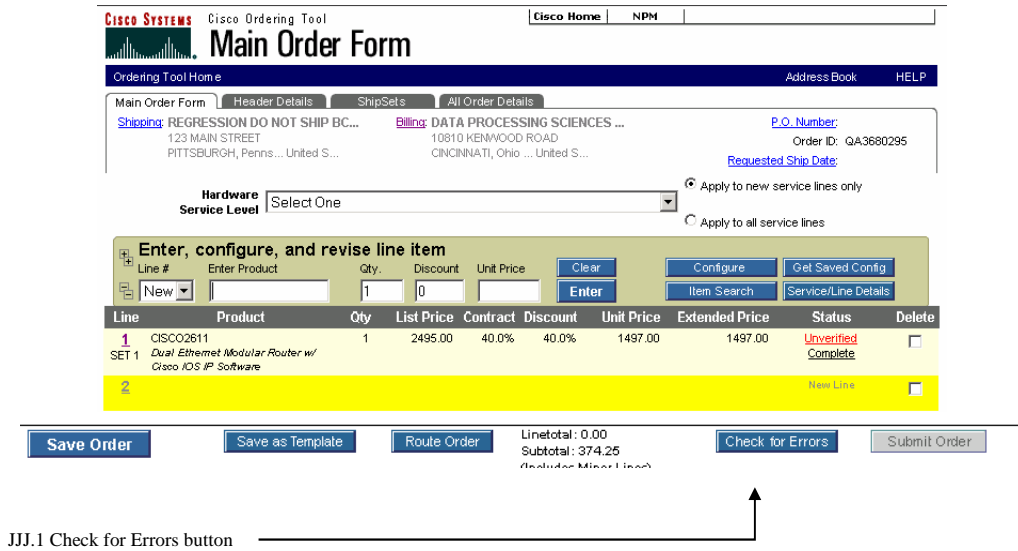

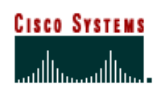

 **Internet Commerce**

Figure KKK

KKK.1 Check Again button

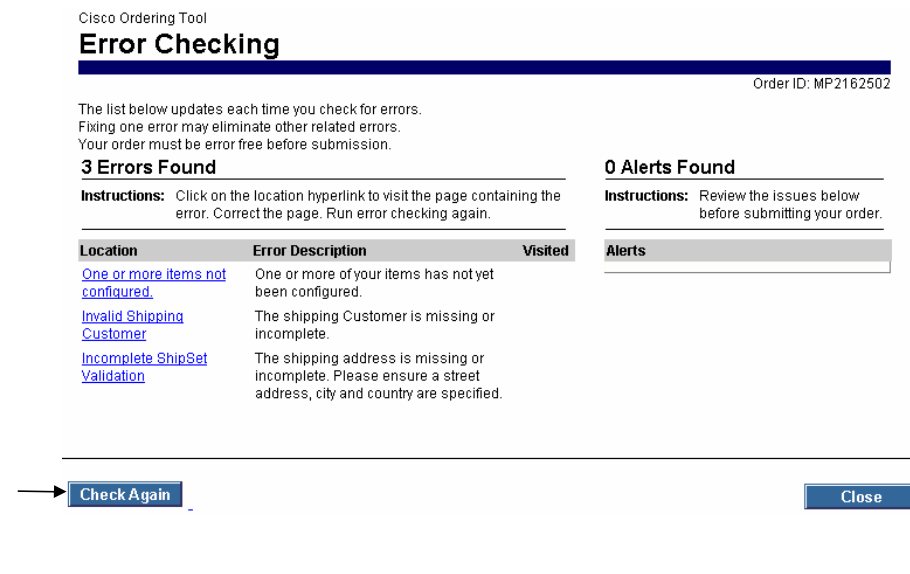

#### **Trade Agreements Act**

Certain customers will now be allowed to flag orders as requiring TAA handling. Work with your Account Manager(s) or Customer Service Specialist if you believe you should be placing orders with TAA compliance.

-Only for Fed or 2-Tier orders

-Fed or 2-Tier orders will see the DPAS field in the OT

- Federal DPAS Rating field will now also display TAA, TAA-DO, and TAA-DX

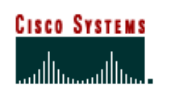

 **Internet Commerce**

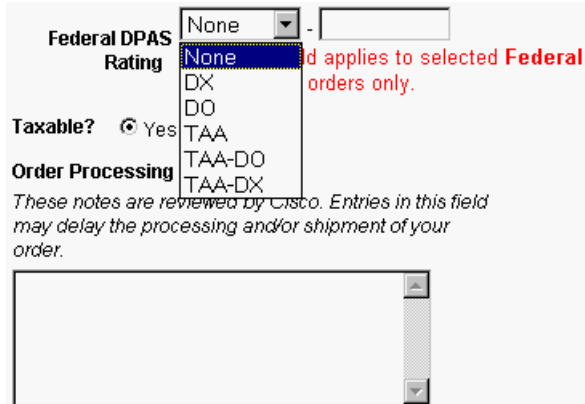

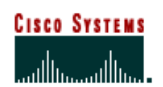

 **Internet Commerce**

## **Chapter Sixteen –**

### **Creating Shared Support Orders**

The process of creating Shared Support orders is similar to regular orders except that the customer's agreement with Cisco requires that service be purchased for all products ordered from EMEA, APAC, and Japan. For orders placed in the US or Canada, if service is not purchased, a service referral is required.

If you are a Cisco Partner and would like more information on the Shared Support program, please visit the following website:

http://www.cisco.com/en/US/partner/products/svcs/ps3844/ps3849/ps3850/serv\_home.html

### **Chapter Objective**

- **Exam how to create orders with Shared Support service**
- Learn how to create orders with service referrals (US and Canada Only)

### **Creating an Order with Shared Support Service**

#### **Creating a Shared Support Order**

The following steps show you how to create a Shared Support order.

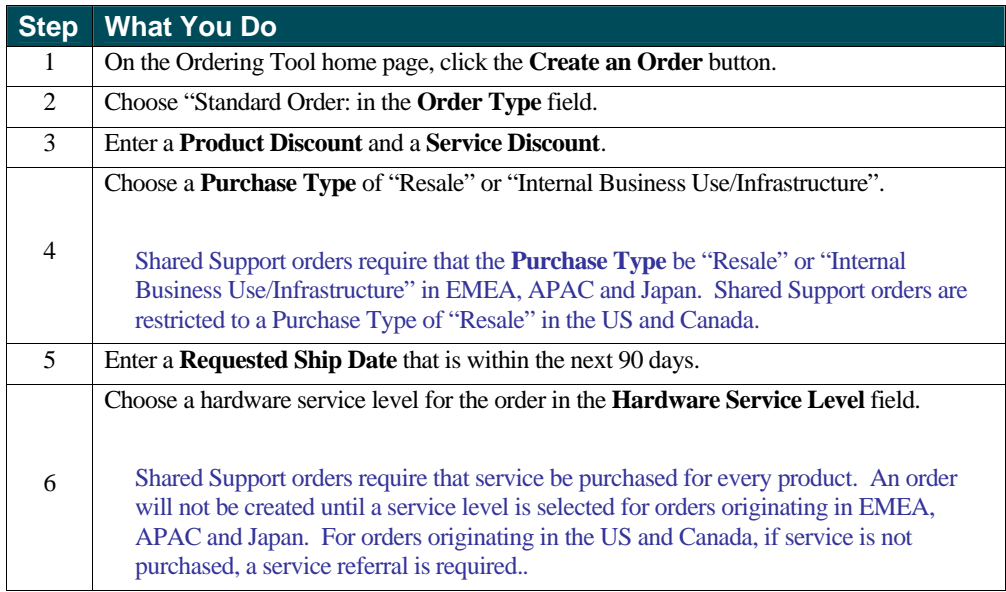

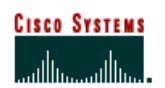

#### **Internet Commerce**

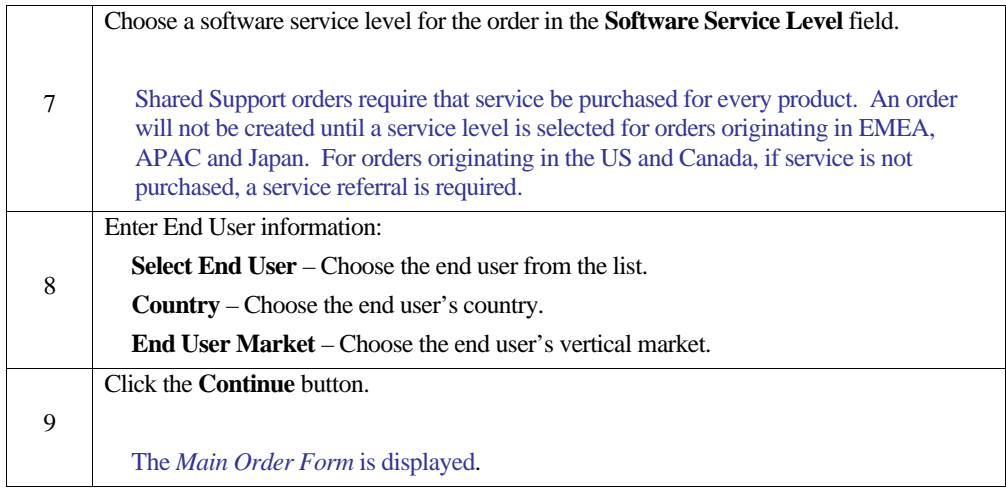

#### **Entering Header Detail Information**

For information on entering Header Detail information, refer to Chapter Six.

### Figure LLL

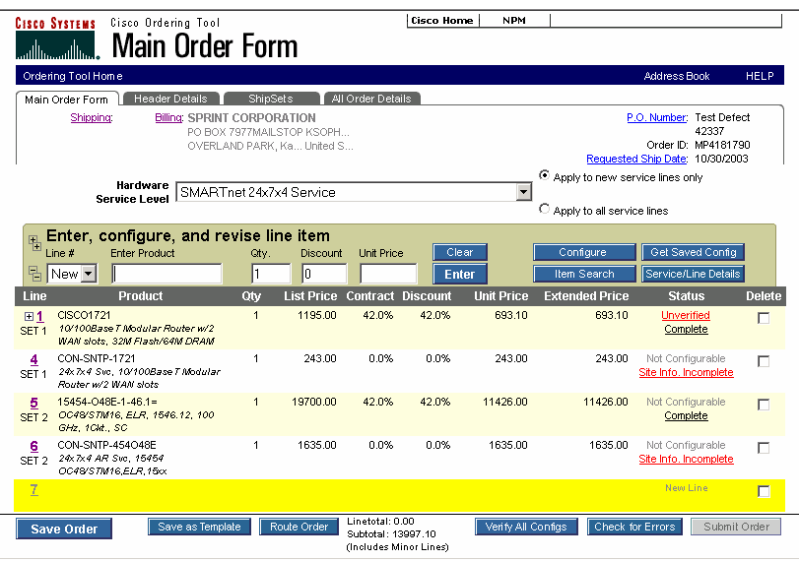

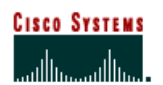

 **Internet Commerce**

## **Entering Service Site Information**

The following steps show you how to enter service site information.

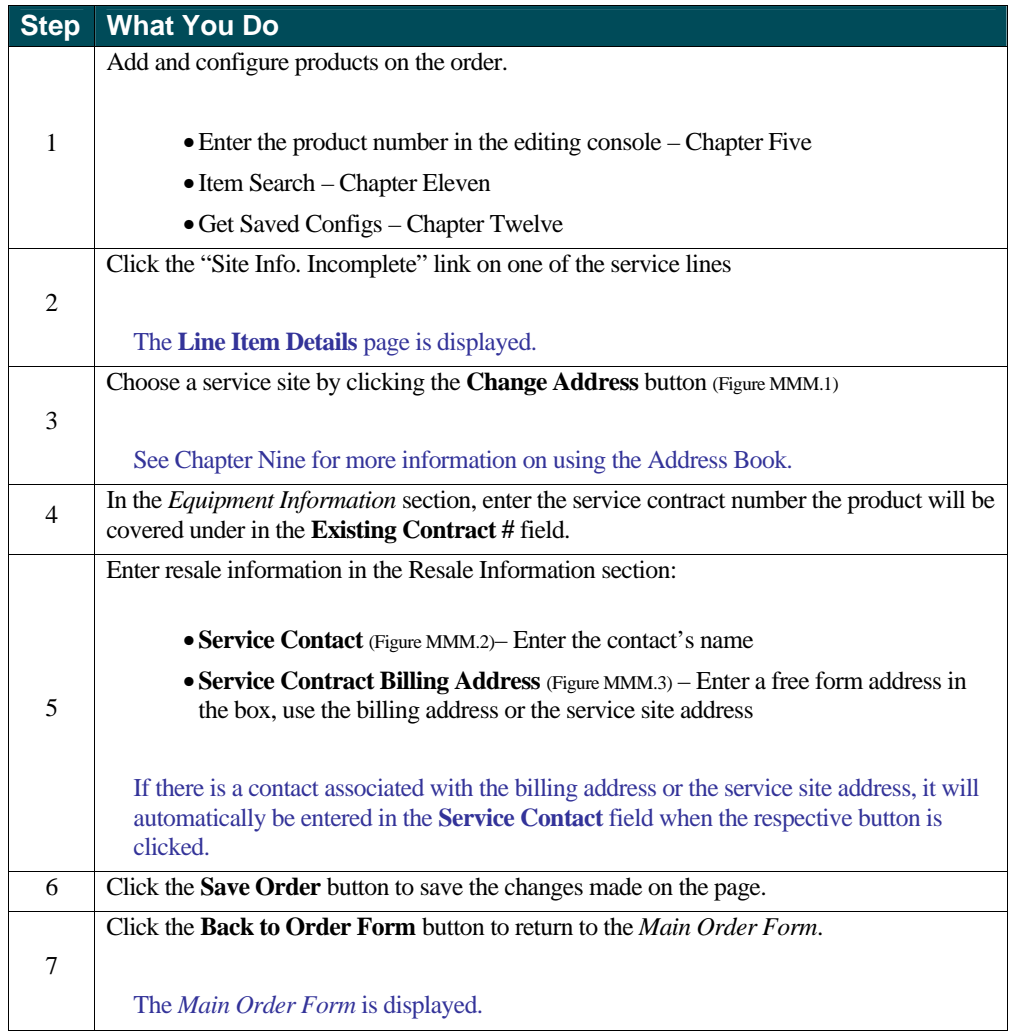

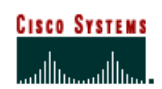

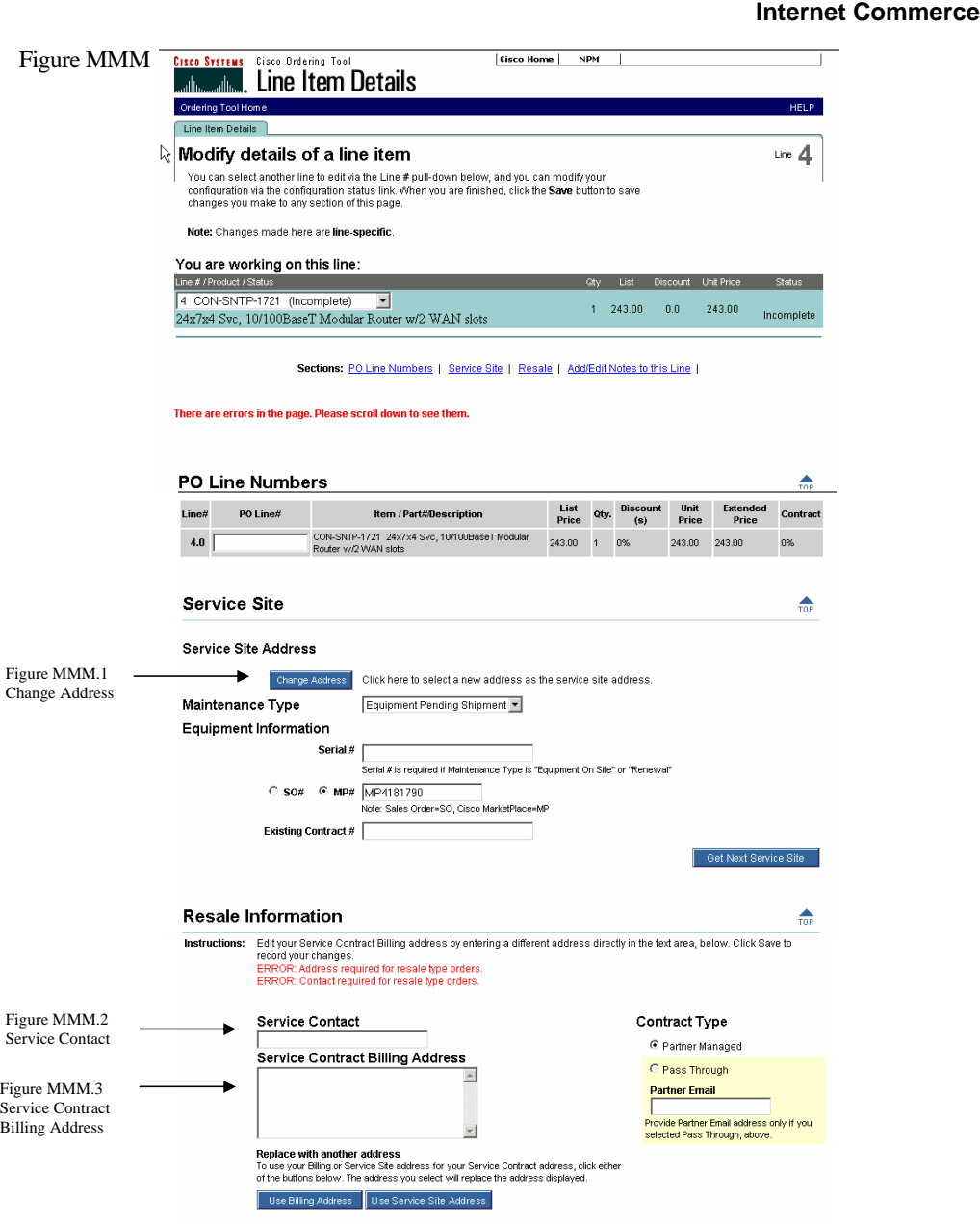

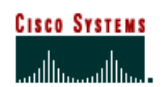

 **Internet Commerce**

### **Creating an Order When Service is Referred**

#### **Creating an Order with Service Referrals**

The following steps show you how to create an order with service referrals. This function is limited to the US and Canada.

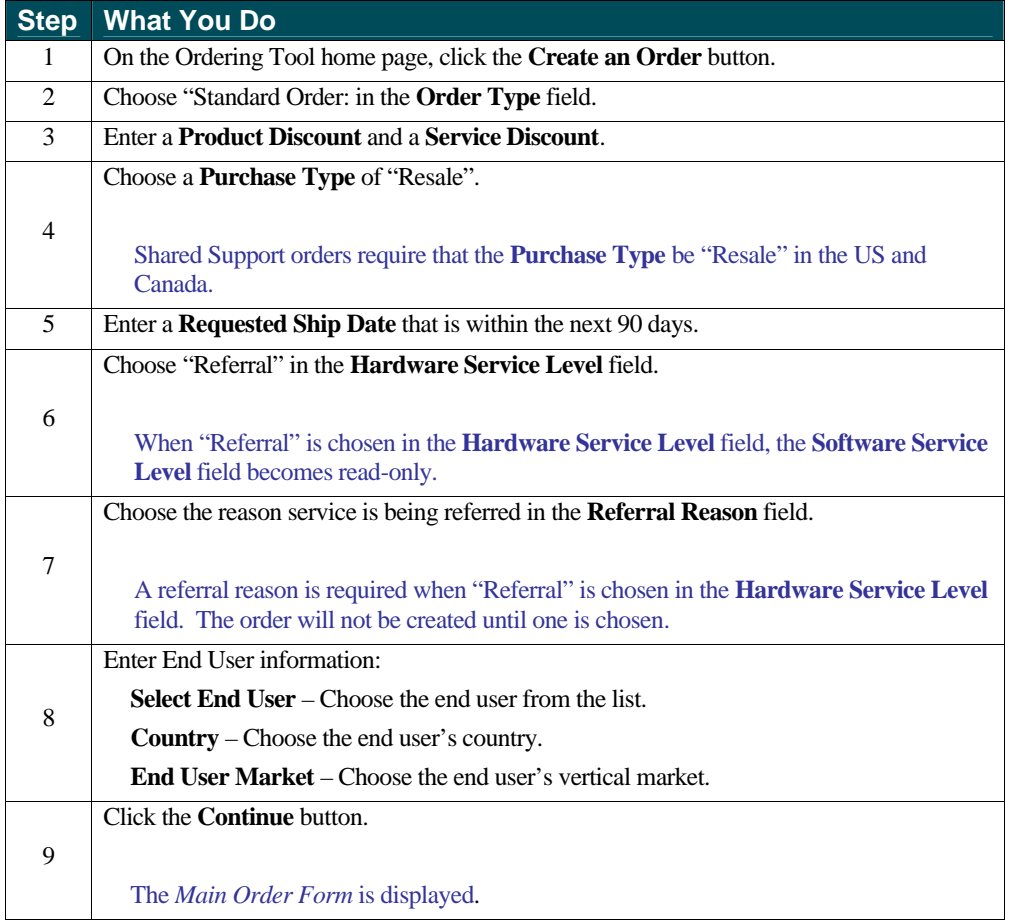

**NOTE:** A service line with a product number of "CON-REF-xxxx" will be added for each product on the order. You are still required to enter site and end user information on those service lines before the order can be submitted. Please refer to the "Entering Service Site Information" section in this chapter for more details on entering service site information.

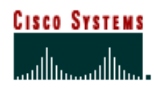

### **Glossary**

- **Acquire Order Displays the Main Order Form for the order identified by the Order ID and Key fields.**
- Add to My Addresses Us this feature to add frequently used addresses to your My Addresses list.
- <sup>&</sup>lt; **Address Book** Tool used for managing your addresses.
- <sup>&</sup>lt; **Alert** A warning message that something on your order may cause it to be put on hold once it is submitted. However, it will not prevent you from submitting the order.
- <sup>&</sup>lt; **All Order Details Page** This section summarizes the entire order. Information on this page is static and for review purposes only.
- **Apply to New Service Lines Only** If you would like to add Hardware Service to every NEW **Hardware** product line that is being entered, select your preferred Hardware Service Level from the Hardware Service Dropdown and then select the radio button titled "Apply to new service line only.
- **Apply to all service Lines** If you would like to add Hardware Service to all hardware products that are visible on the Main Order Form including any new products that are added, select your preferred Hardware Service Level from the Hardware Service Dropdown and then select the radio button titled "Apply to all service lines.
- **Back to Order Form** Displays the Main Order Form.
- **Billing** The address where the invoice will be sent.
- **Carton Notes** Enter any notes you want to appear on carton labels, packing slip, and invoices (commercial and remittance) for all future orders.
- **Change Address** Displays the My Billing Addresses or My Saved Addresses page, where you can change the addresses.
- **Change Contact** Displays the Select a Contact page within the Address Book, where you can change default contact information. The contact is the person with whom Cisco should communicate regarding billing and/or shipping questions. Click Change Contact in the Billing Information section for a Billing Contact, and Change Contact in the Shipping Address & Method section for a shipping contact.
- **Check Again** Checks your line item details and configurations to see if they are valid and complete, and displays a message if you need to make a correction.
- <sup>&</sup>lt; **Check for Errors** Checks your line item details and configurations for correctness and completeness, and displays a message if you need to make a correction.
- **Cisco Prod. Number/Competitor Prod. Description** If you are returning a Cisco product, enter the Cisco Part Number or use Search Products button to find valid Cisco Part Numbers. If you are returning a Competitive product, enter the Competitive product description
- <sup>&</sup>lt; **Clear** Clears all information from the editing console without applying it to the order.

## **CISCO SYSTEMS** لساأات

# **Ordering Tool User Guide**

#### **Internet Commerce**

- **Collapse** (Figure N.7) Click on this button to collapse only that major line
- **Collapse All** (Figure N.5) Click on this button to collapse all major lines that contain minor line options
- **Complete** Line item details, such as site or shipping information, are complete.
- **Configurator** The tool used to select software, cables, memory, and other options associated with a product.
- <sup>&</sup>lt; **Configuration** The process of choosing different options (cables, memory, cards) that will be included in the product you are purchasing.
- <sup>&</sup>lt; **Configuration Details Page** Displays the minor lines of configured products and allows the user to edit the discounts of the minor lines in a product.
- **Configuration Name** The title of your saved configuration.
- <sup>&</sup>lt; **Configure** To select software, cables, memory, and other options associated with a product.
- **Defaults** Preferred settings that you can pre-determine. The settings will automatically populate in every order created. This saves you time from entering information that remains the same on all orders.
- **Delete** Removing an item from the order upon saving the order.
- **Merge in transit** Lets you choose whether or not to merge all items into one shipment. If you choose Merge Order, you override multiple ShipSets.
- **Discount** The percentage of discount off the list price of products or services, as agreed upon by your organization and Cisco.
- **Early Shipment Accepted?** Click Yes if you will allow Cisco to ship a partial or all of your order prior to the requested ship date.
- **Email Acknowledgement** The email you receive that summarizes the placed order.
- **End User** The ultimate recipient of the equipment on an order.
- **Enter Product** –The field where you enter the unique part number identifying a product.
- **Equipment Manufacturer** Cisco Systems or another company who makes the product.
- **Error Checking** Scans entire order for any errors that need to adjusted and also advises user of any holds that will be placed on the order.
- **Existing Customer** Choose the customer for whom you want to add a new address.
- **Expand** (Figure N.6) Click on this button to expand only that major line
- **Expand All** (Figure N.4) Click this button to expand all major lines that contain minor line options
- **Extended Price** The total price for a line item.
- **Shipping Preference/Shipping Service Level** Indicates the seller's and buyer's responsibilities during transportation of purchased product from the manufacturing location, to Title Transfer, to the customer.

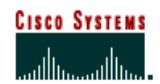

#### **Internet Commerce**

- Get Saved Config To search for a customer's saved configurations.
- **Hardware Service Level This dropdown menu will allow you to select your preferred** hardware service level. You can set this dropdown in the Set Defaults section of the Ordering Tool or on the Create an Order Page.
- **Header Detail Page** This section is used to manage the details that apply to every line of an order.
- **IC Agreement** A contract between the customer's company and Cisco Systems, Inc. that gives the customer access to the Ordering Tool. The ICA agreement link is green if it has not been filled out. The link is grayed out if it has been filled out but you do not have permission to submit an order.
- **Incomplete** Line items details are missing or incomplete. Clicking this link displays Line Item Details.
- **Item Search** This is useful when you are unsure of a product's name but would like to place an order. Search by product number, product description, or product family.
- **Key** A combination of letters and numbers used to access a routed order.
- <sup>&</sup>lt; **Line Items Details Page** This page allows you to modify additional details for a major line including service site addresses, maintenance type, contract number, or equipment serial numbers.
- Line # The line number of the product on your order. A value of New for the line will remain until you complete the line and click Enter or press Enter on your keyboard.
- **List Price** The price of a product as it appears on the base price list, in US dollars, prior to the application of any local currency exchange rates, country uplifts or wholesale discounts.
- **Main Order Form** This section is the central location of the Ordering Tool where products, quantities, and discounts are entered.
- **Major Line Item** This is usually the main product that you are ordering, for instance a chassis.
- **MarketPlace Number** (also known as MP Number or Order ID) The identifying number for an order.
- **Merge In Transit** A delivery program for customers who wish to receive all items on a purchase order at the same time, with a single remittance invoice. This optional program is offered at an additional cost and is designed to simplify the receiving and remittance processes by eliminating multiple shipments and invoices, making it even easier to do business with Cisco.
- **Minor Line Item** This is usually an option associated with the main product that you are ordering, for instance - a cable, memory, or an interface card.
- **New Customer Name** Enter a new customer name in this field as needed.
- **Open Order** An order created but not yet submitted.

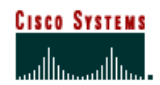

#### **Internet Commerce**

- **Order ID** The MarketPlace (MP) number assigned to each order.
- **Order Templates** An unsubmitted order that has been named and saved for future use. If a customer regularly submits an order with the same product selections, the customer can create the order and save it as a template before submitting it. The next time the order needs to be placed, the template can be accessed, modified slightly if necessary, and then submitted. The template remains for future use.
- **Order Type** The type of order to be placed: internal, evaluation, standard, service-only, multinational, or trade in.
- **Ordering Tool Home Page** This page is where you begin to create a new order, view an open order, access a routed order, or access the Set Defaults page.
- **PO (Purchase Order) Number** The purchase order reference number used to identify the order within your organization.
- **Postal/Zip** Enter the postal or zip code.
- **Price List** The list from which you may order products.
- **Product Description** The brief description associated with the product number.
- **Product Family** This is a group of related products and product numbers.
- **Product Number** The part number that is used to order the product. For example: CISCO2501.
- **Purchase Type** Indicates the purpose of the order.
- **Quantity (Qty.)** The number of chassis you are ordering.
- **Routed Order** An order created by one user and sent to another user, to be retrieved by that user with the Order ID and a key.
- **Save as Template** Saves your order as a template that can then be used for future orders.
- **Save Order** Saves all new or revised information on the order form.
- **Search Again** Returns you to the Search Addresses page for another search.
- **Service Only Order** An order that contains only service/maintenance items.
- **Service Options** You can choose the service level, service length, and service discount.
- Service Site The location where the product resides.
- **Service/Line Details** Enables you to choose service, provide end user, and ShipSet details at the line item level. Also enables you to edit configuration details for already configured items.
- **Set Defaults** This section is used to set pre-determined fields that automatically populate each time the ordering tool is used.
- **Shared Config A configuration that was shared with you by another user.**

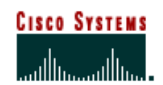

#### **Internet Commerce**

**Ship All Items Separately** – Select Yes if you would like to receive each line item as an individual shipment. Select No when you want all products shipped together whenever possible (this will extend ShipSet lead times).

As Cisco manufactures worldwide, multiple line orders will typically still arrive in separate deliveries, though selecting Ship All Items Separately *No* will reduce the number of deliveries.

- **Ship Early** This selection informs Cisco if it is permissible to ship product prior to the Requested Ship Date. No should be selected if you want Cisco to ship as close as possible to the Requested Ship Date.
- **Shipping** The address where the order will be shipped.
- **Shipping & Packaging Notes** Enter any default shipping and packaging notes that you want to appear on packing slips and invoices for all future orders. You can change this information if necessary on the Header Details page when you are creating an order.
- **ShipSets** A grouping of items within an order that have the same shipping information.
- <sup>&</sup>lt; **Software Service Level**  This dropdown menu will allow you to select your preferred Software Service Level.You can set this dropdown in the Set Defaults section of the Ordering Tool or on the Create an Order Page.
- **Standard Order** A traditional order placed for Cisco products or a combination of Cisco products and services.
- **State/Province** Choose the U.S. state or Canadian province if appropriate.
- **Submit Order** Runs a check on the order for errors and submits complete orders to Cisco.
- **Trade-In Order** The order type used to place Cisco Technology Migration Plan (CTMP), Custom Trade-In (Non-CTMP programs), or other Promotional Programs orders.
- **Unit Price** The price of the product calculated by taking the list price and applying any customer discounts.
- <sup>&</sup>lt; **Unverified** The configuration status of a product indicating that its configuration has *not*  been completed and verified as correct.
- **•** Verified The configuration status of a product indicating that its configuration has been completed and verified as correct.
- **Verify All Configs** Selecting this button is equivalent to selecting each previously configured product line by line and running the configuration check. This button will verify any configurations currently loaded in the order that are still valid and set their status to *verified*; any invalid configurations will remain in the *Unverified* status.

*Additional materials to learn more about the Ordering Tool can be found at:* http://www.cisco.com/go/ordering-tool

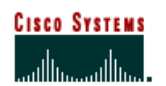

 **Internet Commerce**

# **Appendix Product Bundles**

### **Bundle Display in the Main Order Form**

Once a bundle is entered into the Main Order Form, it is displayed as follows: Figure LLL

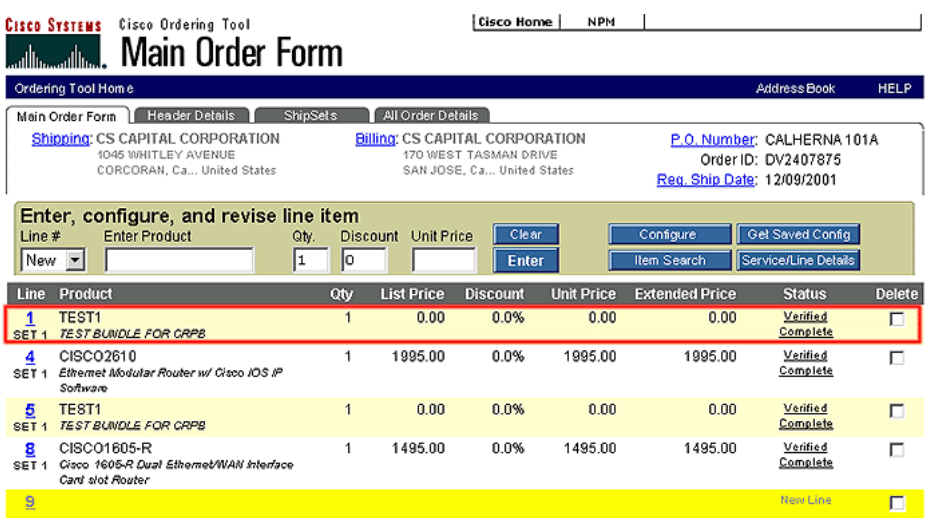

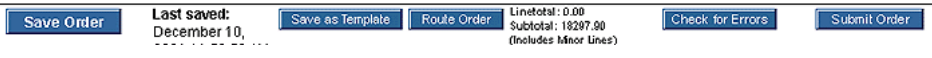

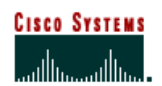

 **Internet Commerce**

## **Viewing Service Options for Bundle Products**

Service added at order level will cascade down to the bundles and their lines. However, service cannot be added at the bundle level, it must be added at the major line level.

Figure MMM

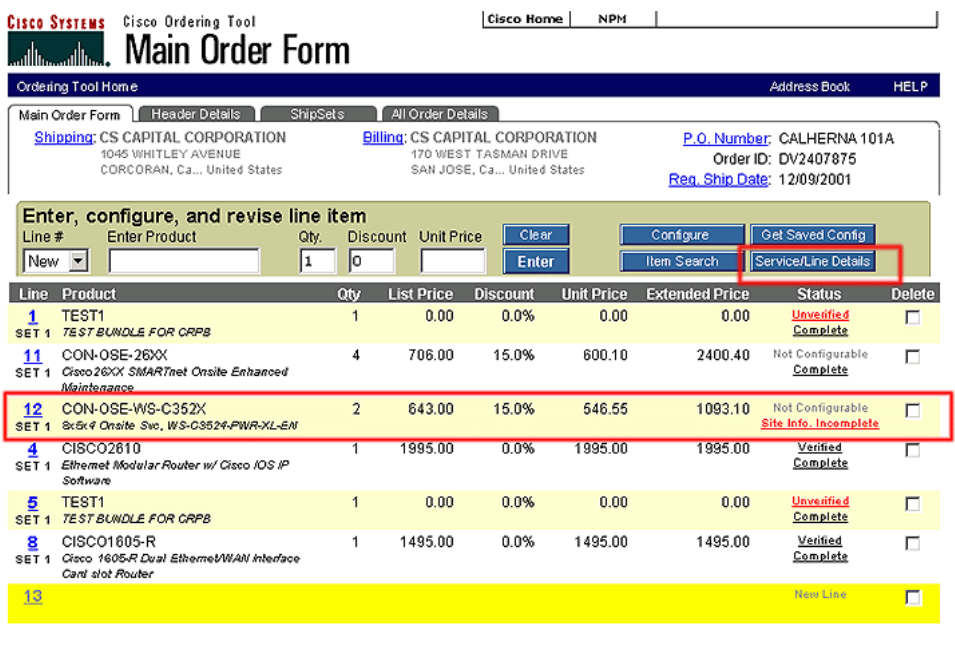

Save Order

Last saved: Save as Template Fault Order Linetotal: 0.00<br>December<br>11 2001 Verify All Configs | Check for Errors | Submit Order

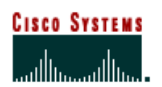

 **Internet Commerce**

### **Viewing Bundle Line Item Details**

The line item details functionality behaves differently for the product bundles, as detailed below. Figure NNN

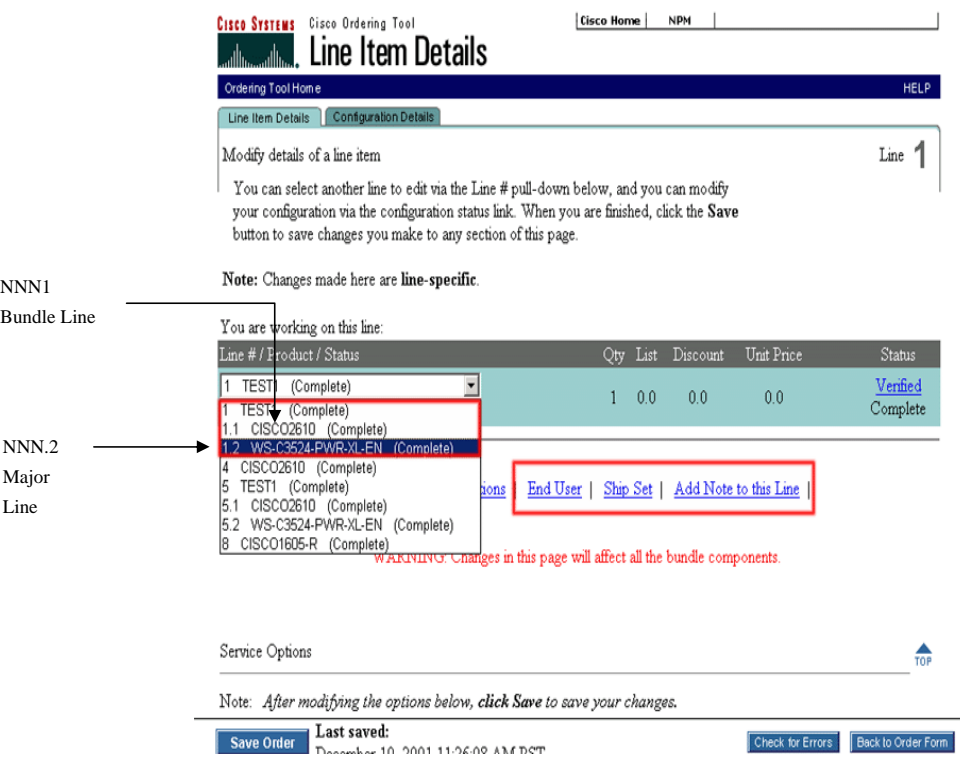

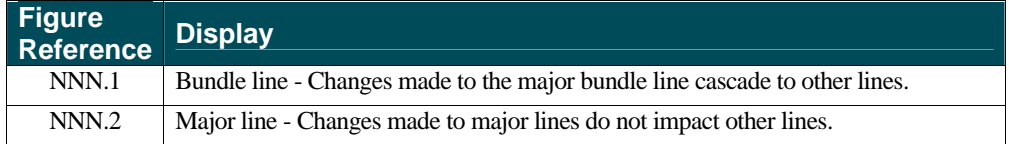

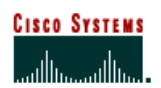

 **Internet Commerce**

### **Viewing Bundle Configuration Details**

The bundle configuration details form displays the discount structure.

Figure OOO

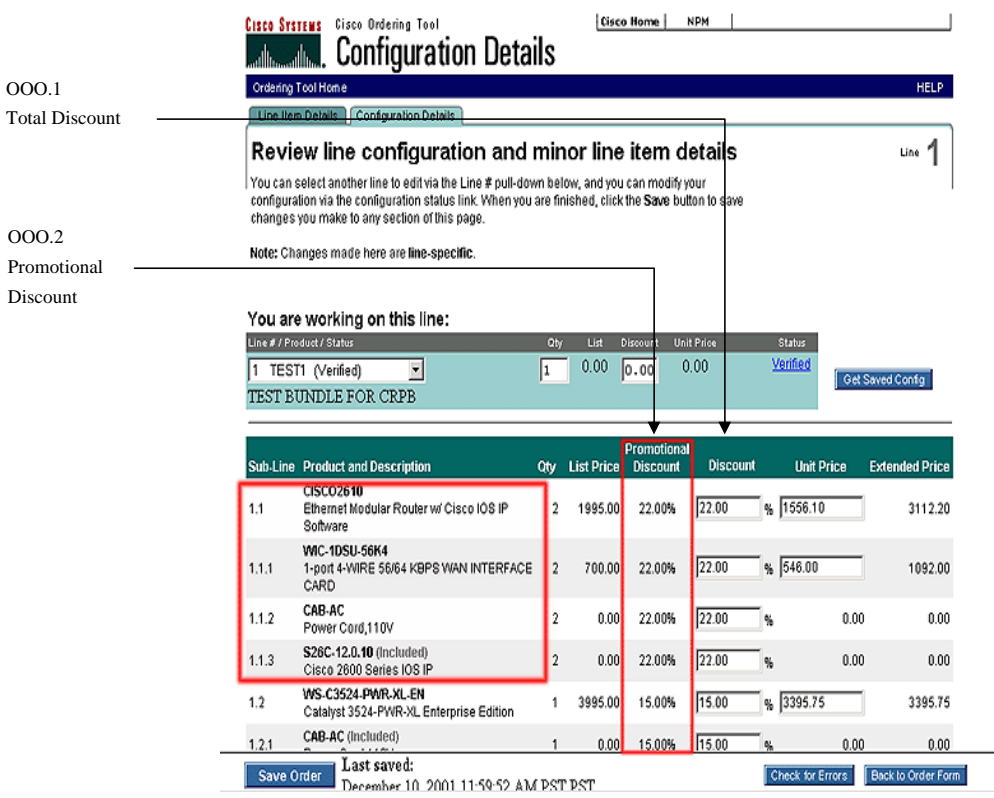

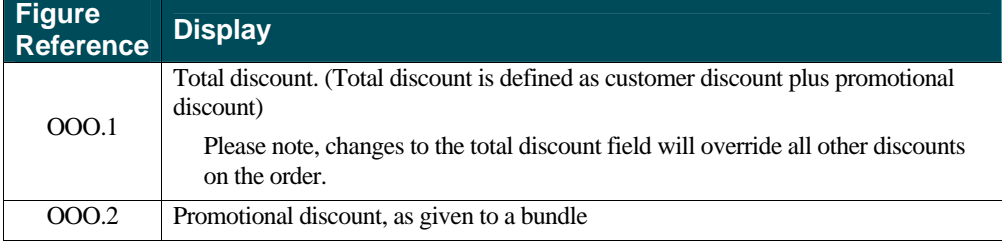

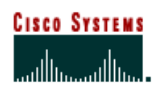

 **Internet Commerce**

### **Viewing Bundle Information in Order Details Section**

The bundle information is displayed in the order details section in accordance to the bundle numbering sequence.

Figure PPP

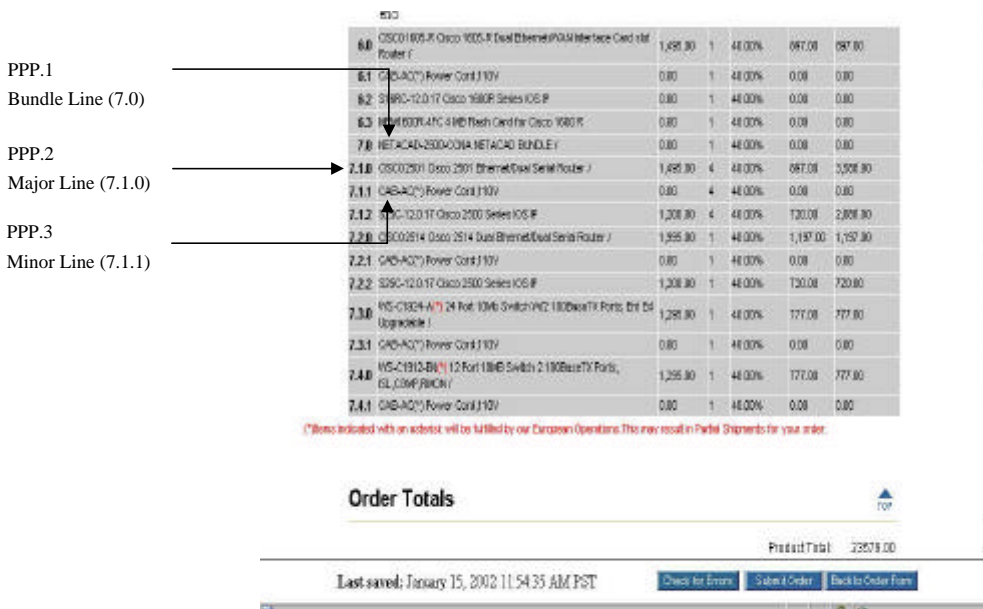

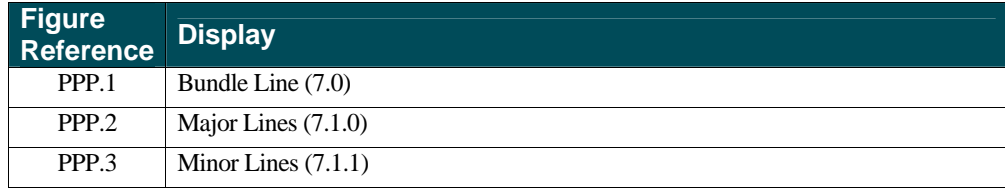

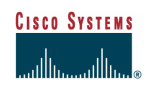

Cisco Systems, Inc. 170 West Tasman Drive San Jose, CA 95134-1706 USA

Tel: 408 526-4000 800 553-NETS (6387) Fax: 408 526-4100 www.cisco.com

Copyright © 2002, Cisco Systems, Inc. All rights reserved. Cisco, Cisco Systems, and the Cisco Systems logo are registered trademarks of Cisco Systems, Inc. or its affiliates in the U.S. and certain other countries. All other trademarks mentioned in this document are the property of their respective owners. The use of the word partner does not imply a partnership relationship between Cisco and any other company. (ooo5R)

Copyright © 2002, Cisco Systems, Inc. All right reserved. This work is protected by copyright law and international treaties. Except as expressly authorized by Cisco Systems in writing, reproduction of any portion or element of this copyrighted work, including without limitation any portion of any text or image, is strictly prohibited and is a violation of Federal law.